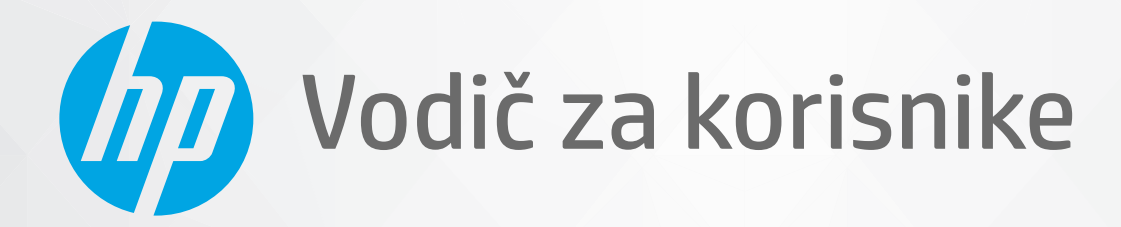

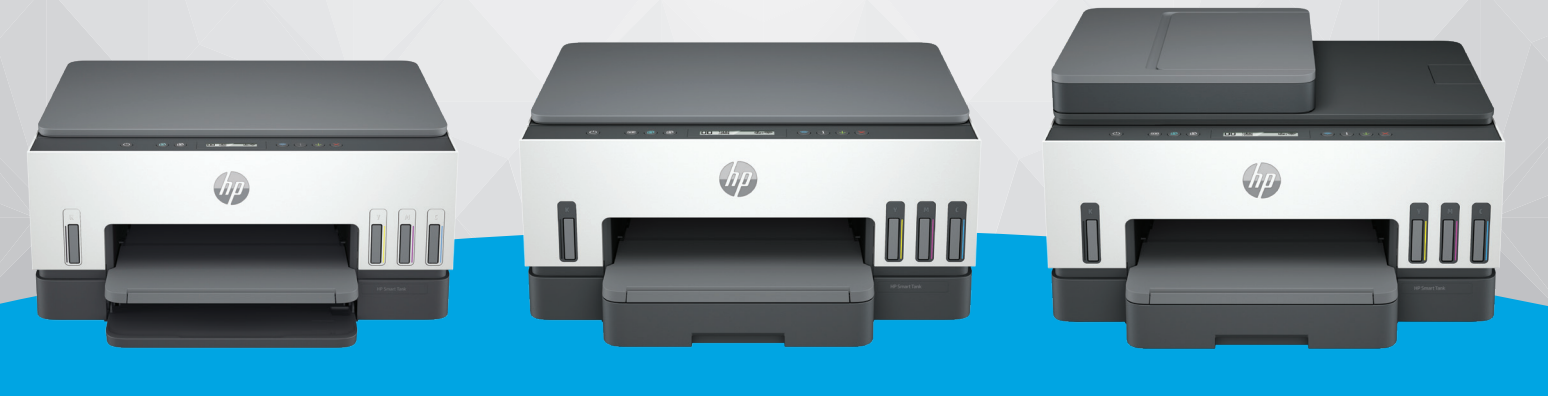

HP Smart Tank 660-670 series

HP Smart Tank 710-720 series HP Smart Tank 750 series

# HP Smart Tank series

## Obaveštenja kompanije HP

#### Autorska prava i licenca

INFORMACIJE U OVOM DOKUMENTU PODLOŽNE SU PROMENAMA BEZ PRETHODNE NAJAVE.

SVA PRAVA ZADRŽANA. REPRODUKCIJA, ADAPTACIJA ILI PREVOD OVOG MATERIJALA ZABRANJENI SU BEZ PRETHODNE PISMENE DOZVOLE KOMPANIJE HP, OSIM NA NAČIN DOZVOLJEN U OKVIRU ZAKONA O AUTORSKIM PRAVIMA. JEDINE GARANCIJE ZA HP PROIZVODE I USLUGE NAVEDENE SU U IZRIČITIM IZJAVAMA O GARANCIJI KOJE SE DOBIJAJU UZ TE PROIZVODE I USLUGE. NIŠTA ŠTO JE OVDE NAVEDENO NE MOŽE SE TUMAČITI KAO DODATNA GARANCIJA. KOMPANIJA HP NEĆE BITI ODGOVORNA ZA OVDE SADRŽANE TEHNIČKE ILI UREDNIČKE GREŠKE ODNOSNO PROPUSTE.

© Copyright 2021 HP Development Company, L.P.

#### Akreditacija zaštitnih znakova

Microsoft i Windows registrovani zaštitni znakovi ili zaštitni znakovi Microsoft korporacije u SAD i/ili drugim zemljama.

Mac, OS X, macOS, i AirPrint su zaštitni znakovi kompanije Apple Inc. registrovani u SAD i drugim zemljama.

ENERGY STAR i oznaka ENERGY STAR predstavljaju registrovane žigove čiji je vlasnik Agencija za zaštitu životne sredine SAD.

Android i Chromebook su zaštitni znakovi kompanije Google LLC.

iOS je zaštitni znak ili registrovani žig kompanije Cisco u SAD i u drugim zemljama i koristi se sa licencom.

#### Informacije o bezbednosti

Uvek sledite osnovne bezbednosne predostrožnosti prilikom korišćenja ovog proizvoda da biste smanjili rizik od povrede usled požara ili električnog udara.

– Pažljivo pročitajte sva uputstva u dokumentaciji koja se dobija uz štampač.

– Poštujte sva upozorenja i uputstva navedena na proizvodu.

– Isključite ovaj proizvod iz utičnica u zidu pre čišćenja.

– Nemojte instalirati ni koristiti ovaj proizvod blizu vode ili kada ste mokri.

– Postavite proizvod na stabilnu i bezbednu površinu.

– Instalirajte proizvod na zaštićenoj lokaciji gde niko ne može da nagazi ni da se saplete o kabl i gde se kabl ne može oštetiti.

– Ako proizvod ne radi kako treba, pogledajte Rešavanje problema u ovom vodiču.

– Unutra ne postoje delovi koje može da servisira korisnik. Servisiranje prepustite kvalifikovanim serviserima.

# Sadržaj

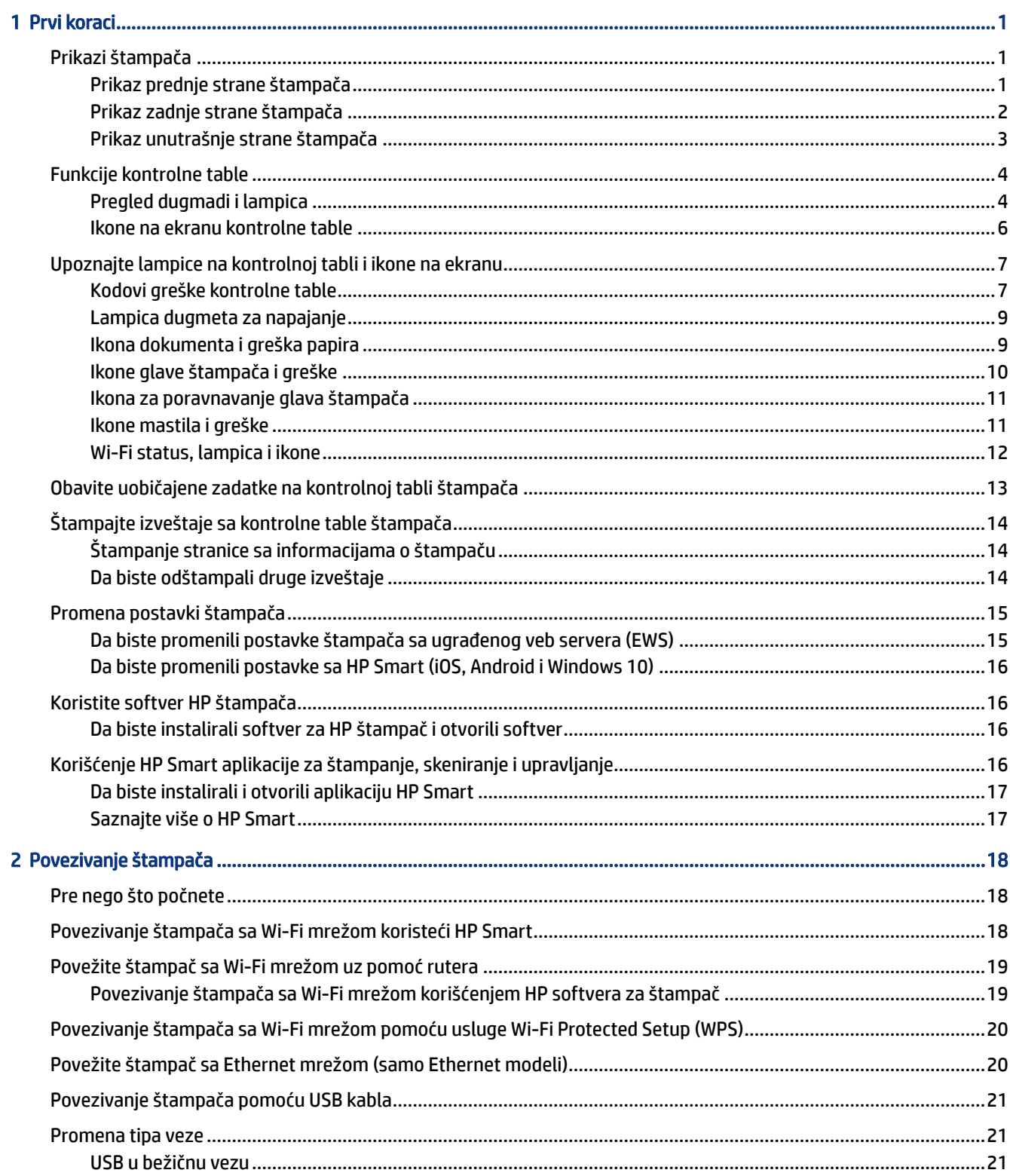

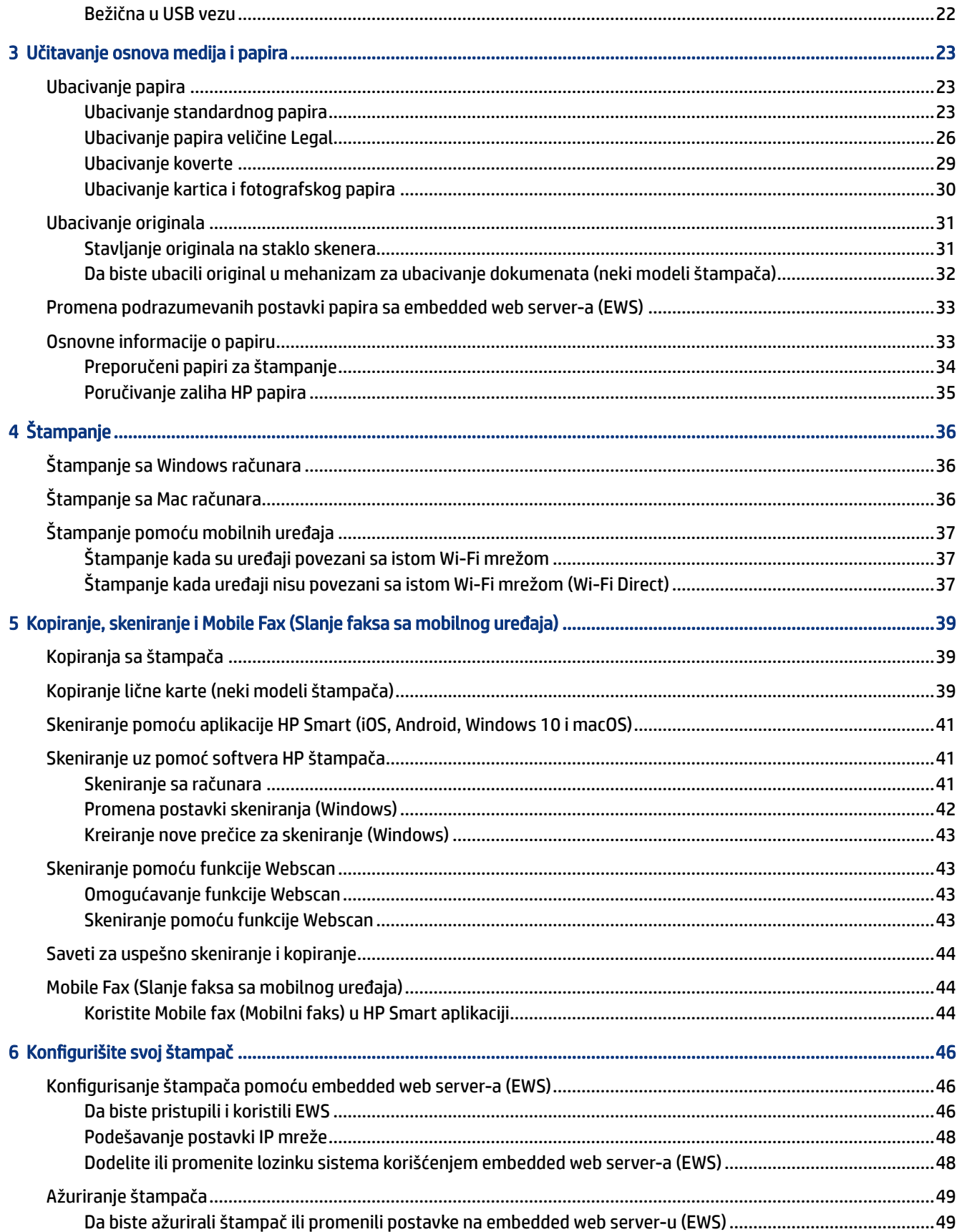

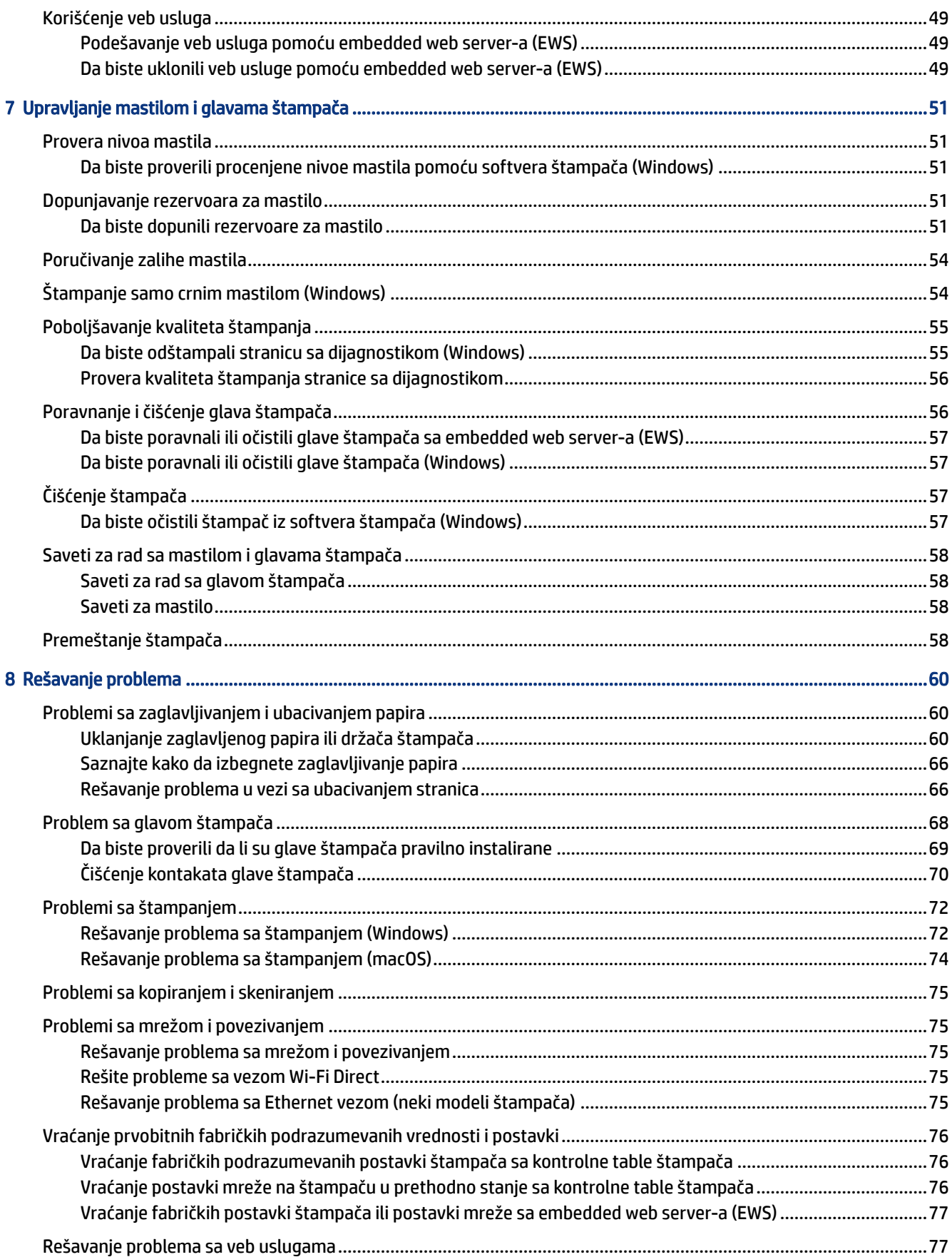

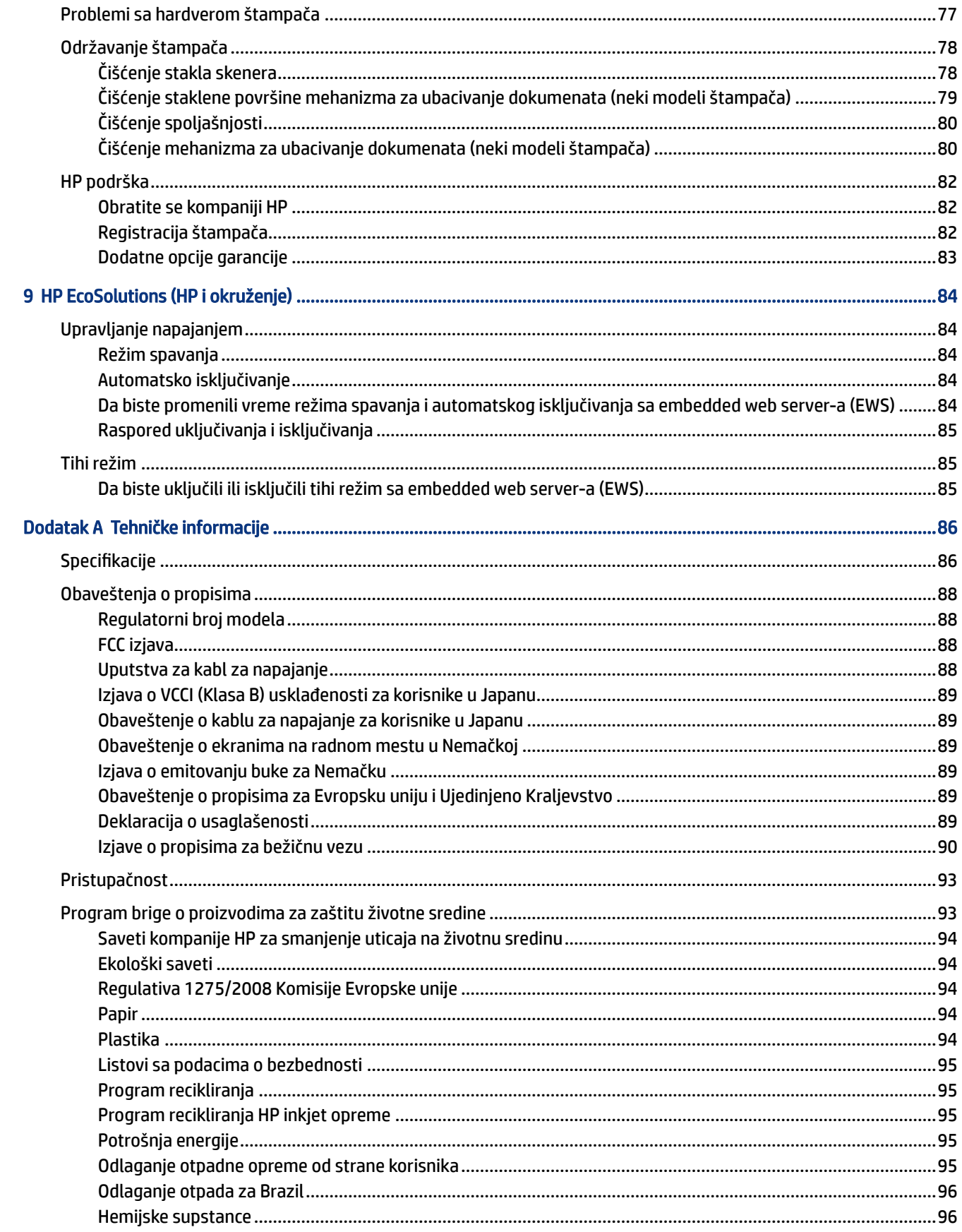

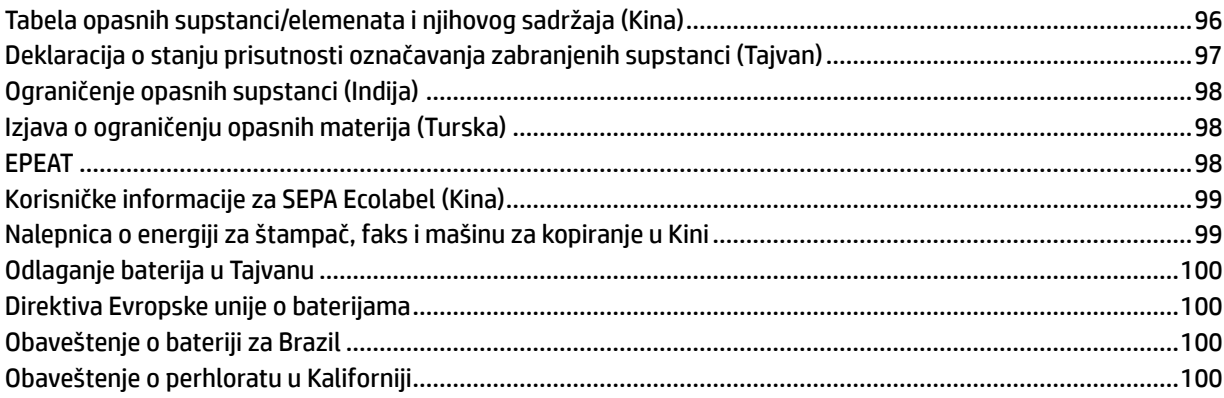

# <span id="page-10-0"></span>1 Prvi koraci

Ovaj odeljak opisuje delove štampača, funkcije kontrolne table i druge funkcije štampača.

# Prikazi štampača

Ova tema opisuje delove štampača.

# Prikaz prednje strane štampača

<sup>2</sup> NAPOMENA: Slike i detalji o štampaču mogu da se razlikuju u zavisnosti od modela i zemlje/regiona.

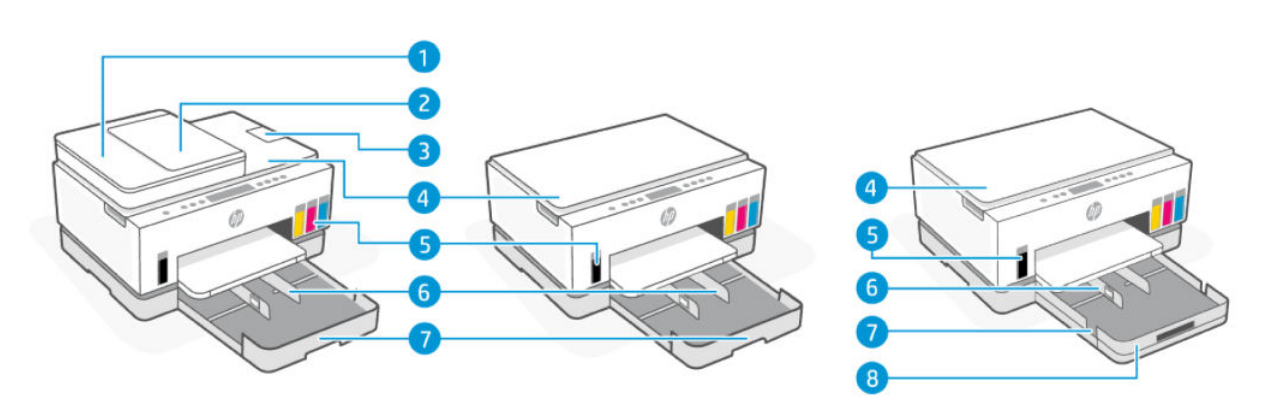

#### Tabela 1-1 Prikaz prednje strane štampača -1

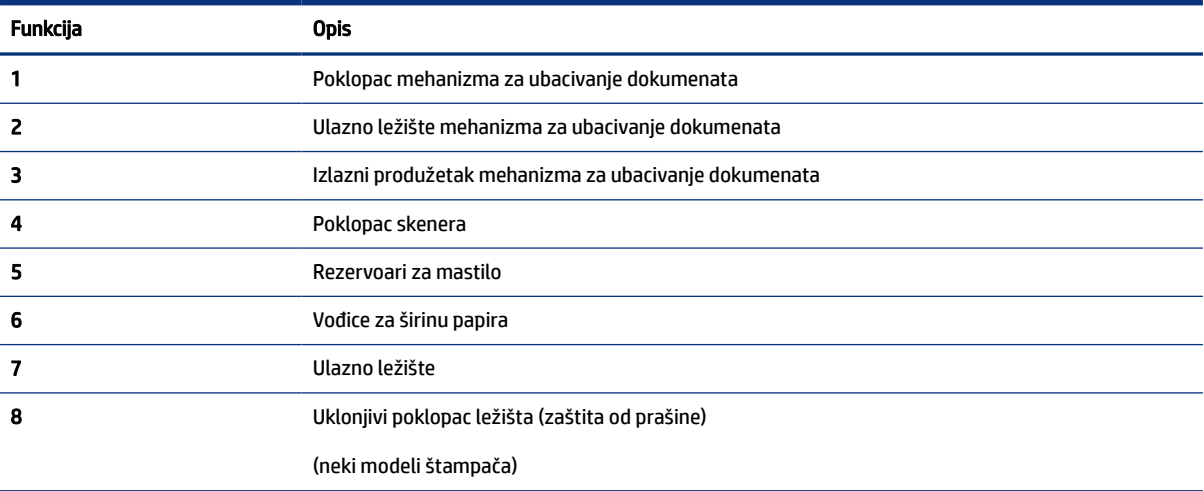

<span id="page-11-0"></span>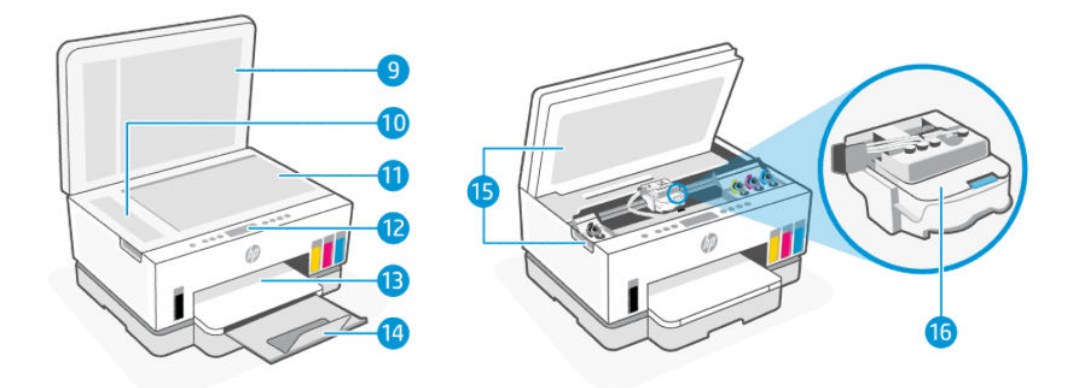

#### Tabela 1-2 Prikaz prednje strane štampača -2

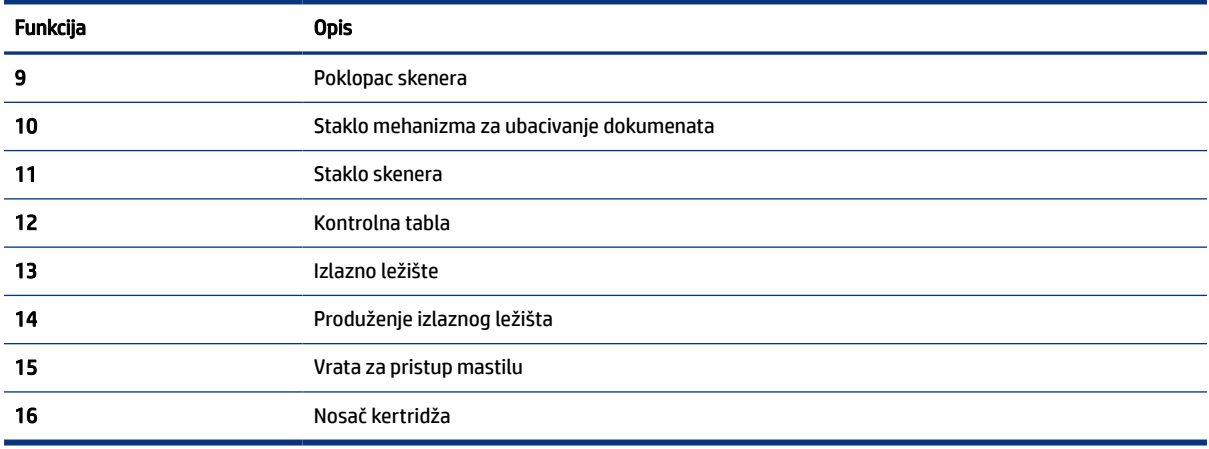

# Prikaz zadnje strane štampača

**NAPOMENA:** Slike i detalji o štampaču mogu da se razlikuju u zavisnosti od modela i zemlje/regiona.

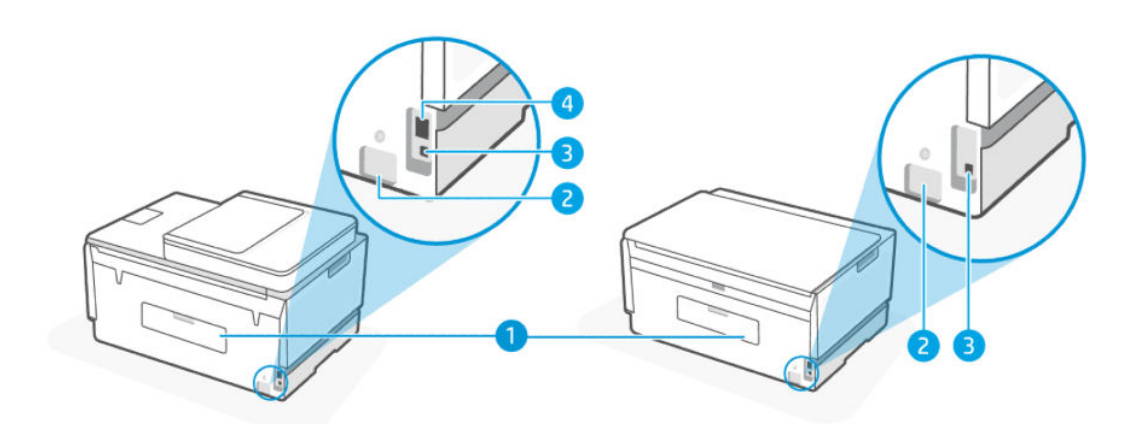

#### Tabela 1-3 Prikaz zadnje strane štampača

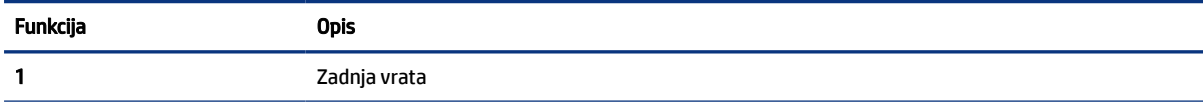

<span id="page-12-0"></span>Tabela 1-3 Prikaz zadnje strane štampača (nastavljeno)

| Funkcija | <b>Opis</b>                          |  |
|----------|--------------------------------------|--|
|          | Veza napajanja                       |  |
|          | USB port                             |  |
| Д        | Ethernet port (samo Ethernet modeli) |  |

# Prikaz unutrašnje strane štampača

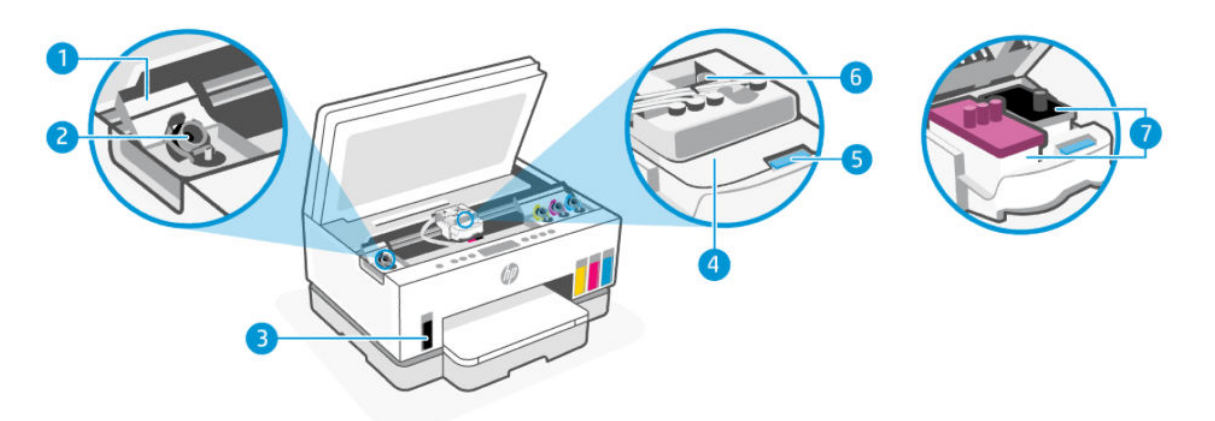

#### Tabela 1-4 Prikaz unutrašnje strane štampača

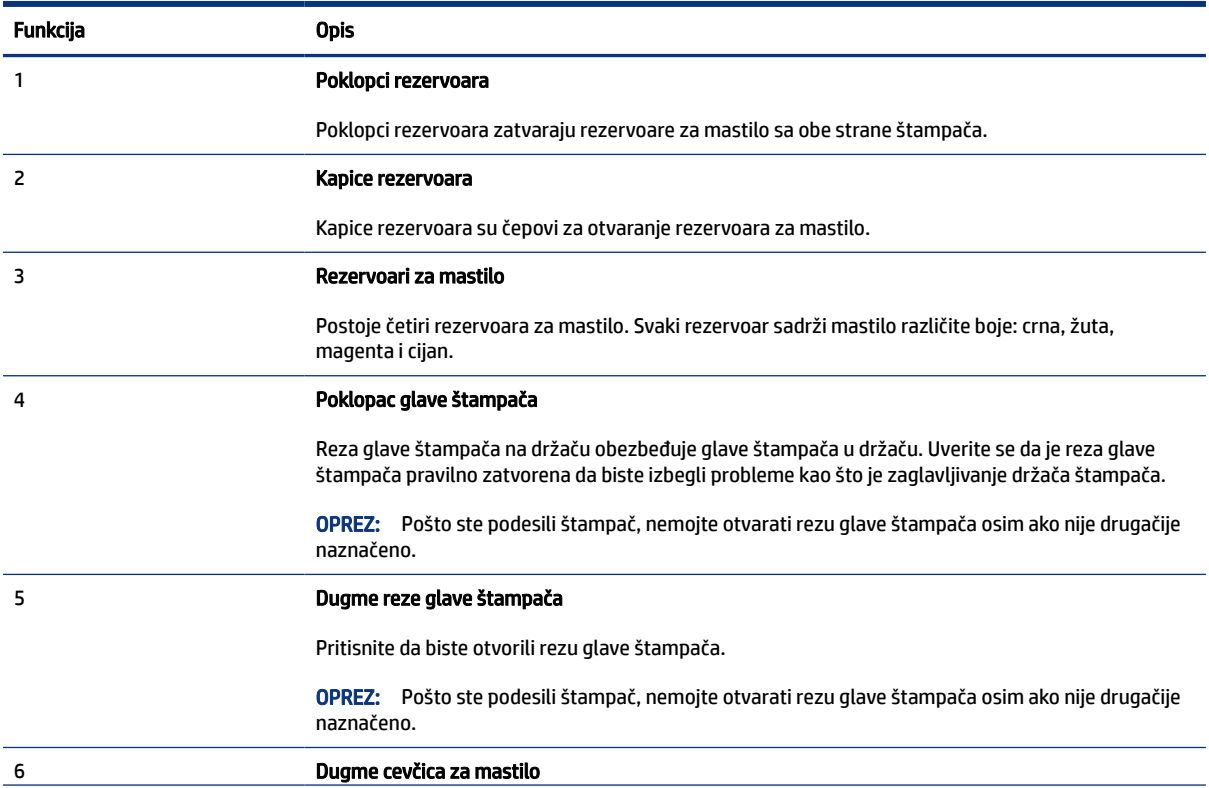

#### <span id="page-13-0"></span>Tabela 1-4 Prikaz unutrašnje strane štampača (nastavljeno)

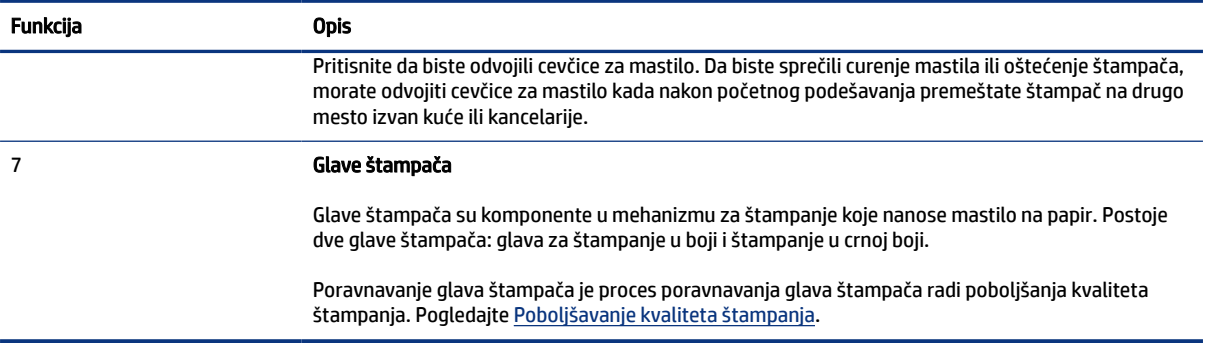

# Funkcije kontrolne table

Ova tema opisuje funkcije kontrolne table štampača.

# Pregled dugmadi i lampica

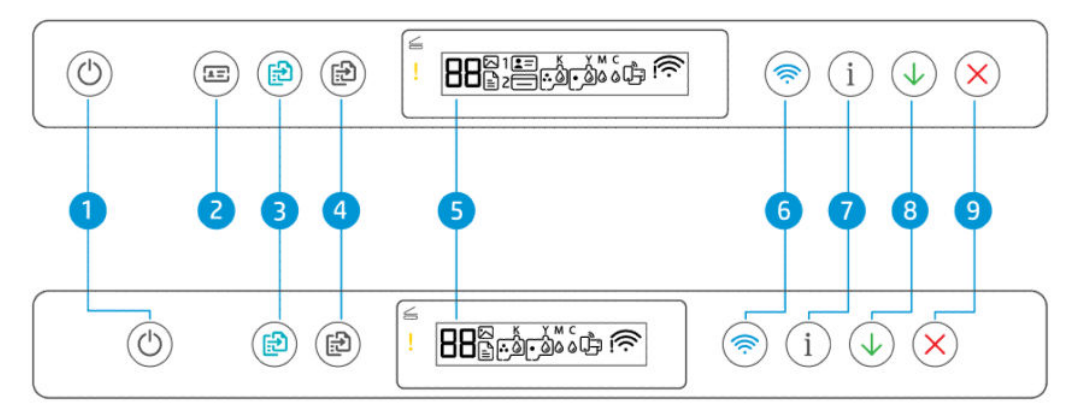

#### Tabela 1-5 Pregled dugmadi i lampica

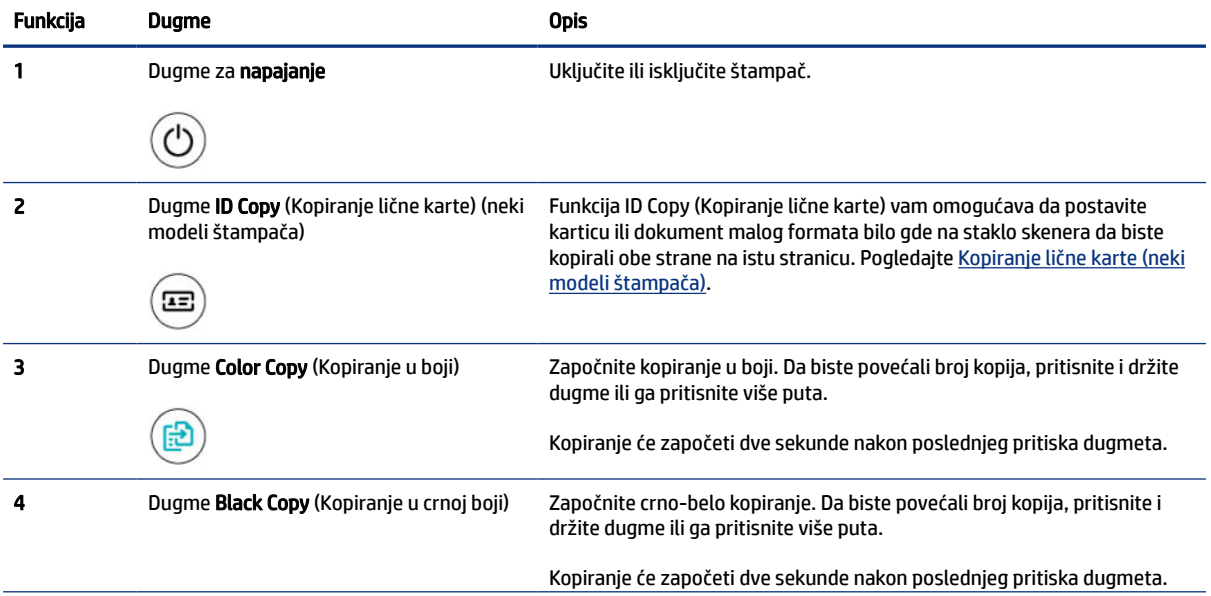

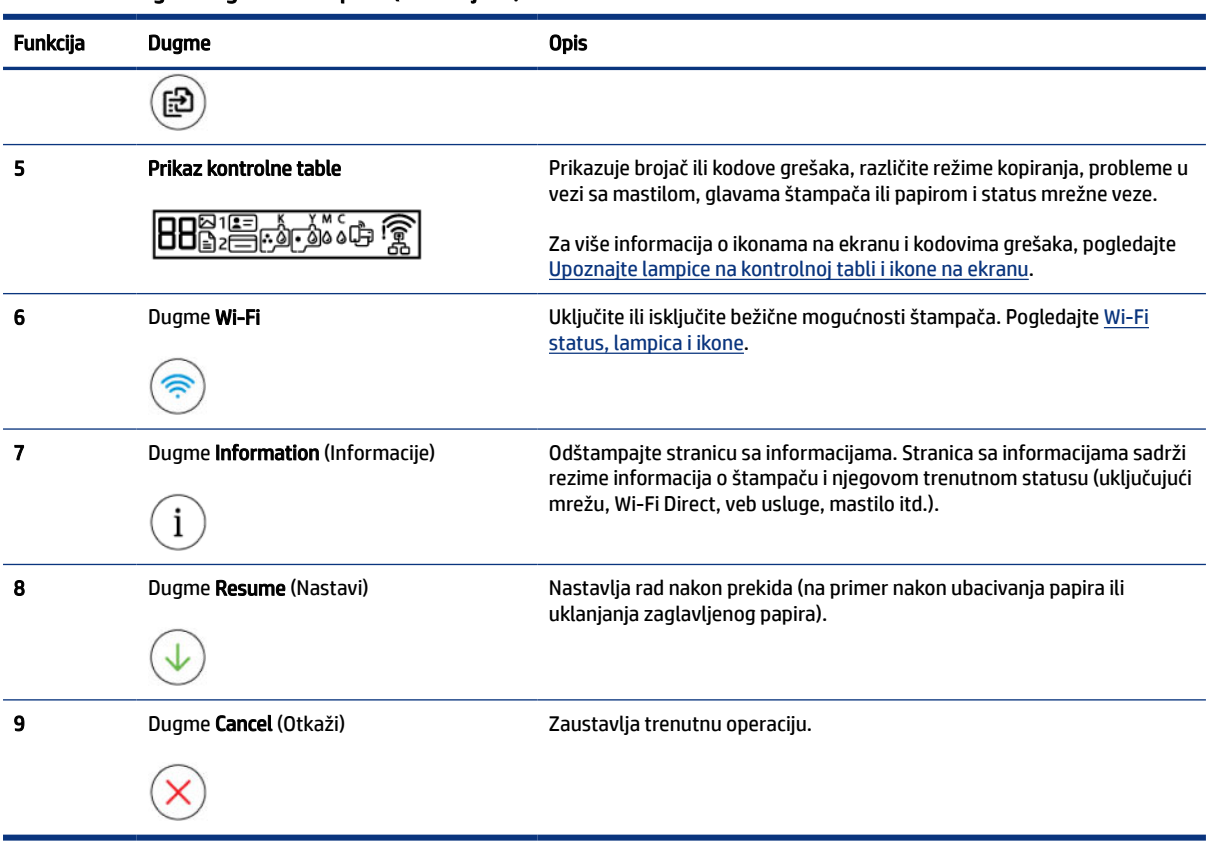

#### Tabela 1-5 Pregled dugmadi i lampica (nastavljeno)

# <span id="page-15-0"></span>Ikone na ekranu kontrolne table

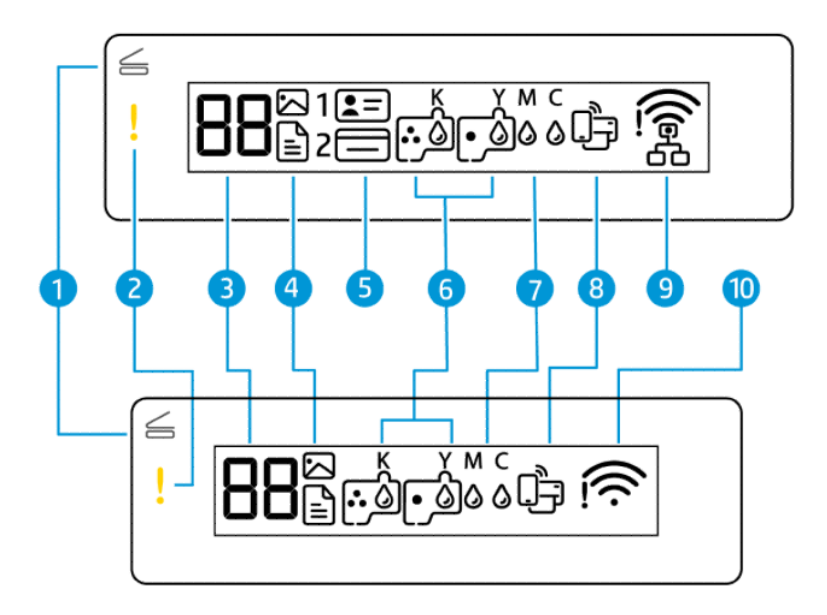

#### **X** NAPOMENA: Za više informacija o svetlu dugmadi, ikonama na ekranu i kodovima grešaka, pogledajte [Upoznajte lampice na kontrolnoj tabli i ikone na ekranu.](#page-16-0)

| <b>Funkcija</b> | Ikona                                   | <b>Opis</b>                                                                                                    |  |  |
|-----------------|-----------------------------------------|----------------------------------------------------------------------------------------------------|--|--|
|                 | Lampica Otvoren<br>poklopac             | Ova lampica se uključuje prilikom jedne od sledećih situacija:<br>Režim kopiranja lične karte (neki modeli štampača): Otvorite poklopac<br>skenera, okrenite karticu, a zatim pritisnite dugme za kopiranje koje treperi<br>ili svetli da biste kopirali ili štampali. Pogledajte Kopiranje lične karte (neki<br>modeli štampača).<br>Tokom poravnavanja glava štampača: Otvorite poklopac skenera, stavite na<br>staklo skenera odštampanu poravnatu stranicu sa stranom za štampanje<br>okrenutom prema dole, a zatim pritisnite dugme za kopiranje koje treperi da |  |  |
|                 |                                         | biste skenirali stranicu. Pogledajte Ikona za poravnavanje glava štampača.                                                                                                    |  |  |
| 2               | Lampica Upozorenje                      | Označava grešku ili stanje upozorenja.                                                                                                    |  |  |
|                 |                                         |                                                                                                    |  |  |
| 3               | Ikona <b>Number Counter</b><br>(Brojač) | Prikazuje brojač kad kopirate dokumente, pretvara se u slovo A kad štampač vrši<br>poravnavanje glave štampača i pokazuje slovo E i broj kad se štampač nalazi u<br>stanju greške.                                                                                                    |  |  |
|                 |                                         | Pogledajte Kodovi greške kontrolne table.                                                                                                    |  |  |
| 4               | Ikona Dokument                          | Ikona Document (Dokument) se pojavljuje kada je štampač u režimu kopiranja<br>dokumenata za kopiranje na običnom papiru. Ako je lampica Attention (Pažnja)<br>uključena ili treperi, to takođe ukazuje na greške sa papirom. Pogledajte Ikona<br>dokumenta i greška papira.                                                                                                    |  |  |
|                 | Ikona Fotografija                       | Ikona Photo (Fotografija) se pojavljuje kada je štampač u režimu Photo Copy<br>(Fotokopiranje) za kopiranje na foto-papiru.                                                                                                    |  |  |

Tabela 1-6 Ikone na ekranu kontrolne table

<span id="page-16-0"></span>Tabela 1-6 Ikone na ekranu kontrolne table (nastavljeno)

| Funkcija | Ikona                                                                                                    | <b>Opis</b>                                                                                                    |  |  |
|----------|----------------------------------------------------------------------------------------------------|----------------------------------------------------------------------------------------------------|--|--|
|          |                                                                                                    | Da biste promenili režim, pogledajte Obavite uobičajene zadatke na kontrolnoj<br>tabli štampača.                     |  |  |
| 5        | Ikone Kopiranje<br>prednje strane lične<br>karte i Kopiranje<br>zadnje strane lične<br><b>karte</b> (neki modeli<br>štampača) | Označava stranu kartice koju treba postaviti na staklo skenera.                                                      |  |  |
| 6        | Ikone Glava štampača                                                                                                    | Trepćuća ikona na levoj strani ukazuje na grešku u vezi sa glavom štampača u boji.                                   |  |  |
|          |                                                                                                    | Trepćuća ikona na desnoj strani ukazuje na grešku u vezi sa crnom glavom<br>štampača.                                |  |  |
| 7        | Ikone KYMC i Mastilo                                                                                                    | Slova KYMC i kapljice mastila se koriste za označavanje statusa četiri rezervoara za<br>mastilo u štampaču.          |  |  |
|          | күмс<br>000                                                                                                    | Svaki skup ikona odgovara rezervoaru za mastilo: crna, žuta, magenta i cijan.                                        |  |  |
| 8        | Ikona Wi-Fi Direct                                                                                                    | Označava trenutni status Wi-Fi Direct.                                                                               |  |  |
|          |                                                                                                    | Uključeno: Wi-Fi Direct je uključen i spreman za upotrebu.<br>$\bullet$                                              |  |  |
|          |                                                                                                    | Isključeno: Ikona Wi-Fi Direct je isključena. Pogledajte Da biste uključili ili<br>٠<br>isključili Wi-Fi Direct.     |  |  |
| 9        | Ikona Ethernet                                                                                                    | Uključeno: Označava da je štampač povezan na mrežu putem žičane<br>$\bullet$<br>(Ethernet) veze.                     |  |  |
|          | (Samo Ethernet model)                                                                                                    | Isključeno: Nijedan Ethernet kabl nije priključen na Ethernet port štampača ili<br>štampač ne može da prepozna kabl. |  |  |
|          |                                                                                                    | Treperi: Štampač je povezan na aktivni Ethernet kabl, ali nije povezan na<br>mrežu.                                  |  |  |
|          |                                                                                                    | Pogledajte Rešavanje problema sa Ethernet vezom (neki modeli štampača).                                              |  |  |
| 10       | Ikone Wi-Fi status                                                                                                    | Prikazuje Wi-Fi status i jačinu signala. Pogledajte Wi-Fi status, lampica i ikone.                                   |  |  |
|          |                                                                                                    | Da biste rešili probleme sa bežičnom vezom, pogledajte Problemi sa mrežom i<br>povezivanjem.                         |  |  |

# Upoznajte lampice na kontrolnoj tabli i ikone na ekranu

Ova tema opisuje funkcije kontrolne table štampača.

## Kodovi greške kontrolne table

Ova tema opisuje kodove grešaka na ekranu štampača.

Ako se ikona Number Counter (Brojač) na ekranu štampača promeni u slovo E i neki broj, to znači da se štampač nalazi u stanju greške. Slovo E i broj funkcionišu kao kodovi greške.

| Kod greške | Uzrok                                                                                                    |                                                                                                    | Rešenje                                                                                                    |  |
|------------|----------------------------------------------------------------------------------------------------|----------------------------------------------------------------------------------------------------|----------------------------------------------------------------------------------------------------|--|
| E1/E2      | Došlo je do nepodudaranja veličine<br>papira (E1) ili nepodudaranja dužine<br>papira (E2). Prilikom štampanja,<br>štampač otkriva da se veličina<br>papira iz zadatka štampanja ne<br>podudara sa širinom ili dužinom<br>ubačenog papira. | 1.                                                                                                    | Pritisnite dugme Cancel<br>(Otkaži) da biste otkazali štampanje.                                                                                                    |  |
|            |                                                                                                    | 2.                                                                                                    | Ubacite papir koji se po veličini podudara sa stranicom koju želite da<br>odštampate ili promenite postavke za veličinu papira u aplikaciji tako<br>da odgovaraju veličini papira koji koristite. |  |
|            |                                                                                                    | 3.                                                                                                    | Ponovo odštampajte dokument.                                                                                                    |  |
|            |                                                                                                    |                                                                                                    | Da biste promenili veličinu papira, pogledajte Promena<br>podrazumevanih postavki papira sa embedded web server-a (EWS).                                                                          |  |
| E3         | Ležište u štampaču je u zastoju.                                                                                                    | 1.                                                                                                    | Podignite vrata za pristup mastilu.                                                                                                    |  |
|            |                                                                                                    | 2.                                                                                                    | Uverite se da je reza glave štampača pravilno zatvorena i da držač<br>štampača nije blokiran. Ne otvarajte rezu glave štampača.                                                                   |  |
|            |                                                                                                    | 3.                                                                                                    | Uklonite zaglavljeni papir ili druge predmete koji blokiraju držač.                                                                                                    |  |
|            |                                                                                                    | 4.                                                                                                    | Zatvorite vrata za pristup mastilu.                                                                                                    |  |
|            |                                                                                                    | 5.                                                                                                    | (Nastavi) da biste nastavili štampanje<br>Pritisnite dugme Resume                                                                                                    |  |
|            |                                                                                                    |                                                                                                    | ili pritisnite dugme Cancel<br>(Otkaži).                                                                                                    |  |
|            |                                                                                                    |                                                                                                    | Više informacija potražite u članku Problemi sa zaglavljivanjem i<br>ubacivanjem papira.                                                                                                    |  |
| E4         | Papir se zaglavio.                                                                                                    | (Nastavi) da<br>Izvadite zaglavljeni papir i pritisnite dugme Resume<br>biste nastavili sa štampanjem.                    |                                                                                                    |  |
|            |                                                                                                    |                                                                                                    | Više informacija potražite u članku Problemi sa zaglavljivanjem i<br>ubacivanjem papira.                                                                                                    |  |
|            |                                                                                                    |                                                                                                    | <b>OPREZ:</b><br>Ne otvarajte rezu glave štampača.                                                                                                    |  |
| E5         | Skener ne funkcioniše.                                                                                                    | Isključite štampač, pa ga ponovo uključite.                                                                               |                                                                                                    |  |
|            |                                                                                                    |                                                                                                    | Ako problem potraje, obratite se preduzeću HP. Štampač će i dalje štampati<br>čak i ako skener ne funkcioniše.                                                                                    |  |
| E6         | Štampač je u stanju greške.                                                                                                    | Ponovno pokrenite štampač.                                                                                                |                                                                                                    |  |
|            |                                                                                                    | 1.                                                                                                    | Isključite štampač.                                                                                                    |  |
|            |                                                                                                    | 2.                                                                                                    | Iskopčajte kabl za napajanje.                                                                                                    |  |
|            |                                                                                                    | 3.                                                                                                    | Sačekajte minut, a zatim ponovo priključite kabl za napajanje.                                                                                                    |  |
|            |                                                                                                    | 4.                                                                                                    | Uključite štampač.                                                                                                    |  |
|            |                                                                                                    |                                                                                                    | Ako problem potraje, obratite se preduzeću HP.                                                                                                    |  |
| E7         | Jedan ili više rezervoara za mastilo<br>su na izmaku mastila.                                                                                                    | Dopunite označeni rezervoar za mastilo u kom je ponestalo mastila.<br>Pogledajte Da biste dopunili rezervoare za mastilo. |                                                                                                    |  |
| E8         | Neotklonjiva greška.                                                                                                    | Isključite štampač, pa ga ponovo uključite.                                                                               |                                                                                                    |  |

Tabela 1-7 Kodovi greške kontrolne table

#### <span id="page-18-0"></span>Tabela 1-7 Kodovi greške kontrolne table (nastavljeno)

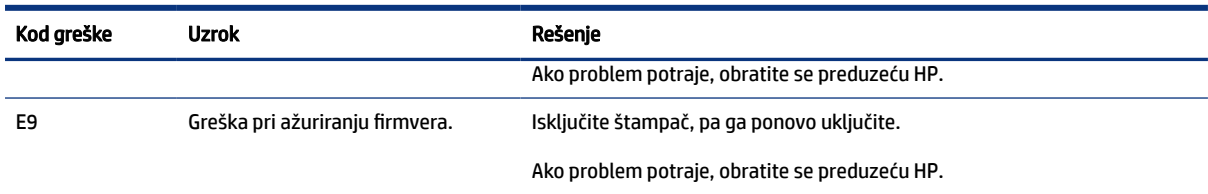

# Lampica dugmeta za napajanje

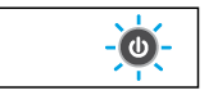

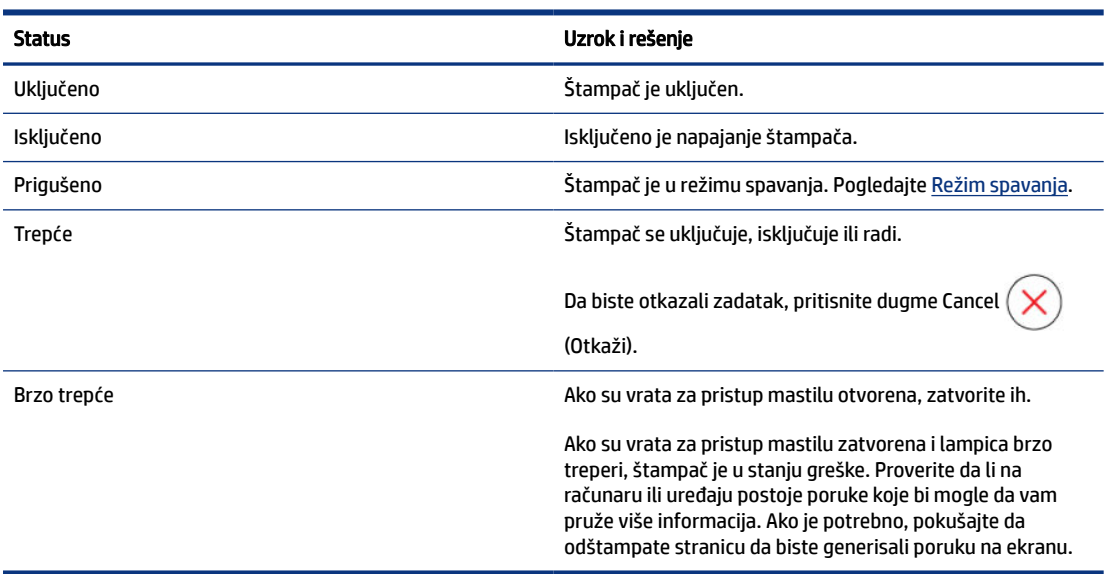

## Ikona dokumenta i greška papira

Za greške koje se odnose na neslaganje papira ili zaglavljivanje pogledajte [Kodovi greške kontrolne table.](#page-16-0)

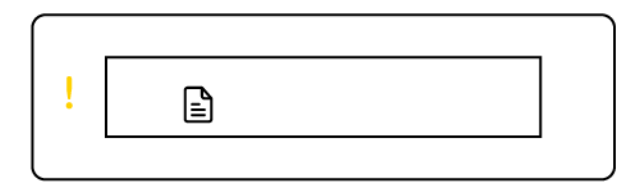

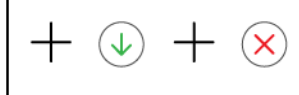

● Lampice Attention (Pažnja) i ikona dokumenta trepere.

Uključene su lampice dugmeta Resume (Nastavi) i Cancel (Otkaži).

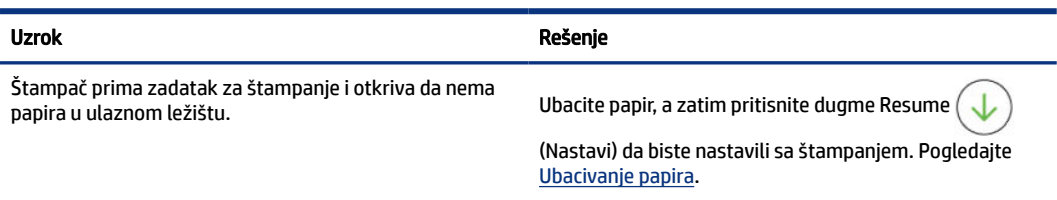

<span id="page-19-0"></span>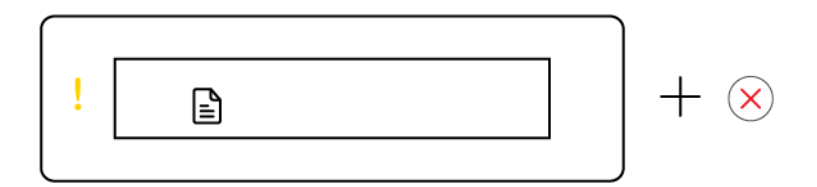

● Lampice Attention (Pažnja) i ikona dokumenta trepere.

Lampica Resume (Nastavi) je isključena. Lampica Cancel (Otkaži) bi mogla da svetli.

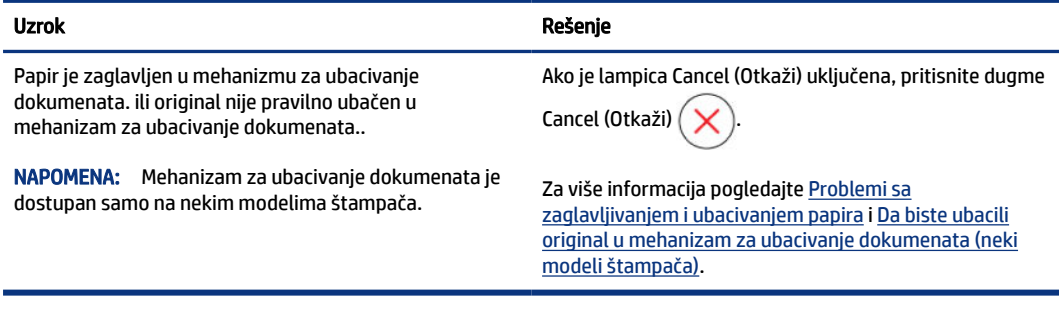

# Ikone glave štampača i greške

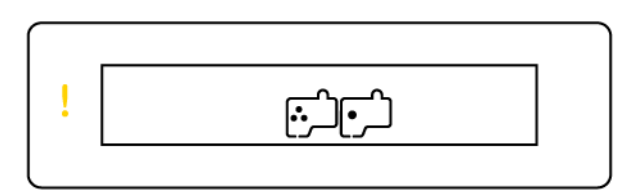

● Lampica Attention (Pažnja) i jedna ili obe ikone glave štampača trepere.

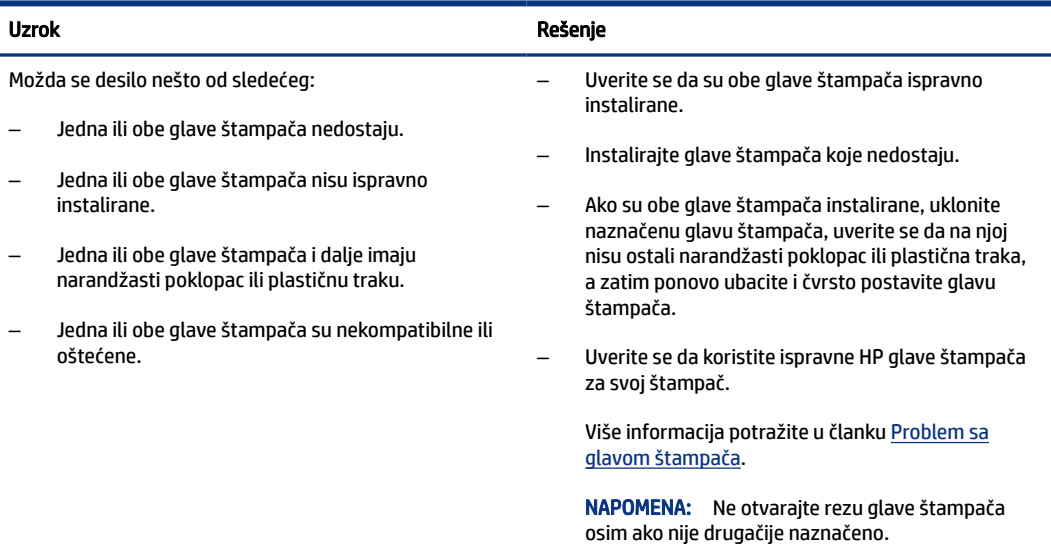

### <span id="page-20-0"></span>Ikona za poravnavanje glava štampača

 $B/R/H$ 

· Ikona Number Counter (Brojač) prikazuje slovo A, slovo A koje treperi ili "animaciju trkačke staze".

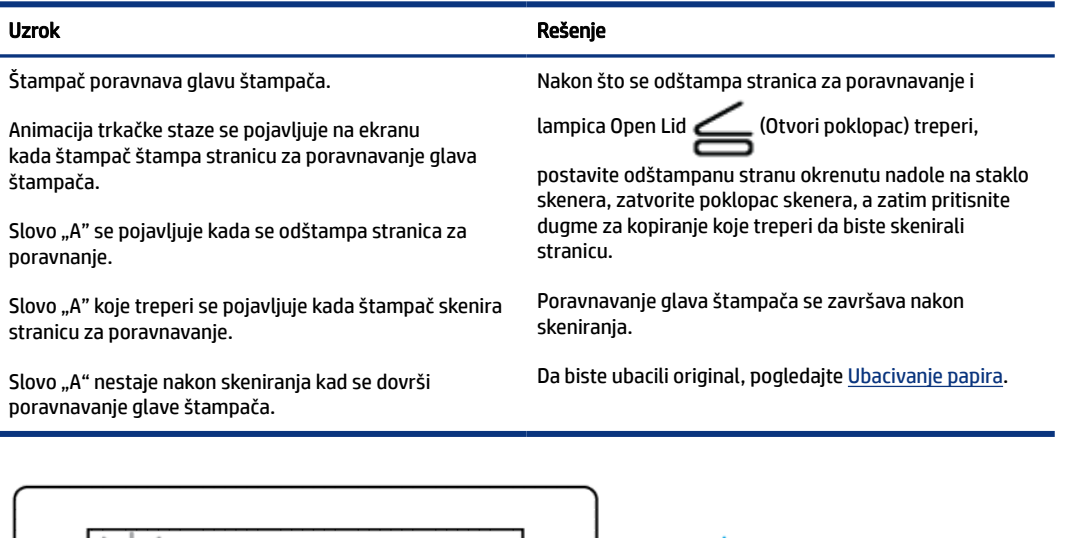

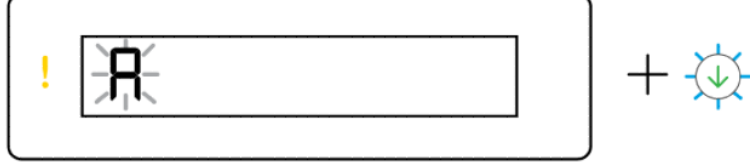

● Ikona Number Counter (Brojač) prikazuje slovo A koje treperi. Lampice Attention (Pažnja) i Resume (Nastavi) trepere.

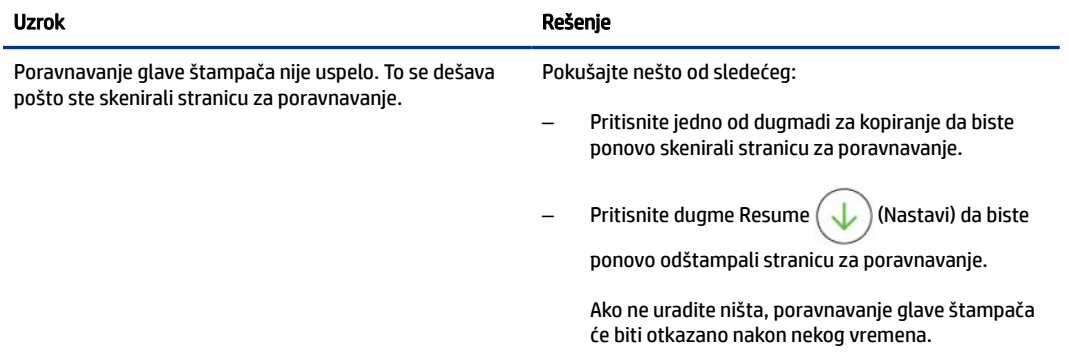

## Ikone mastila i greške

Da biste napunili rezervoare za mastilo, pogledajte [Dopunjavanje rezervoara za mastilo.](#page-60-0)

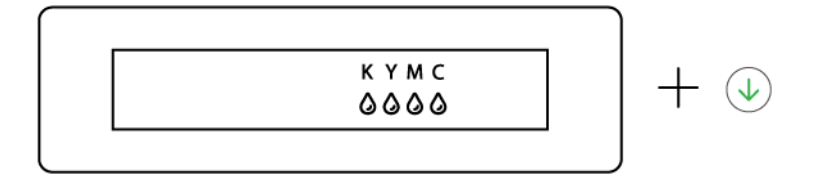

<span id="page-21-0"></span>● Uključene su jedna ili više ikona mastila i lampica Resume (Nastavi).

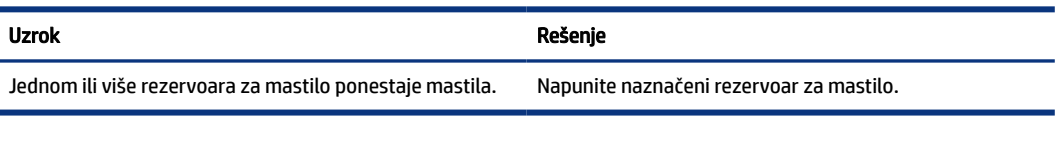

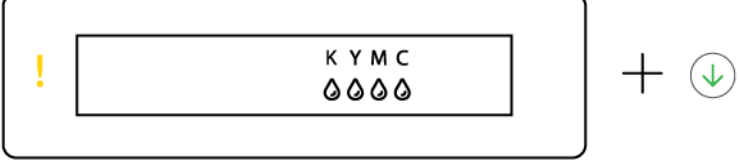

● Lampica Attention (Pažnja) je uključena, jedna ili više ikona mastila trepere, a lampica Resume (Nastavi) je uključena.

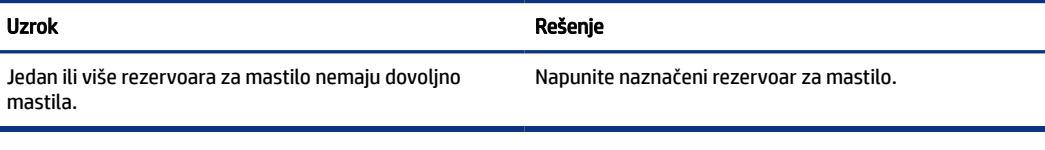

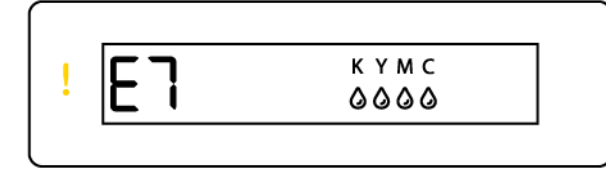

● Lampica Attention (Pažnja), kod greške E7 i jedna ili više ikona mastila trepere.

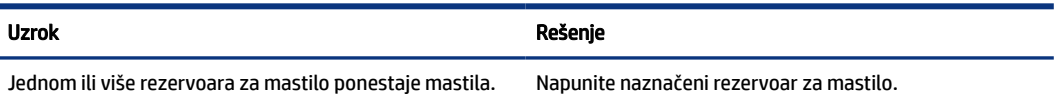

## Wi-Fi status, lampica i ikone

Wi-Fi lampica i ikone statusa bežične mreže na ekranu kontrolne table zajedno rade na ukazivanju statusa bežične veze.

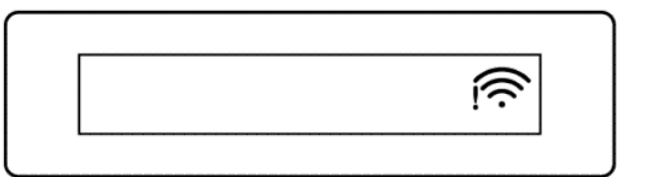

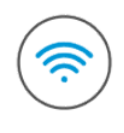

#### Tabela 1-8 Wi-Fi status, lampica i ikone

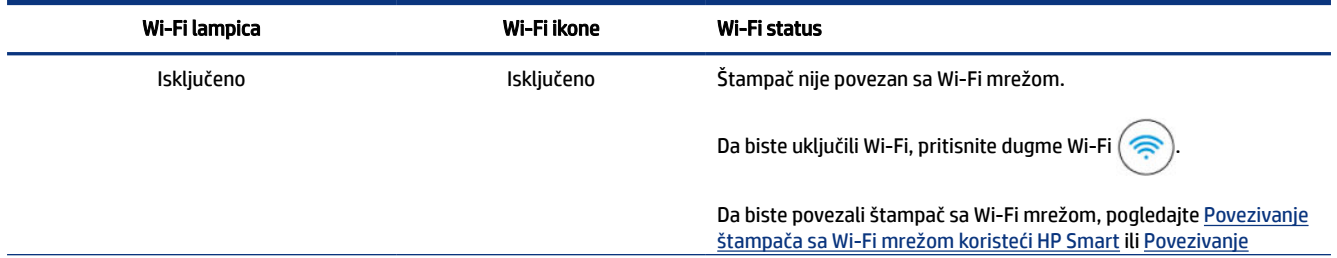

<span id="page-22-0"></span>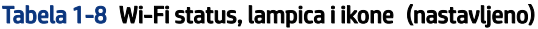

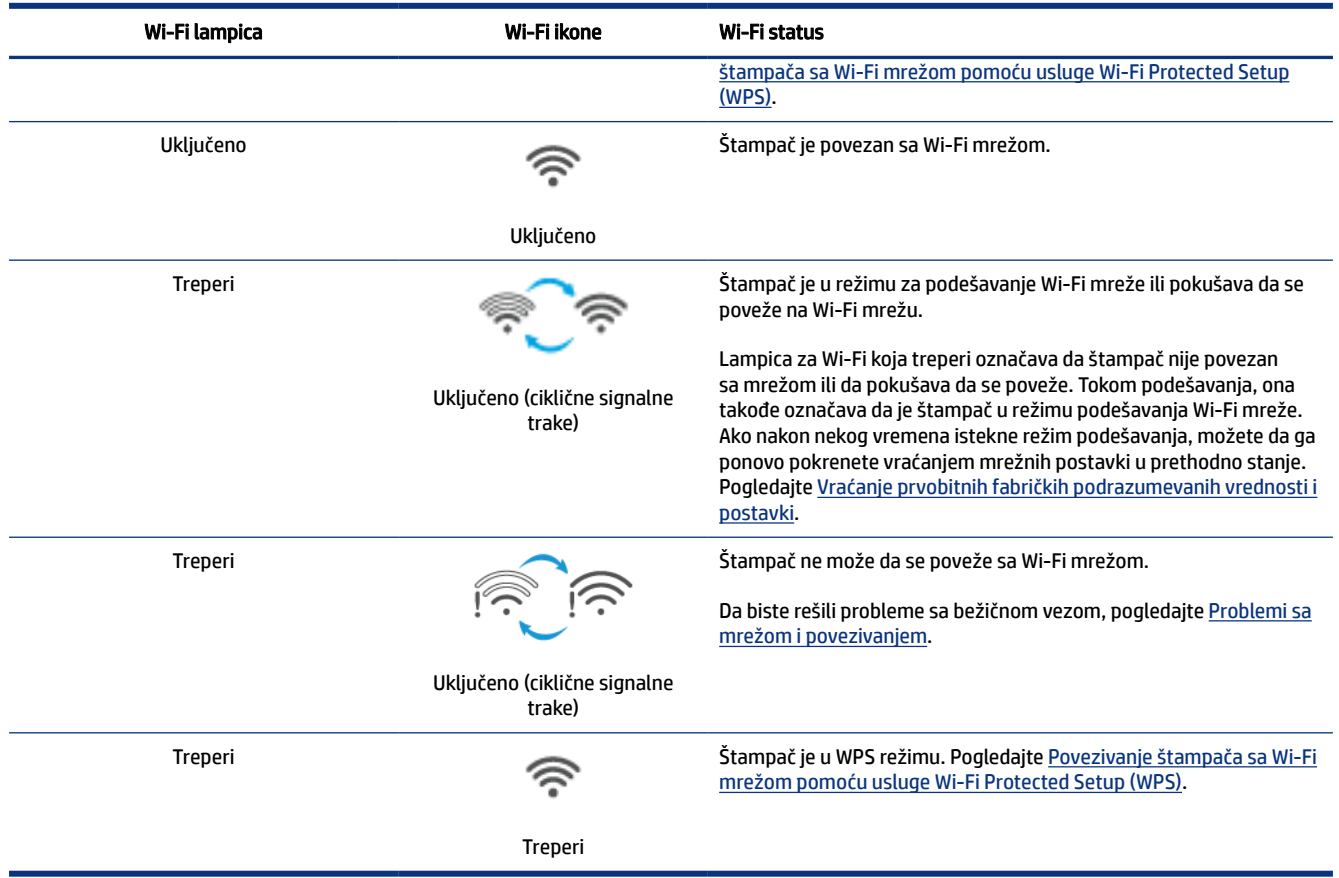

# Obavite uobičajene zadatke na kontrolnoj tabli štampača

#### Uključivanje ili isključivanje bežičnih mogućnosti štampača

Kada su uključene bežične mogućnosti štampača, dugme Wi-Fi na kontrolnoj tabli štampača bi trebalo da svetli.

- **•** Ako je Wi-Fi lampica isključena, pritisnite dugme Wi-Fi  $\left(\frac{1}{\sqrt{2}}\right)$  da biste je uključili.
- Ponovo pritisnite dugme da biste isključili funkciju Wi-Fi.

#### Da biste ušli u Wi-Fi Protected Setup (WPS) Push Button režim

- **•** Pritisnite i 3 sekunde zadržite dugme Wi-Fi  $\left($
- NAPOMENA: Za ostale zadatke navedene u sledećoj tabeli obavezno prebacite štampač u režim podrške pre korišćenja bilo koje kombinacije dugmadi.

#### <span id="page-23-0"></span>Da biste ušli u režim podrške štampača

**•** Pritisnite i najmanje 5 sekundi držite dugme (Information)  $\begin{pmatrix} i \\ i \end{pmatrix}$  (Informacije).

Sve lampice dugmadi na kontrolnoj tabli će zasvetliti.

#### Da biste napustili režim podrške štampača

**•** Pritisnite dugme Cancel  $(\times)$  (Otkaži).

Sve lampice dugmadi će se isključiti ako nema grešaka štampača.

#### Tabela 1-9 Uobičajeni zadaci na kontrolnoj tabli štampača

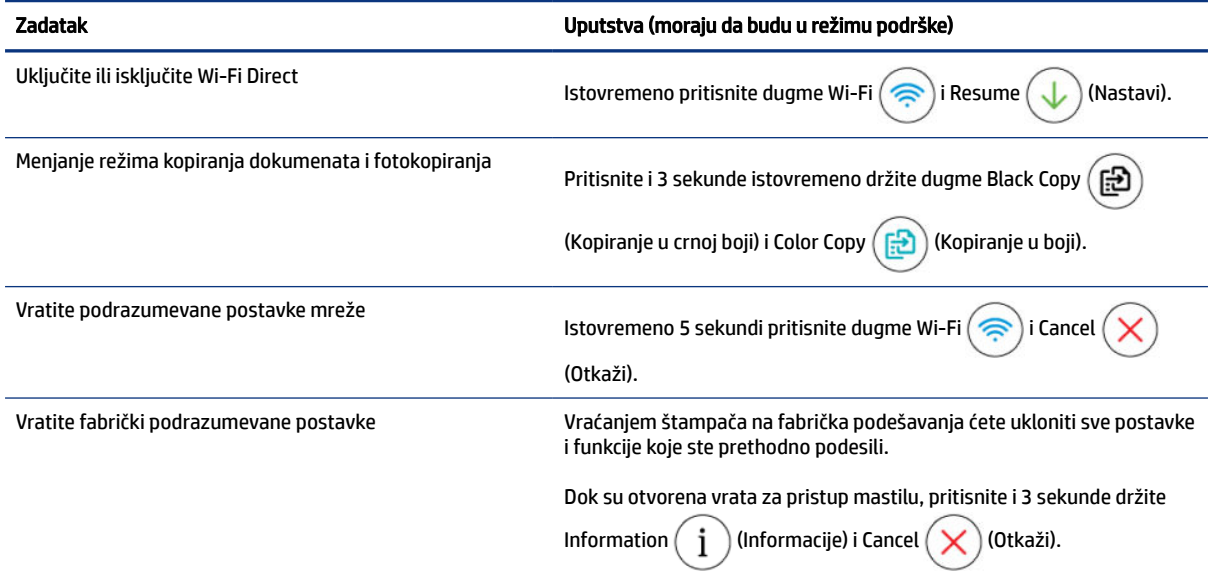

# Štampajte izveštaje sa kontrolne table štampača

Ova tema opisuje izveštaje o štampaču i način štampanja.

### Štampanje stranice sa informacijama o štampaču

Na kontrolnoj tabli štampača pritisnite dugme Information  $(i)$  (Informacije).

Stranica sa informacijama sadrži rezime informacija o štampaču i njegovom trenutnom statusu (uključujući mrežu, Wi-Fi Direct, veb usluge, mastilo itd.).

### Da biste odštampali druge izveštaje

1. Na kontrolnoj tabli štampača podesite režim podrške štampača. Da biste to uradili, pritisnite i držite dugme Information  $\begin{pmatrix} i \end{pmatrix}$  (Informacije) 5 sekundi dok dugmad na kontrolnoj tabli ne zasvetle.

<span id="page-24-0"></span>2. Pogedajte sledeća uputstva da biste odštampali željeni izveštaj.

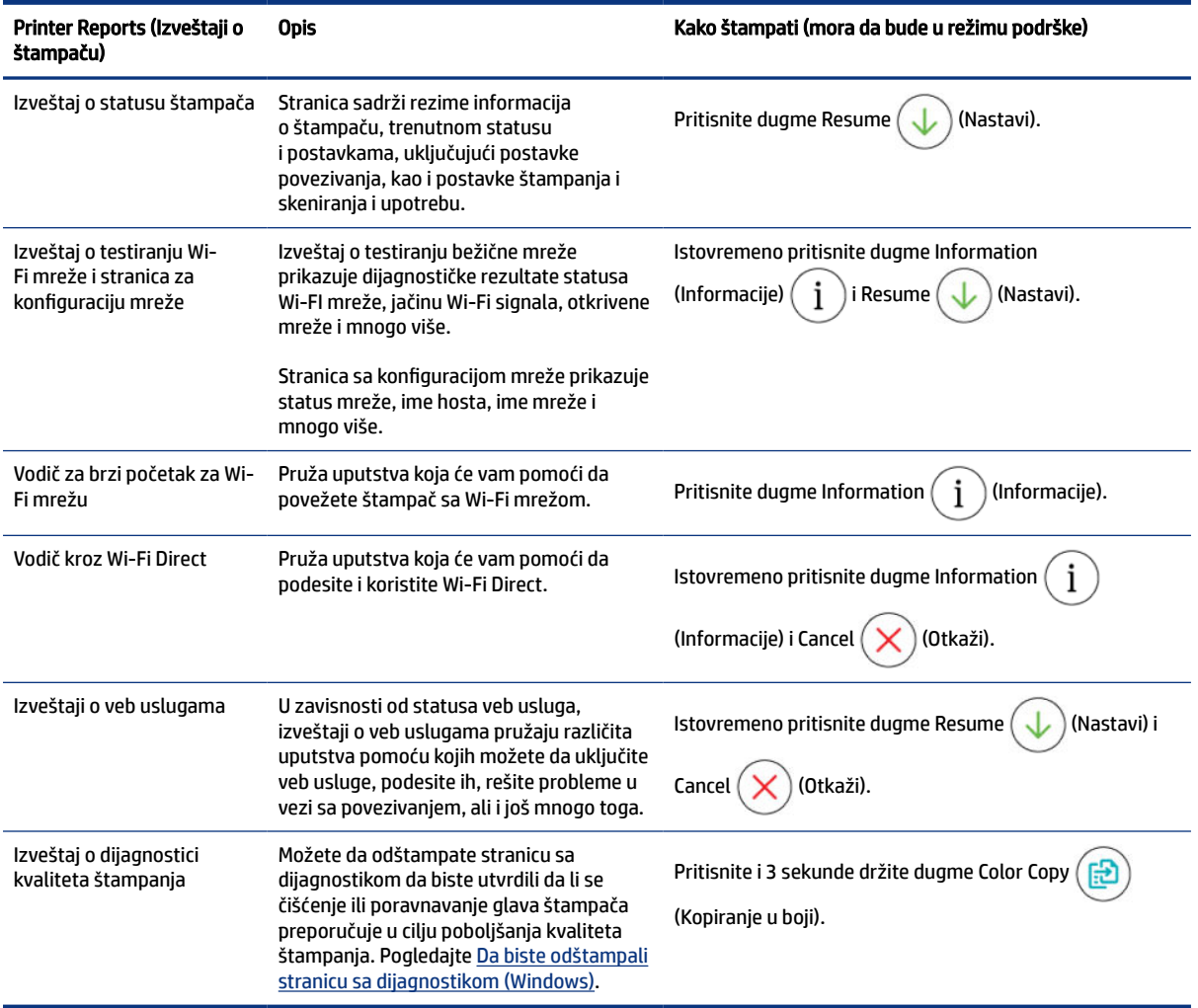

#### Tabela 1-10 Print Reports (Štampanje izveštaja)

# Promena postavki štampača

**WAPOMENA:** Možete pregledati i promeniti i postavke štampača korišćenjem HP softvera za štampač. Pogledajte [Koristite softver HP štampača.](#page-25-0)

### Da biste promenili postavke štampača sa ugrađenog veb servera (EWS)

- 1. Otvorite EWS. Pogledajte [Da biste pristupili i koristili EWS.](#page-55-0)
- 2. Potražite postavku. Ili kliknite na željenu funkciju ili karticu, a zatim izaberite postavku iz levog menija.
- 3. Izvršite potrebne promene.

## <span id="page-25-0"></span>Da biste promenili postavke sa HP Smart (iOS, Android i Windows 10)

- 1. Otvorite aplikaciju HP Smart na računaru ili mobilnom uređaju. Pogledajte Korišćenje HP Smart aplikacije za štampanje, skeniranje i upravljanje.
- 2. Izaberite štampač, a zatim kliknite ili dodirnite Printer Settings (Postavke štampača).
- 3. Izaberite željenu opciju i izvršite neophodne promene.

# Koristite softver HP štampača

Softver HP štampača možete da koristite kako biste promenili postavke štampača, proverili procenjeni nivo mastila, poručili pribor za štampanje, održavali štampač, rešavali probleme sa štampanjem i drugo.

- Ako umesto softvera štampača koristite HP Smart aplikaciju, posetite Korišćenje HP Smart aplikacije za štampanje, skeniranje i upravljanje.
- Na svakom uređaju mora da bude instalirana aplikacija ili softver za štampanje.
- Za instaliranje softvera HP štampača je potreban Windows 7 servisni paket 1 (SP1).

### Da biste instalirali softver za HP štampač i otvorili softver

- 1. Posetite Da biste instalirali softver za HP štampač i otvorili softver da biste preuzeli softver i instalirali ga na računaru.
- 2. Otvorite softver.
	- Windows 10: Na radnoj površini računara kliknite na dugme Start, sa liste aplikacija izaberite stavku HP, a zatim izaberite ikonu sa imenom štampača.
	- Windows 7: Na radnoi površini računara kliknite na dugme Start, izaberite stavku All programs (Svi programi), izaberite stavku HP, kliknite na fasciklu za štampač, a zatim izaberite ikonu sa imenom štampača.

# Korišćenje HP Smart aplikacije za štampanje, skeniranje i upravljanje

Aplikacija HP Smart vam može pomoći da obavite mnogo različitih zadataka, uključujući sledeće:

- Podešavanje i povezivanje štampača.
- Štampanje i skeniranje dokumenata i fotografija.
- Deljenje dokumenata putem e-pošte i drugih aplikacija.
- Upravljanje postavkama štampača, provera statusa štampača, štampanje izveštaja i poručivanje materijala.

#### **EX NAPOMENA:**

● HP Smart je podržana na mobilnim uređajima i računarima koji rade pod operativnim sistemima iOS, Android, Windows 10 i macOS (verzije 10.14, 10.15, i 11.0).

<span id="page-26-0"></span>● Aplikacija HP Smart možda nije dostupna na svim jezicima. Neke funkcije možda nisu dostupne na svim modelima štampača.

### Da biste instalirali i otvorili aplikaciju HP Smart

- 1. Posetite Da biste instalirali i otvorili aplikaciju HP Smart da biste preuzeli i instalirali HP Smart na svom uređaju.
- <sup>2</sup> NAPOMENA: **iOS, Android, Windows 10 i macOS uređaji:** HP Smart možete da preuzmete i iz odgovarajućih prodavnica aplikacija na uređaju.
- 2. Otvorite HP Smart nakon instalacije
	- iOS/Android: Na radnoj površini mobilnog uređaja ili u meniju aplikacije dodirnite HP Smart.
	- Windows 10: Na radnoj površini računara kliknite na Start i izaberite HP Smart sa liste aplikacija.
	- macOS: U okviru Launchpad izaberite HP Smart.
- 3. [Povežite štampač bežično koristeći HP Smart. Pogledajte Povezivanje štampača sa Wi-Fi mrežom](#page-27-0)  koristeći HP Smart.
- 4. Kada vam to bude zatraženo, kreirajte HP nalog i registrujte štampač.

Ako tokom procesa od vas bude zatražena lozinka, unesite PIN sa nalepnice u oblasti pristupa mastilu ili kertridžu.

### Saznajte više o HP Smart

Da biste saznali kako da se povežete, štampate i skenirate koristeći HP Smart, posetite veb lokaciju za svoj uređaj:

- iOS/Android: [www.hp.com/go/hpsmart-help](https://www.hp.com/go/hpsmart-help/)
- Windows 10: [www.hp.com/go/hpsmartwin-help](https://www.hp.com/go/hpsmartwin-help/)
- macOS: [www.hp.com/go/hpsmartmac-help](https://www.hp.com/go/hpsmartmac-help/)

# <span id="page-27-0"></span>2 Povezivanje štampača

Ovaj odeljak opisuje različite načine povezivanja štampača.

# Pre nego što počnete

### **EX NAPOMENA:**

- [Da biste uljučili ili isključili bežične mogućnosti štampača, pogledajte Obavite uobičajene zadatke na](#page-22-0)  kontrolnoj tabli štampača .
- Da biste rešili probleme sa mrežnom vezom, pogledajte [Rešavanje problema sa mrežom i povezivanjem.](#page-84-0)

Obezbedite sledeće uslove:

- Wi-Fi mreža je podešena i ispravno funkcioniše.
- Štampač i računari koji koriste štampač se nalaze na istoj mreži (podmreža).

Prilikom povezivanja štampača, od vas se može tražiti da unesete ime Wi-Fi mreže (SSID) i lozinku:

- Ime Wi-Fi mreže predstavlja ime vaše Wi-Fi mreže.
- Lozinka Wi-Fi mreže sprečava druge osobe da se povežu sa vašom Wi-FI mrežom bez vaše dozvole. U zavisnosti od potrebnog nivoa bezbednosti, vaša Wi-Fi mreža može koristiti WPA frazu za prolaz ili WEP ključ.

Ako nakon podešavanja Wi-Fi mreže niste promenili ime mreže ili bezbednosni ključ za prolaz, ponekad ih možete pronaći na zadnjoj ili bočnoj strani bežičnog rutera.

Ako ne možete da pronađete ime mreže ili bezbednosnu lozinku odnosno ako ne možete da zapamtite ove informacije, pogledajte dokumentaciju koju ste dobili uz računar ili bežičnu mrežnu skretnicu. Ako i dalje ne možete da pronađete ove informacije, obratite se administratoru mreže ili osobi koja je podesila Wi-Fi mrežu.

# Povezivanje štampača sa Wi-Fi mrežom koristeći HP Smart

Instalirajte aplikaciju HP Smart na računaru ili mobilnom uređaju i koristite je za podešavanje štampača ili njegovo povezivanje sa Wi-Fi mrežom.

[Za informacije o aplikaciji HP Smart, uključujući mesta odakle je možete preuzeti, pogledajte Korišćenje HP](#page-25-0)  Smart aplikacije za štampanje, skeniranje i upravljanje.

- 1. Uverite se da su računar ili mobilni uređaj povezani sa Wi-Fi mrežom. Na mobilnom uređaju uključite Bluetooth i usluge lokacije.
- NAPOMENA: HP Smart koristi Bluetooth za podešavanje štampača. Ona ne podržava štampanje pomoću Bluetooth tehnologije.
- 2. [Ako je Wi-Fi računara prethodno isključen, uključite ga. Pogledajte Obavite uobičajene zadatke na](#page-22-0)  kontrolnoj tabli štampača.
- <span id="page-28-0"></span>3. Ako štampač više nije u režimu podešavanja Wi-Fi mreže, vratite postavke mreže štampača u prethodno [stanje. Pogledajte Vraćanje postavki mreže na štampaču u prethodno stanje sa kontrolne table](#page-85-0)  štampača.
- **EX** NAPOMENA: Na nekim štampačima ili modelima, purpurna lampica će početi da pulsira na traci ili će [lampica Wi-Fi da treperi kada je štampač u režimu za podešavanje Wi-Fi mreže. Pogledajte Wi-Fi status,](#page-21-0)  lampica i ikone.
- 4. [Otvorite aplikaciju HP Smart na računaru ili mobilnom uređaju. Pogledajte Korišćenje HP Smart aplikacije](#page-25-0)  za štampanje, skeniranje i upravljanje.
- 5. Kliknite ili dodirnite ikonu Plus  $\Box$  ili Add Printer (Dodaj štampač), a zatim izaberite opciju za izbor ili dodavanje štampača.

Pratite uputstva da biste dodali štampač na mrežu.

6. Kada vam to bude zatraženo, kreirajte HP nalog i registrujte štampač.

Ako tokom procesa od vas bude zatražena lozinka, unesite PIN sa nalepnice u oblasti pristupa mastilu ili kertridžu.

NAPOMENA: Ako se štampač uspešno poveže, Wi-Fi lampica prestaje da treperi, ali ostaje uključena.

# Povežite štampač sa Wi-Fi mrežom uz pomoć rutera

Ovaj odeljak opisuje kako se povezuje štampač na Wi-Fi mrežu uz pomoć rutera.

### Povezivanje štampača sa Wi-Fi mrežom korišćenjem HP softvera za štampač

Da biste štampač povezali sa integrisanom bežičnom WLAN 802.11 mrežom, uverite se da imate sledeće:

- Bežična 802.11a/g/n mreža koja uključuje bežični ruter ili pristupnu tačku.
- **EX** NAPOMENA: Štampač podržava veze koje koriste 2,4 GHz i 5 GHz.
- Računar koji je već povezan sa Wi-Fi mrežom koju želite da koristite za povezivanje sa štampačem.
- Ime mreže (SSID).
- WEP ključ ili WPA fraza za prolaz (ako je potrebno).

### Da biste povezali štampač korišćenjem softvera za HP štampač (Windows)

Ako štampač povezujete bežično pomoću HP softvera, postavite štampač u režim za podešavanje Wi-Fi mreže tako što ćete vratiti mrežne postavke štampača u prethodno stanje. Pogledajte Vraćanje prvobitnih fabričkih podrazumevanih vrednosti i postavki.

1. U softveru HP štampača (dostupan u meniju Start) kliknite na Tools (Alatke).

Za informacije o softveru pogledajte [Koristite softver HP štampača.](#page-25-0)

- 2. Kliknite na Device Setup & Software (Podešavanje štampača i softver).
- 3. Kliknite na Connect a new device (Poveži novi uređaj).

<span id="page-29-0"></span>4. Izaberite Manual Setup (Ručno podešavanje), izaberite bežičnu opciju, a zatim pratite uputstva na ekranu.

# Povezivanje štampača sa Wi-Fi mrežom pomoću usluge Wi-Fi Protected Setup (WPS)

Ovaj metod podešavanja Wi-Fi veze može da se koristi ako vaš ruter ima WPS dugme.

Ako na ruteru nema ovog dugmeta, preporučuje se da štampač povežete pomoću aplikacije HP Smart. Pogledajte [Rešavanje problema sa mrežom i povezivanjem.](#page-84-0)

- 1. Uverite se da ruter i štampač nisu predaleko jedan od drugog.
- 2. Na kontrolnoj tabli štampača pritisnite i zadržite dugme Wi-Fi  $\binom{2}{\infty}$ najmanje 3 sekunde da biste pokrenuli WPS.
- 3. Pritisnite WPS dugme na ruteru.

**EX NAPOMENA:** 

- Obavezno pritisnite WPS dugme na ruteru u roku od 2 minuta.
- Ako se štampač uspešno poveže, lampica Wi-Fi da treperi, ali ostaje uključena.
- 4. [Otvorite aplikaciju HP Smart na računaru ili mobilnom uređaju. Pogledajte Korišćenje HP Smart aplikacije](#page-25-0)  za štampanje, skeniranje i upravljanje.
- 5. Kliknite ili dodirnite ikonu Plus  $\left(\frac{1}{1}\right)$ ili Add Printer (Dodaj štampač), a zatim izaberite opciju za izbor ili dodavanje štampača.

Pratite uputstva da biste dodali štampač na mrežu.

6. Kada vam to bude zatraženo, kreirajte HP nalog i registrujte štampač.

Ako tokom procesa od vas bude zatraženo, unesite PIN sa nalepnice u oblasti pristupa mastilu ili kertridžu.

# Povežite štampač sa Ethernet mrežom (samo Ethernet modeli)

Ako vaša Ethernet mreža nema internet vezu, povežite štampač bežično sa aplikacijom HP Smart. Pogledajte [Povezivanje štampača sa Wi-Fi mrežom koristeći HP Smart.](#page-27-0)

- 1. Uverite se da je računar povezan sa mrežnom skretnicom.
- 2. Povežite štampač i ruter pomoću Ethernet kabla. (Ethernet kabl se prodaje zasebno.)

#### **EX NAPOMENA:**

- Wi-Fi veza se automatski onemogućava kada povežete Ethernet kabl.
- Da biste bežično povezali štampač, iskopčajte Ethernet kabl i povežite štampač sa Wi-Fi mrežom koristeći HP Smart. Pogledajte [Povezivanje štampača sa Wi-Fi mrežom koristeći HP Smart.](#page-27-0)
- <span id="page-30-0"></span>3. Otvorite aplikaciju HP Smart na računaru. Pogledajte Korišćenje HP Smart aplikacije za štampanje, skeniranje i upravljanje.
- 4. Kliknite ili dodirnite ikonu Plus  $\Box$  ili Add Printer (Dodaj štampač), a zatim izaberite opciju za izbor ili dodavanje štampača.

Pratite uputstva da biste dodali štampač na mrežu.

5. Kada vam to bude zatraženo, kreirajte HP nalog i registrujte štampač.

Ako tokom procesa od vas bude zatražena lozinka, unesite PIN sa nalepnice u oblasti pristupa mastilu ili kertridžu.

# Povezivanje štampača pomoću USB kabla

- 1. Ukoliko je neophodno, uklonite nalepnice koja pokriva USB port na zadnjoj strani računara.
- 2. Povežite štampač i računar pomoću USB kabla.
- 3. [Otvorite aplikaciju HP Smart na računaru. Pogledajte Korišćenje HP Smart aplikacije za štampanje,](#page-25-0)  skeniranje i upravljanje.
- 4. Kliknite ili dodirnite ikonu Plus  $\leftarrow$ ili Add Printer (Dodaj štampač), a zatim izaberite opciju za izbor ili dodavanje štampača.

Pratite uputstva za dodavanje štampača.

5. Kada vam to bude zatraženo, kreirajte HP nalog i registrujte štampač.

Ako tokom procesa od vas bude zatražena lozinka, unesite PIN sa nalepnice u oblasti pristupa mastilu ili kertridžu.

# Promena tipa veze

Ova tema opisuje kako se menja način povezivanja štampača.

### USB u bežičnu vezu

### Windows 10/macOS

- 1. Izvucite USB kabl iz štampača.
- 2. Uverite se da su računar ili mobilni uređaj povezani sa Wi-Fi mrežom. Na mobilnom uređaju uključite Bluetooth i usluge lokacije.
- 3. Ako je Wi-Fi računara prethodno isključen, uključite ga. Za više informacija o Wi-Fi statusu pogledajte [Wi-Fi status, lampica i ikone.](#page-21-0)
- 4. Ako štampač više nije u režimu podešavanja Wi-Fi mreže, vratite postavke mreže štampača u prethodno [stanje. Pogledajte Vraćanje postavki mreže na štampaču u prethodno stanje sa kontrolne table](#page-85-0)  štampača.
- <span id="page-31-0"></span>5. Otvorite aplikaciju HP Smart na računaru ili mobilnom uređaju. Pogledajte Korišćenje HP Smart aplikacije za štampanje, skeniranje i upravljanje.
- 6. Kada vam to bude zatraženo, kreirajte HP nalog i registrujte štampač.

Ako tokom procesa od vas bude zatraženo, unesite PIN sa nalepnice u oblasti pristupa mastilu ili kertridžu.

7. Pratite uputstva na ekranu da biste povezali štampač sa Wi-Fi mrežom.

### Windows 7

1. Otvorite softver HP štampača.

Ako na računaru niste instalirali HP softver štampača, posetite [123.hp.com](https://123.hp.com) da biste preuzeli i instalirali softver štampača.

- **EX** NAPOMENA: Windows 7 servisni paket 1 (SP1) je potreban za instaliranje HP softvera za štampač.
- 2. U okviru softver štampača, izaberite Tools (Alatke), a zatim izaberite Device Setup & Software (Podešavanje uređaja i softver).
- 3. Izaberite stavku Convert a USB connected device to wireless (Konvertuj uređaj povezan putem USB kabla u bežični). Pratite uputstva na ekranu.

### Bežična u USB vezu

### Windows/macOS

- 1. Ukoliko je neophodno, uklonite nalepnicu koja pokriva USB port na zadnjoj strani štampača.
- 2. Povežite štampač i računar pomoću USB kabla.
- 3. [Otvorite HP Smart aplikaciju na svom računaru. Pogledajte Korišćenje HP Smart aplikacije za štampanje,](#page-25-0)  skeniranje i upravljanje.
- 4. Kliknite ili dodirnite ikonu Plus  $\leftarrow$ ili Add Printer, a zatim izaberite opciju za izbor ili dodavanje

štampača.

Pratite uputstva za dodavanje štampača.

5. Kreirajte HP nalog i registrujte štampač kada to od vas bude zatraženo.

Ako tokom procesa od vas bude zatražena lozinka, unesite PIN koji je dostupan sa nalepnice u oblasti pristupa mastilu ili kertridžu.

# <span id="page-32-0"></span>3 Učitavanje osnova medija i papira

Ovaj odeljak opisuje kako se menjaju postavke papira i ubacuju različiti mediji u štampač.

# Ubacivanje papira

Ova tema opisuje kako se ubacuje papir u ulazno ležište.

#### **EX NAPOMENA:**

- Nemojte ubacivati papir dok štampač štampa.
- Ako postoji drugi papir u ulaznom ležištu, izvadite ga pre nego što stavite papir drugačijeg tipa ili veličine.
- Kada to od vas bude zatraženo tokom ubacivanja papira, promenite postavke papira na kontrolnoj tabli štampača tako da odgovaraju papiru koji koristite.
- Slike i detalji štampača mogu da se razlikuju u zavisnosti od modela štampača i zemlje/regiona.
- Da biste proverili koje medije podržava vaš štampač, pogledajte softver štampača ili embedded web server (EWS). Da biste otvorili EWS, pogledajte [Da biste pristupili i koristili EWS.](#page-55-0)

### Ubacivanje standardnog papira

1. Otvorite ulazno ležište.

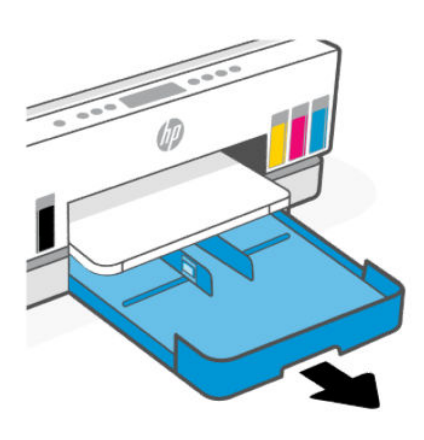

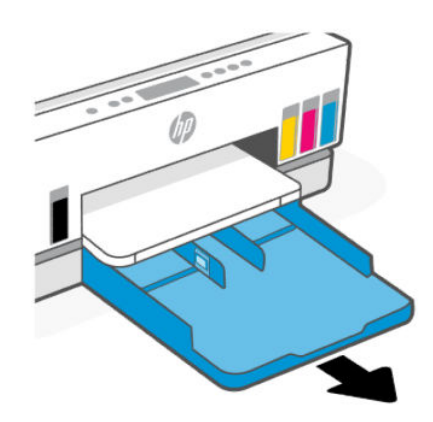

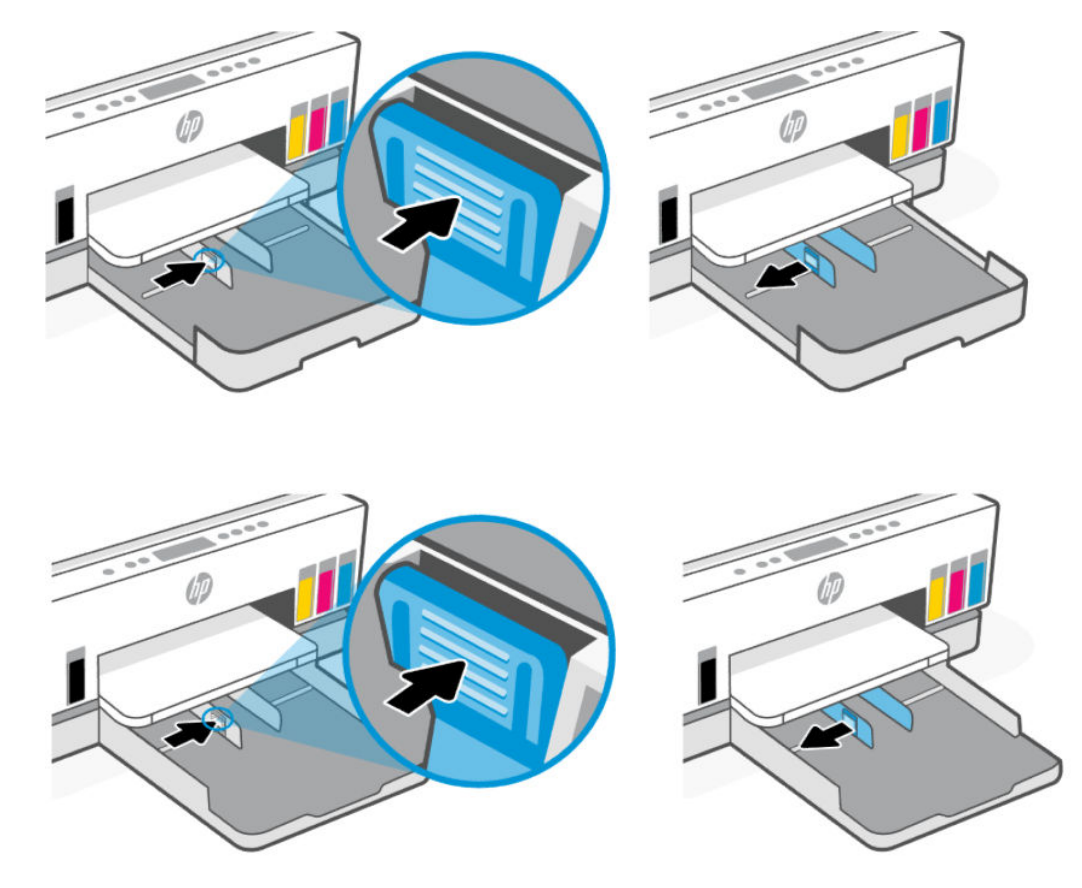

2. Pritisnite i držite dugme na vođici za širinu papira, a zatim pomerajte vođice do ivica ležišta.

3. Ubacite papir u uspravnom položaju i nadole stranom koja će biti odštampana.

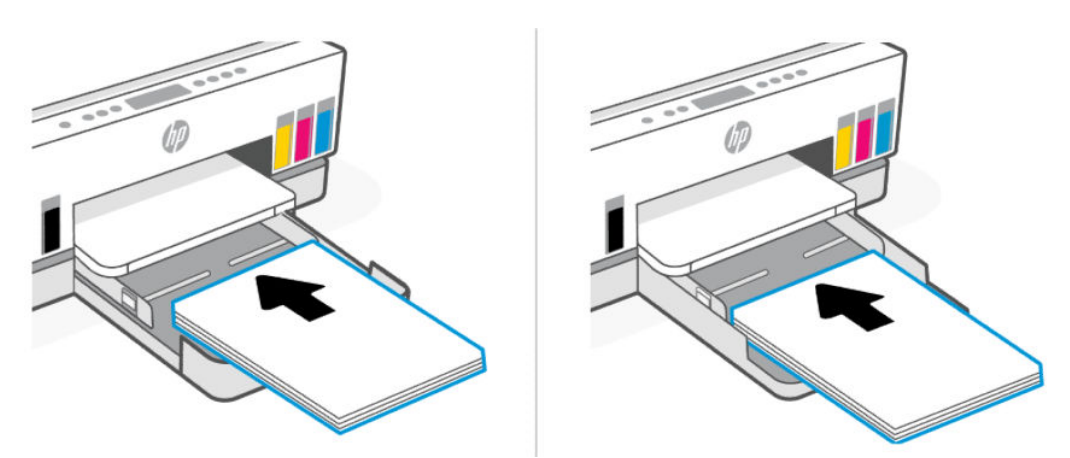

Uverite se da je svežanj papira poravnat sa odgovarajućim linijama za veličinu papira u ležištu. Pored toga, uverite se da svežanj papira ne premašuje oznaku za visinu svežnja koji se nalazi u ležištu.

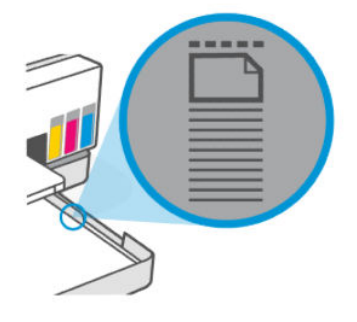

4. Podesite vođice za širinu papira tako da dodiruju ivice svežnja papira.

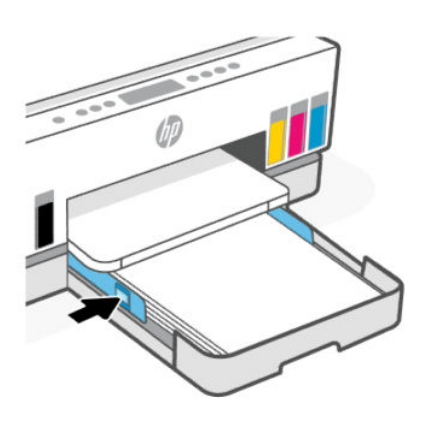

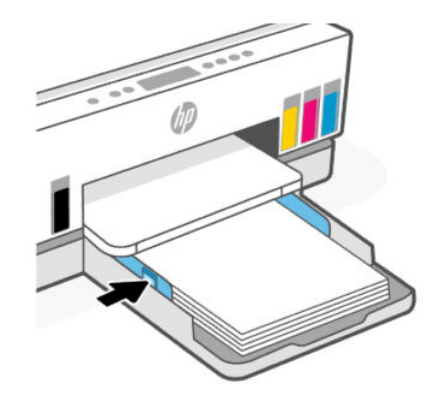

5. Zatvorite ulazno ležište.

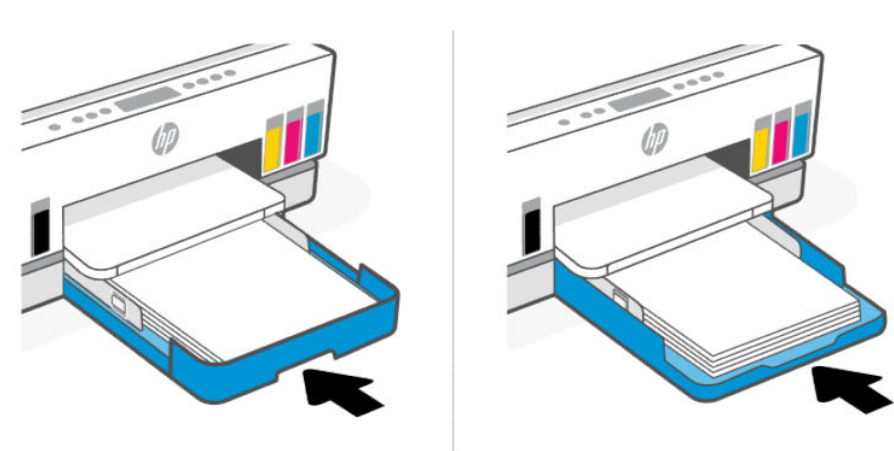

<span id="page-35-0"></span>6. Izvucite izlazni produživač ležišta.

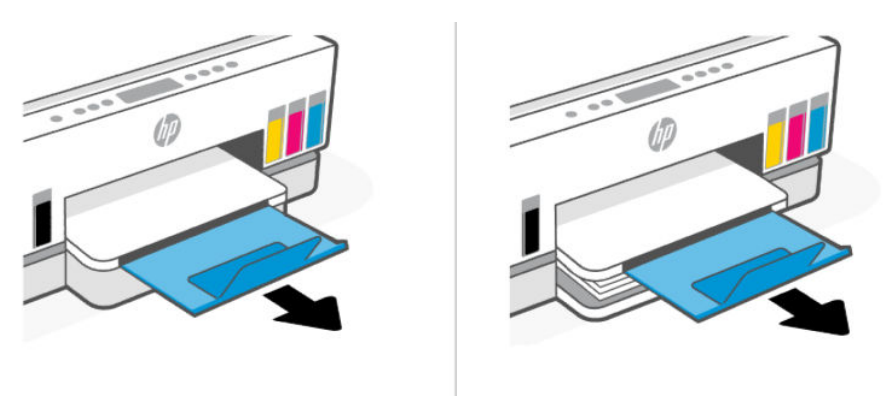

# Ubacivanje papira veličine Legal

- 1. Otvorite ulazno ležište.
- 2. Pritisnite i držite dugme na vođici za širinu papira, a zatim pomerajte vođice do ivica ležišta.
- 3. Produžite ulazno ležište.

### **WAPOMENA:** Modeli štampača sa otvorenim ulaznim ležištem ne zahtevaju produženje ulaznog ležišta.

a. Pritisnite i držite dugme na prednjoj ivici ulaznog ležišta i produžite ležište.

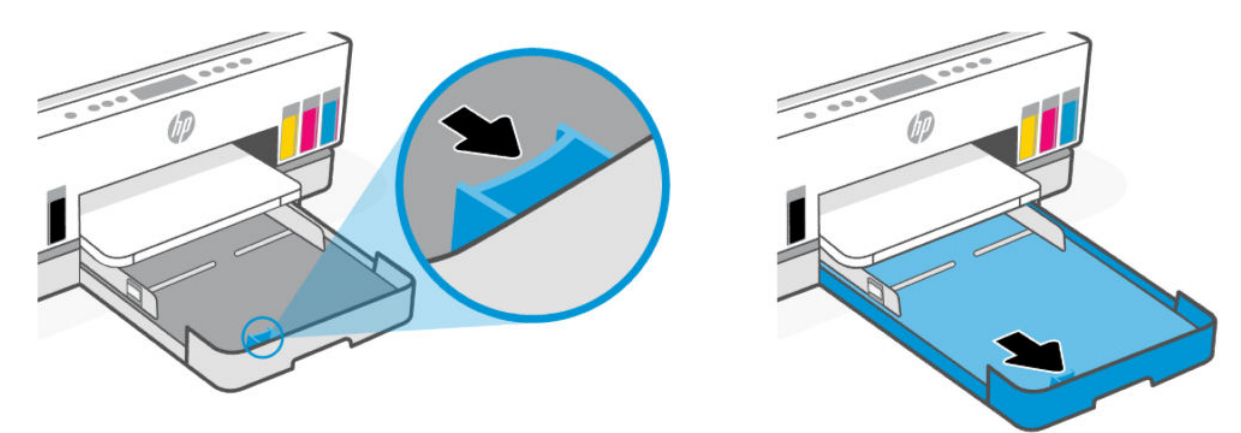

b. Kod modela štampača sa uklonjivim poklopcem ležišta (poklopac za prašinu) pritisnite dugme na dnu ležišta prema sebi da biste otpustili i uklonili poklopac.

Ne zaboravite da vratite poklopac nakon štampanja.
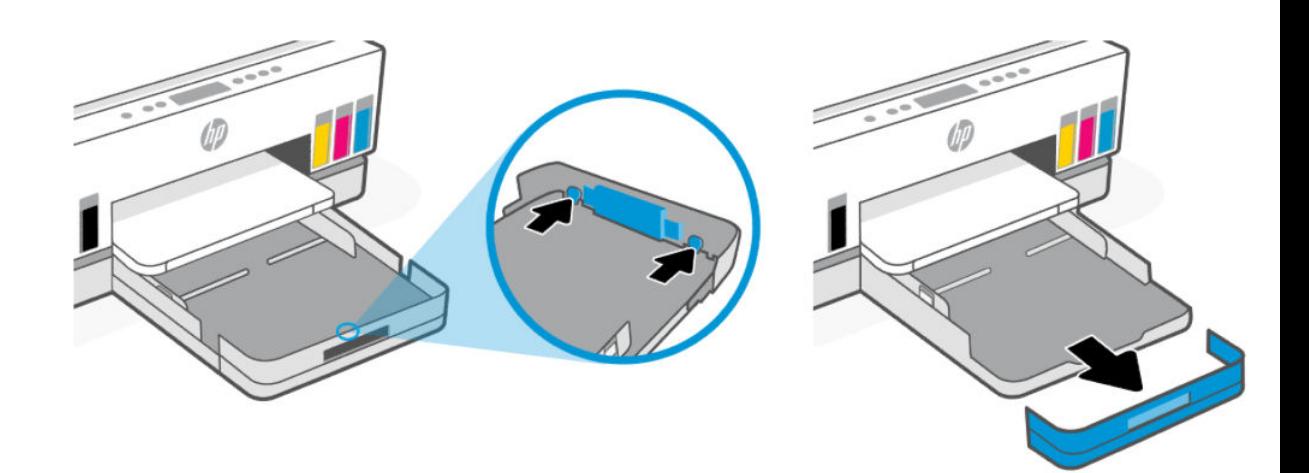

4. Ubacite papir u uspravnom položaju i nadole stranom koja će biti odštampana.

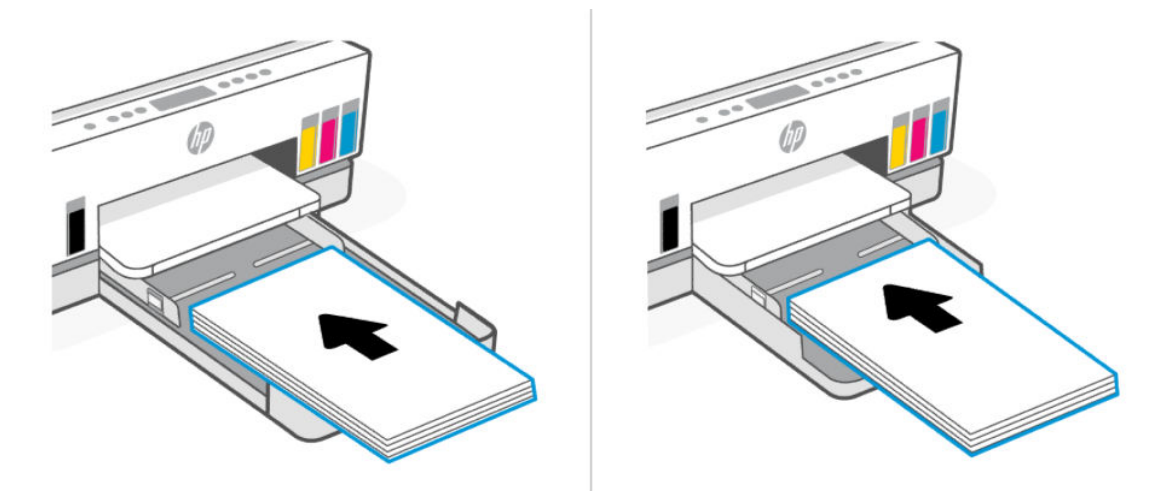

Uverite se da je svežanj papira poravnat sa odgovarajućim linijama za veličinu papira u ležištu. Pored toga, uverite se da svežanj papira ne premašuje oznaku za visinu svežnja koji se nalazi u ležištu.

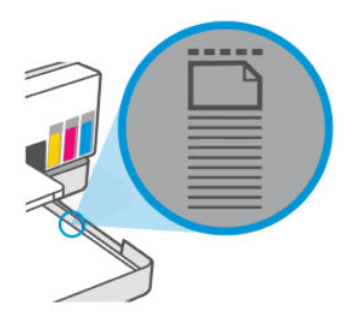

5. Podesite vođice za širinu papira tako da dodiruju ivice svežnja papira.

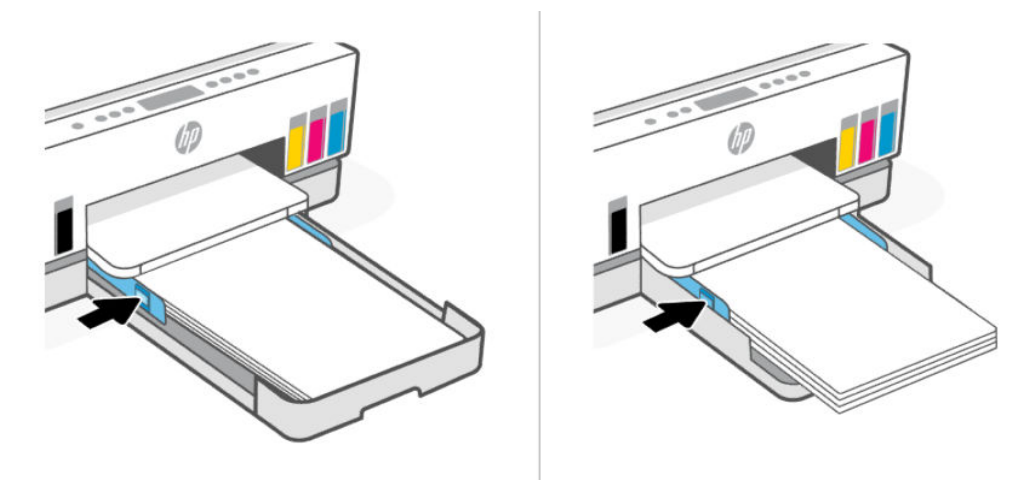

6. Zatvorite ulazno ležište.

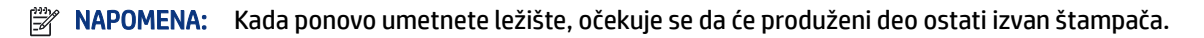

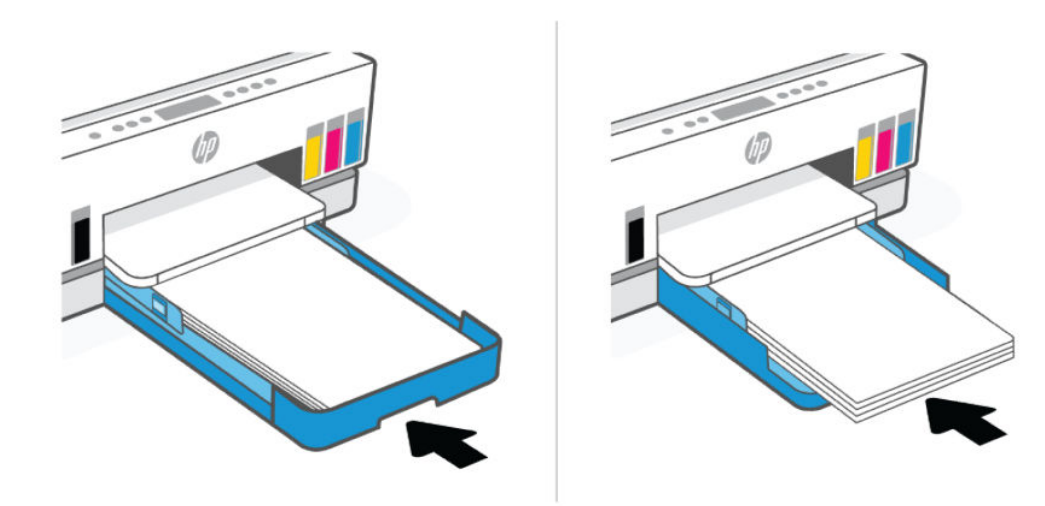

7. Izvucite izlazni produživač ležišta.

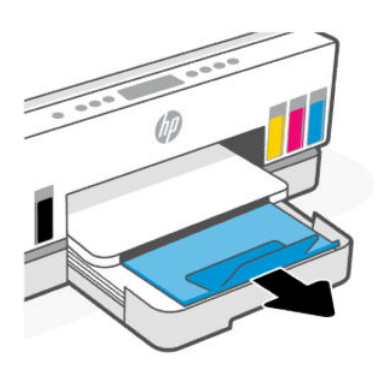

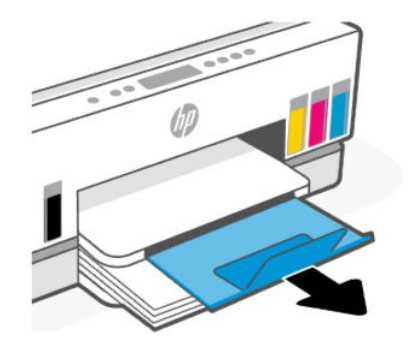

## Ubacivanje koverte

- 1. Otvorite ulazno ležište.
- 2. Pritisnite i držite dugme na vođici za širinu papira, a zatim pomerajte vođice do ivica ležišta.
- 3. Ubacite koverat u uspravnom položaju i nadole stranom koja će biti odštampana.

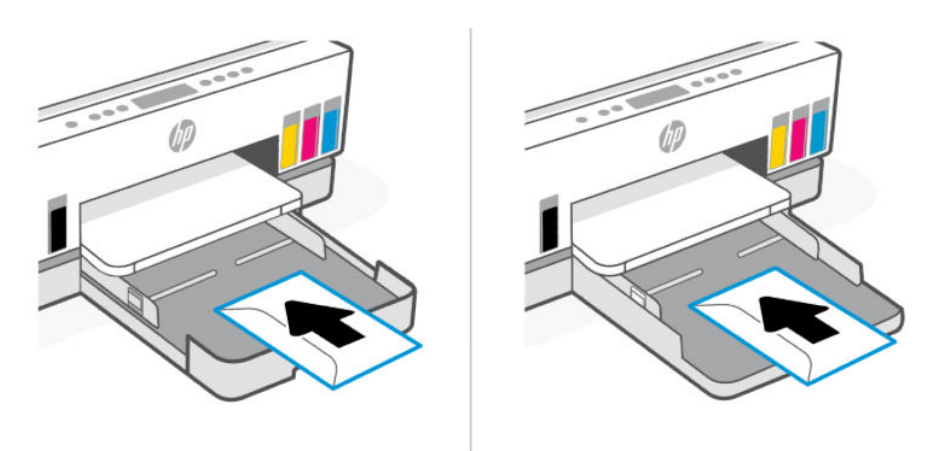

Uverite se da je svežanj papira poravnat sa odgovarajućim linijama za veličinu papira u ležištu. Pored toga, uverite se da svežanj papira ne premašuje oznaku za visinu svežnja koji se nalazi u ležištu.

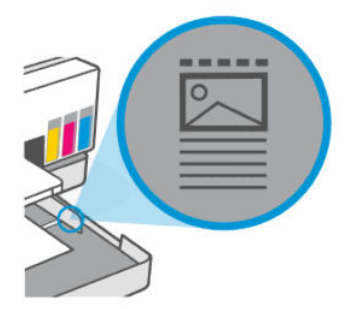

4. Podesite vođice za širinu papira tako da dodiruju ivice svežnja papira.

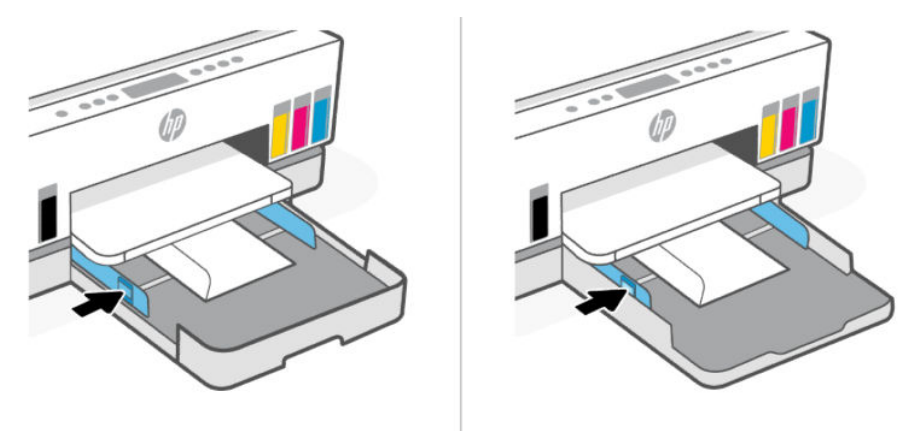

- 5. Zatvorite ulazno ležište.
- 6. Izvucite izlazni produživač ležišta.

## Ubacivanje kartica i fotografskog papira

- 1. Otvorite ulazno ležište.
- 2. Pritisnite i držite dugme na vođici za širinu papira, a zatim pomerajte vođice do ivica ležišta.
- 3. Ubacite kartice ili foto papir u uspravnom položaju i nadole stranom koja će biti odštampana.

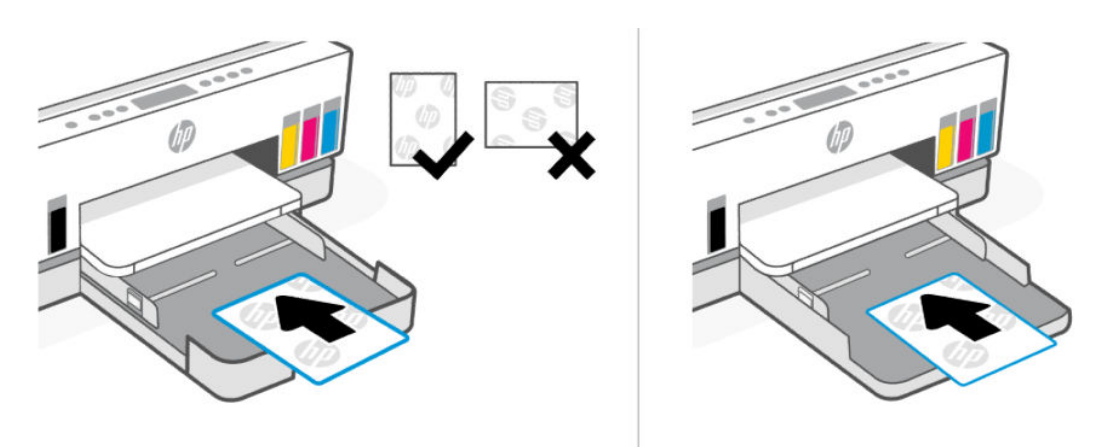

Uverite se da je svežanj papira poravnat sa odgovarajućim linijama za veličinu papira u ležištu. Pored toga, uverite se da svežanj papira ne premašuje oznaku za visinu svežnja koji se nalazi u ležištu.

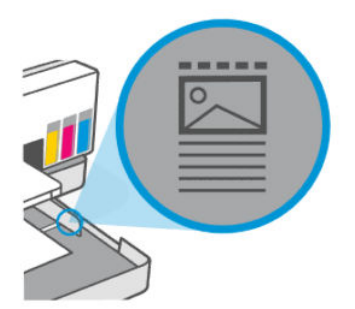

4. Podesite vođice za širinu papira tako da dodiruju ivice svežnja papira.

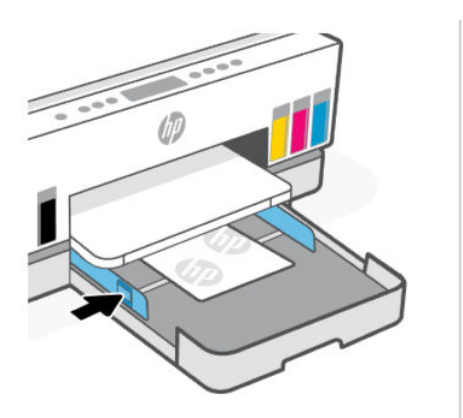

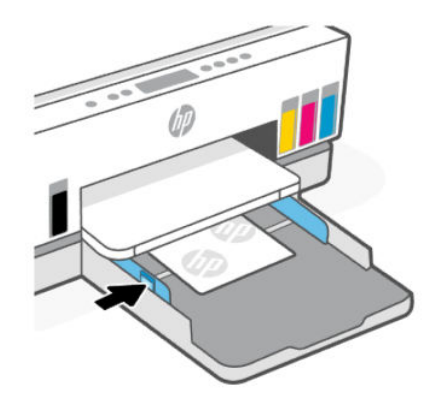

- 5. Zatvorite ulazno ležište.
- 6. Izvucite izlazni produživač ležišta.

# <span id="page-40-0"></span>Ubacivanje originala

Ova tema opisuje kako se ubacuje original u štampač.

# Stavljanje originala na staklo skenera

1. Podignite poklopac skenera.

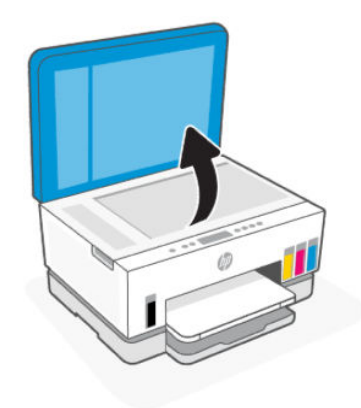

2. Postavite original sa stranom za štampanje okrenutom nadole na staklo skenera (poravnat sa naznačenim uglom).

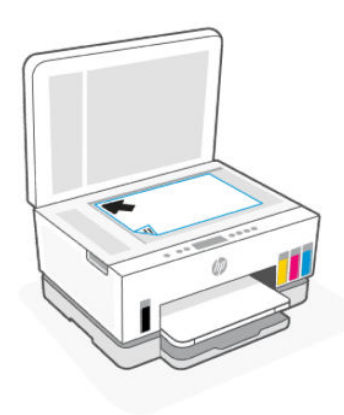

3. Zatvorite poklopac skenera.

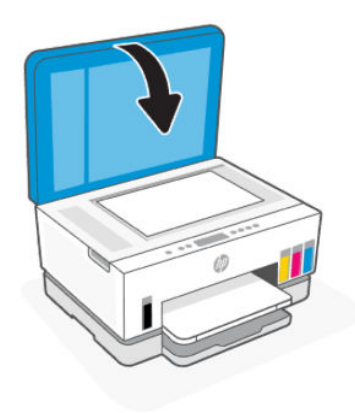

## Da biste ubacili original u mehanizam za ubacivanje dokumenata (neki modeli štampača)

1. Otvorite produžetak izlaznog ležišta mehanizma za ubacivanje dokumenata.

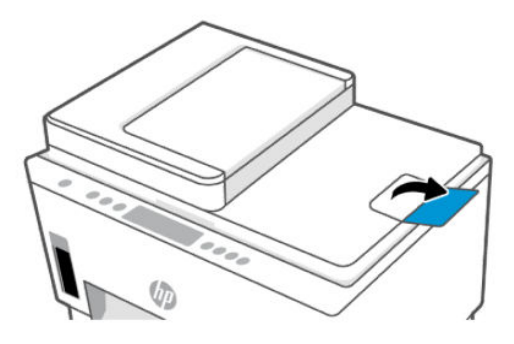

2. Otvorite ulazno ležište mehanizma za ubacivanje dokumenata.

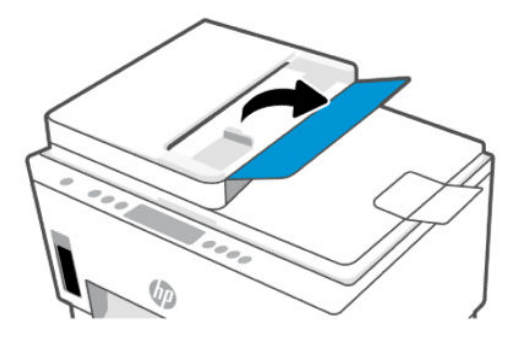

3. Pomerite vođice za širinu papira prema spolja.

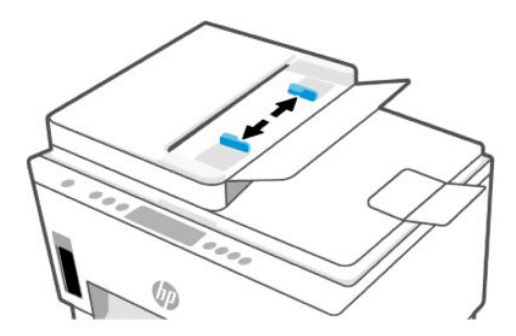

4. Ubacite original sa stranom za štampanje okrenutom nagore u mehanizam za ubacivanje dokumenata.

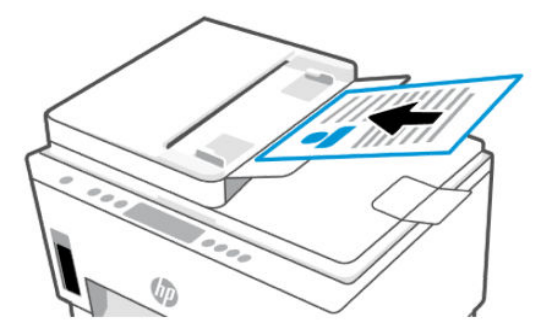

5. Pomerajte vođice za širinu papira ka unutra dok se ne zaustave na ivicama papira.

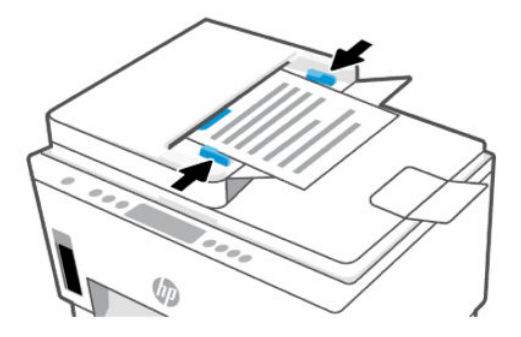

# Promena podrazumevanih postavki papira sa embedded web server-a (EWS)

- NAPOMENA: Neka podešavanja na embedded web server-u (EWS) su zaštićena lozinkom radi vaše bezbednosti. Unesite lozinku ako to od vas bude zatraženo. Ovo je lozinka koju ste podesili u EWS-u ili podrazumevani PIN na nalepnici u oblasti pristupa mastilu.
	- 1. Otvorite EWS. Pogledajte [Da biste pristupili i koristili EWS.](#page-55-0)
	- 2. Izaberite karticu Settings (Postavke).
	- 3. U meniju sa leve strane kliknite na Preferences (Željene opcije).
	- 4. Kliknite na Tray and Paper Management (Upravljanje ležištem i papirom), a zatim unesite neophodne promene.
	- 5. Kliknite na dugme Apply (Primeni).

# Osnovne informacije o papiru

Štampač je dizajniran da dobro funkcioniše sa većinom tipova kancelarijskih papira. Najbolje je testirati različite tipove papira za štampanje pre kupovine velikih količina.

Koristite HP papir za optimalni kvalitet štampanja. Posetite HP veb lokaciju [www.hp.com](https://www.hp.com) za više informacija o HP papiru.

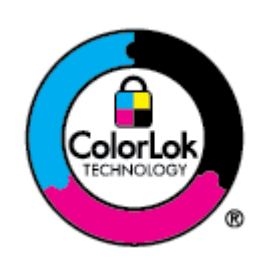

HP preporučuje čiste papire sa ColorLok logotipom za štampanje svakodnevnih dokumenata. Svi papiri sa ColorLok logotipom nezavisno su testirani da bi ispunili visoke standarde pouzdanosti i kvaliteta štampanja, kao i da bi proizveli dokumente sa jasnim, živim bojama, crnim ivicama i dokumente koji se suše brže od običnih čistih papira. Potražite papire sa ColorLok logotipom u različitim težinama i veličinama od najvećih proizvođača papira.

## Preporučeni papiri za štampanje

Ako želite najbolji kvalitet štampanja, HP preporučuje korišćenje HP papira koji su specijalno dizajnirani za tip projekta koji štampate. U zavisnosti od zemlje/regiona, neki od ovih papira možda nisu dostupni.

#### Štampanje fotografija

#### HP Advanced foto-papir

Ovaj sjajni fotografski papir sadrži završni premaz koji se odmah suši radi lakšeg rukovanja bez razmazivanja. Otporan je na vodu, mrlje, otiske prstiju i vlagu. Odštampani dokumenti imaju izgled i osećaj koji se mogu uporediti sa fotografijom obrađenom u foto-radnji. Dostupan je u nekoliko veličina, uključujući A4, 8,5 x 11 inča, 10 x 15 cm (4 x 6 inča), 13 x 18 cm (5 x 7 inča). Ne sadrži kiseline kako bi dokumenti imali duži vek trajanja.

#### ● HP svakodnevni foto-papir

Odštampajte svakodnevne snimke u boji uz male troškove koristeći papir dizajniran za štampanje običnih fotografija. Ovaj pristupačni fotografski papir se brzo suši radi lakog rukovanja. Dobijte oštre, jasne slike kada koristite ovaj papir sa bilo kojim inkjet štampačem. Dostupan je sa sjajnim završnim premazom u nekoliko veličina, uključujući A4, 8,5 x 11 inča, 5 x 7 inča i 4 x 6 inča (10 x 15 cm). Ne sadrži kiseline kako bi dokumenti imali duži vek trajanja.

#### ● HP paketi fotografskog papira za uštedu

HP paketi fotografskog papira za uštedu prikladno sadrže originalne HP kertridže sa mastilom i HP Advanced fotografski papir da biste uštedeli vreme i prestali da nagađate da li ćete dobiti pristupačne fotografije laboratorijskog kvaliteta pomoću HP štampača. Originalna HP mastila i HP Advanced fotografski papir su dizajnirani da rade zajedno kako bi vaše fotografije duže trajale i bile žive sa svakim novim štampanjem. Odličan za štampanje fotografija sa celog odmora ili velike količine fotografija za deljenje.

#### Poslovni dokumenti

#### ● HP poboljšani laserski mat papir 150g

Ovaj papir je težak mat laserski papir, idealan za štampanje marketinških materijala sa profesionalnom bojom, uključujući i brošure.

#### ● HP papir za brošure od 180 g sjajni ili HP Professional papir 180 sjajni

Ovi papiri su sjajni na obe strane za dvostrano korišćenje. Predstavljaju savršen izbor za reprodukcije približno fotografske preciznosti i poslovne grafike za naslovne strane izveštaja, specijalne prezentacije, brošure, poštu i kalendare.

#### Svakodnevno štampanje

Svi papiri navedeni za svakodnevno štampanje koriste ColorLok tehnologiju radi manjeg razmazivanja, jače crne boje i živih boja.

#### ● HP sjajno beli inkjet papir

HP sjajno beli inkjet papir omogućava prikaz boja jakog kontrasta i jasan tekst. On je dovoljno neproziran za dvostranu upotrebu boja bez providnosti, što ga čini idealnim za biltene, izveštaje i letke.

#### ● HP papir za štampanje

HP papir za štampanje je višefunkcionalni papir visokog kvaliteta. On omogućava dokumente koji izgledaju i deluju izdržljivije od dokumenata odštampanih na standardnim višenamenskim papirima ili papirima za kopiranje. Ne sadrži kiseline kako bi dokumenti imali duži vek trajanja.

#### ● HP kancelarijski papir

HP kancelarijski papir je višefunkcionalni papir visokog kvaliteta. On je prikladan za kopije, radne verzije, memorandume i ostale svakodnevne dokumente. Ne sadrži kiseline kako bi dokumenti imali duži vek trajanja.

#### ● HP kancelarijski reciklirani papir

HP kancelarijski reciklirani papir je višefunkcionalni papir visokog kvaliteta napravljen od 30% recikliranih vlakana.

## Poručivanje zaliha HP papira

Štampač je dizajniran da dobro funkcioniše sa većinom vrsta kancelarijskih papira. Koristite HP papir za optimalni kvalitet štampanja.

Da biste naručili HP papire i drugu opremu, posetite [www.hp.com.](https://www.hp.com) Neki delovi HP veb lokacije trenutno su dostupni samo na engleskom jeziku.

HP preporučuje čiste papire sa ColorLok logotipom za štampanje i kopiranje svakodnevnih dokumenata. Svi papiri sa ColorLok logotipom su nezavisno testirani da bi ispunili visoke standarde pouzdanosti i kvaliteta štampanja, kao i da bi proizveli dokumenta sa jasnim, živim bojama, crnim ivicama i kraćim vremenom sušenja od običnih čistih papira. Potražite papire sa ColorLok logotipom u različitim težinama i veličinama od najvećih proizvođača papira.

# 4 Štampanje

Ovaj odeljak opisuje kako se štampa sa različitih uređaja.

Ovaj štampač je dizajniran za rad sa aplikacijom HP Smart, softverskom aplikacijom koja olakšava štampanje, skeniranje i upravljanje štampačem sa pametnog telefona, laptop računara, stonog računara ili drugih uređaja.

Možete da štampate i upravljate štampačem sa svih uređaja instaliranjem aplikacije na svakom uređaju. [Više informacija o aplikaciji potražite u članku Korišćenje HP Smart aplikacije za štampanje, skeniranje i](#page-25-0)  upravljanje.

# Štampanje sa Windows računara

- 1. [Uverite se da ste instalirali HP Smart. Pogledajte Korišćenje HP Smart aplikacije za štampanje, skeniranje](#page-25-0)  i upravljanje.
- 2. Otvorite dokument koji želite da odštampate.
- 3. U meniju File (Datoteka) u softverskom programu izaberite opciju Print (Odštampaj).
- 4. Kliknite na dugme koje otvara dijalog Properties (Svojstva).

U zavisnosti od aplikacije softvera, ovo dugme će se zvati Properties (Svojstva), Options (Opcije), Setup (Podešavanje) ili Preferences (Željene opcije).

- 5. Proverite da li je štampač izabran.
- 6. Promenite postavke štampanja i kliknite na OK (U redu).
- 7. Kliknite na dugme Print (Odštampaj) ili OK (U redu) da biste odštampali zadatak.

# Štampanje sa Mac računara

- 1. [Uverite se da ste instalirali aplikaciju HP Smart. Pogledajte Korišćenje HP Smart aplikacije za štampanje,](#page-25-0)  skeniranje i upravljanje.
- 2. Na računaru otvorite System Preferences (Željene postavke sistema) i izaberite Printers and Scanners (Štampači i skeneri).
- 3. Kliknite na + (dugme/ikona Dodaj), izaberite štampač sa liste štampača i kliknite na Add (Dodaj).
- 4. Kada se povežete, otvorite dokument koji želite da odštampate i koristite komandu Print (Odštampaj).
- 5. Uverite se da je izabran željeni štampač.
- 6. Promenite postavke štampanja.
- 7. Kliknite na Print (Odštampaj) da biste odštampali dokument.

# <span id="page-46-0"></span>Štampanje pomoću mobilnih uređaja

HP Smart aplikaciju možete da koristite za štampanje dokumenata i fotografija sa mobilnog uređaja, naloga društvenih mreža ili iz skladišta u oblaku.

Pogledajte [Korišćenje HP Smart aplikacije za štampanje, skeniranje i upravljanje.](#page-25-0)

Takođe možete da štampate direktno sa mobilnih uređaja pomoću funkcije AirPrint (iOS) ili HP Print Service Plugin (Android):

- iOS: AirPrint je unapred instaliran na uređajima koji koriste iOS 4.2 ili noviju verziju.
- Android: Preuzmite HP Print Service Plugin iz Google Play prodavnice ili iz svoje omiljene prodavnice aplikacija, a zatim ga omogućite na uređaju.
- NAPOMENA: Možete da štampate koristeći HP Smart ili AirPrint/HP Print Service Plugin kada je mobilni uređaj na istoj mreži kao štampač ili na drugoj mreži (koristeći Wi-Fi Direct).

## Štampanje kada su uređaji povezani sa istom Wi-Fi mrežom

Dokumente i fotografije možete da štampate sa mobilnog uređaja kada je uređaj na istoj Wi-Fi mreži kao štampač.

Posetite [www.hp.com/go/mobileprinting](https://www.hp.com/go/mobileprinting) za više informacija o mobilnom štampanju.

NAPOMENA: Uverite se da su mobilni uređaj i štampač povezani sa istom Wi-Fi mrežom. Pogledajte [Povezivanje štampača sa Wi-Fi mrežom koristeći HP Smart.](#page-27-0)

## Štampanje kada uređaji nisu povezani sa istom Wi-Fi mrežom (Wi-Fi Direct)

Koristeći Wi-Fi Direct, možete direktno da povežete računar ili mobilni uređaj sa štampačem i da štampate bežično – bez povezivanja računara ili mobilnog uređaja sa postojećom bežičnom mrežom.

Posetite [www.hp.com/go/wifidirectprinting](https://www.hp.com/go/wifidirectprinting) za više informacija o Wi-Fi Direct.

#### **EX NAPOMENA:**

- Uverite se da je Wi-Fi Direct na štampaču uključen. Kada je Wi-Fi Direct uključen, ikona Wi-Fi Direct | bi trebalo da se pojavi na ekranu štampača.
- Možete da povežete do 5 računara i mobilnih uređaja sa štampačem pomoću Wi-Fi Direct veze.

### Da biste uključili ili isključili Wi-Fi Direct

Kada je Wi-Fi uključen, ikona Wi-Fi Direct [jijj] bi trebalo da se pojavi na ekranu štampača. Ako je ikona isključena, pratite ova uputstva.

1. Na kontrolnoj tabli štampača pristisnite i držite dugme Information (Informacije)  $\binom{1}{1}$  5 sekundi dok se dugmad na kontrolnoj tabli ne uključe.

- 2. Pritisnite i istovremeno držite dugme Wi-Fi  $\left(\frac{1}{\sqrt{2}}\right)$  i Resume (Nastavi)  $\left(\frac{1}{\sqrt{2}}\right)$  3 sekunde.
- **WAPOMENA:** Kad prvi put uključite Wi-Fi Direct, štampač automatski štampa vodič za Wi-Fi Direct. Vodič pruža uputstva kako se koristi Wi-Fi Direct. Pogledajte [Štampajte izveštaje sa kontrolne table štampača.](#page-23-0)

## Da biste pronašli Wi-Fi Direct ime ili lozinku

Na kontrolnoj tabli štampača pritisnite dugme Information  $\binom{1}{1}$  (Informacije) da biste odštampali stranicu sa informacijama o štampaču.

<sup>2</sup> NAPOMENA: Za ostale detalje o mreži odštampajte stranicu sa konfiguracijom mreže. Pogledajte [Štampajte izveštaje sa kontrolne table štampača.](#page-23-0)

### Da biste promenili postavke bezbednosti Wi-Fi Direct veze za štampač koristeći embedded web server (EWS)

- 1. Otvorite EWS. Pogledajte [Da biste pristupili i koristili EWS.](#page-55-0)
- 2. Izaberite karticu Network (Mreža).
- 3. U meniju s leve strane kliknite na Wi-Fi Direct i kliknite na dugme Edit Settings (Uredi postavke).
- 4. Izvršite potrebne promene.
- 5. Kliknite na dugme Apply (Primeni).

# Kopiranje, skeniranje i Mobile Fax (Slanje faksa sa mobilnog uređaja) 5

Ovaj odeljak opisuje funkcije kopiranja, skeniranja i korišćenja mobilnog faksa.

# Kopiranja sa štampača

**WAPOMENA:** Svi dokumenti se kopiraju u režimu štampanja normalnog kvaliteta. Prilikom kopiranja ne možete da promenite kvalitet režima štampanja.

1. Ubacite papir u ulazno ležište.

Pogledajte [Ubacivanje papira.](#page-32-0)

2. Postavite original sa stranom za štampanje okrenutom nagore u mehanizam za ubacivanje dokumenata ili stranom okrenutom nadole na staklo skenera (poravnat ugao sa ikonom).

Pogledajte [Ubacivanje originala.](#page-40-0)

3. Na kontrolnoj tabli štampača pritisnite dugme Black Copy ( $\Box$ ) (Kopija u crnoj boji) ili Color Copy 囹 (Kopija u boji) da biste započeli kopiranje.

Da biste povećali broj kopija, pritisnite i držite dugme ili ga pritisnite više puta.

Kopiranje počinje dve sekunde nakon poslednjeg pritiska dugmeta.

# Kopiranje lične karte (neki modeli štampača)

Funkcija "Kopiranje lične karte" vam omogućava da stavite karticu ili dokument malog formata na staklo skenera da biste obostrano kopirali na istu stranicu.

1. Ubacite papir u ulazno ležište.

Pogledajte [Ubacivanje papira.](#page-32-0)

2. Stavite karticu bilo gde na staklo skenera, dalje od ivica ili uglova stakla.

3. Zatvorite poklopac skenera.

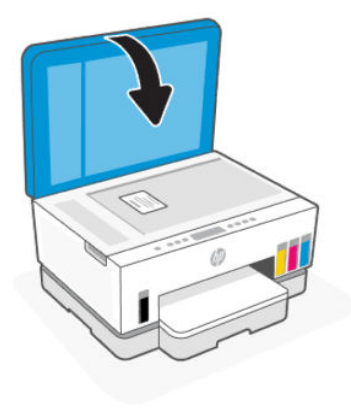

4. Pritisnite dugme ID Copy (EE) (Kopiranje lične karte) da biste prešli na režim kopiranja lične karte.

Dugme Color Copy  $(\Box)$  (Kopiranje u boji) i Black Copy  $(\Box)$  (Kopiranje u crnoj boji) će treperiti ili zasvetliti.

5. Pritisnite bilo koje dugme za kopiranje da biste kopirali jednu stranu kartice.

Da biste povećali broj kopija, pritisnite i držite dugme ili ga pritisnite više puta.

6. Kada lampica Open Lid (Otvori poklopac) treperi ili zasvetli, otvorite poklopac skenera, okrenite karticu na staklo skenera, a zatim zatvorite poklopac skenera.

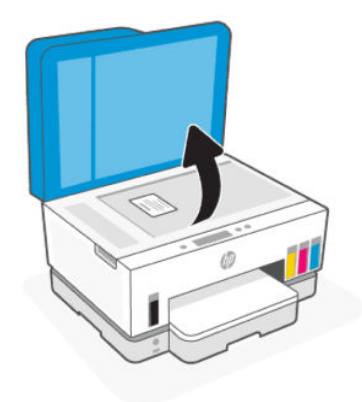

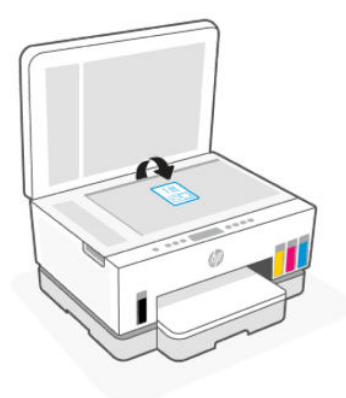

- 7. Pritisnite dugme za kopiranje koje treperi ili svetli da biste kopirali drugu stranu.
- 8. Sačekajte da se stranica odštampa.

# Skeniranje pomoću aplikacije HP Smart (iOS, Android, Windows 10 i macOS)

Možete da koristite aplikaciju HP Smart za skeniranje dokumenata ili fotografija sa skenera štampača, a možete da skenirate i koristeći kameru uređaja. HP Smart obuhvata alatke za uređivanje koje vam omogućavaju da prilagodite skeniranu sliku pre nego što je sačuvate ili podelite. Možete da štampate, lokalno čuvate skenirane dokumente ili u skladištu u oblaku i da ih delite koristeći e-poštu, SMS, Facebook, Instagram, itd. Da biste skenirali koristeći HP Smart, pratite uputstva navedena na odgovarajućim URL adresama ispod, u zavisnosti od tipa uređaja koji koristite.

- iOS/Android: [www.hp.com/go/hpsmart-help](https://www.hp.com/go/hpsmart-help/)
- Windows 10: [www.hp.com/go/hpsmartwin-help](https://www.hp.com/go/hpsmartwin-help/)
- macOS: [www.hp.com/go/hpsmartmac-help](https://www.hp.com/go/hpsmartmac-help/)

# Skeniranje uz pomoć softvera HP štampača

Ova tema opisuje kako se skenira uz pomoć softvera HP štampača.

## Skeniranje sa računara

Pre skeniranja sa računara, uverite se da već imate instaliran preporučeni HP softver za štampač. Štampač i računar moraju biti povezani i uključeni.

### Skeniranje dokumenta ili fotografije u datoteku (Windows)

- 1. Postavite original sa stranom za štampanje okrenutom nagore u mehanizam za ubacivanje dokumenata ili stranom okrenutom nadole na staklo skenera (poravnat ugao sa ikonom).
- 2. U softveru HP štampača (dostupnom u Start meniju), kliknite na Scan (Skeniraj), a zatim kliknite na Scan a Document or Photo (Skeniraj dokument ili fotografiju).
- 3. Izaberite željeni tip skeniranja, a zatim kliknite na Scan (Skeniraj).

Izaberite format datoteke za čuvanje dokumenta (ili fotografije).

#### <span id="page-51-0"></span>**EX NAPOMENA:**

- Kliknite na vezu Još u gornjem desnom uglu dijaloga "Skeniranje" da biste pregledali i izmenili postavke za bilo koje skeniranje. Pogledajte Promena postavki skeniranja (Windows).
- Ako je izabrana opcija Show Viewer After Scan (Pokaži prikazivač posle skeniranja), možete da prilagodite skeniranu sliku na ekranu sa pregledom.

#### Da biste skenirali dokumenta ili fotografije u e-poštu (Windows)

- 1. Postavite original sa stranom za štampanje okrenutom nagore u mehanizam za ubacivanje dokumenata ili stranom okrenutom nadole na staklo skenera (poravnat ugao sa ikonom).
- 2. U softveru za HP štampač koji je dostupan u meniju Start, kliknite na Scan (Skeniraj), a zatim kliknite na Scan a Document or Photo (Skeniraj dokument ili fotografiju).
- 3. Izaberite željeni tip skeniranja, a zatim kliknite na **Scan** (Skeniraj).

#### **EX NAPOMENA:**

- Kliknite na vezu More (Još) u gornjem desnom uglu dijaloga "Skeniranje" da biste pregledali i izmenili postavke za bilo koje skeniranje. Pogledajte Promena postavki skeniranja (Windows).
- Ako je izabrana opcija Show Viewer After Scan (Pokaži prikazivač posle skeniranja), možete da prilagodite skeniranu sliku na ekranu sa pregledom.

## Promena postavki skeniranja (Windows)

Možete da izmenite bilo koju postavku skeniranja za jednu upotrebu ili da sačuvate promene za trajnu upotrebu. Ove postavke uključuju opcije kao što su veličina i položaj stranice, rezolucija skeniranja, kontrast i lokacija fascikle za sačuvana skeniranja.

- 1. Postavite original sa stranom za štampanje okrenutom nagore u mehanizam za ubacivanje dokumenata ili stranom okrenutom nadole na staklo skenera (poravnat ugao sa ikonom).
- 2. U softveru HP štampača dostupnom u Start meniju, kliknite na Skreniranje, a zatim kliknite na Skeniraj dokument ili fotografiju.
- 3. Kliknite na vezu Više u gornjem desnom uglu dijaloga "HP Scan" (HP skeniranje).

Okno sa detaljnim postavkama pojavljuje se sa desne strane. Leva kolona rezimira trenutne postavke za svaki odeljak. Desna kolona vam dozvoljava da promenite postavke u markiranom odeljku.

4. Kliknite na svaki odeljak na levoj strani okna sa detaljnim postavkama kako biste pregledali postavke u tom odeljku.

Većinu postavki možete da pregledate i promenite pomoću padajućih menija.

Neke postavke dozvoljavaju veću fleksibilnost tako što prikazuju novo okno. Na njih ukazuje + (znak plus) sa desne strane postavke. Morate da kliknete na OK kako biste prihvatili ili da kliknete na Otkaži kako biste otkazali sve promene u ovom oknu da biste se vratili na okno sa detaljnim postavkama.

- 5. Kada završite sa promenom postavki, uradite nešto od sledećeg:
	- Kliknite na Skeniraj. Od vas se traži da sačuvate ili odbijete promene prečice kada se skeniranje završi.

● Kliknite na ikonu "Sačuvaj" sa desne strane prečice, a zatim kliknite na Skeniraj.

## Kreiranje nove prečice za skeniranje (Windows)

Možete da kreirate sopstvenu prečicu za skeniranje kako biste olakšali skeniranje. Na primer, možete redovno da skenirate i čuvate fotografije u PNG formatu, a ne u JPEG formatu.

- 1. Postavite original sa stranom za štampanje okrenutom nagore u mehanizam za ubacivanje dokumenata ili stranom okrenutom nadole na staklo skenera (poravnat ugao sa ikonom).
- 2. U softveru HP štampača dostupnom u Start meniju, kliknite na Skeniraj, a zatim kliknite na Skeniraj dokument ili fotografiju.
- 3. Kliknite na Kreiraj novu prečicu za skeniranje.
- 4. Unesite opisno ime, odaberite postojeću prečicu na kojoj ćete zasnovati novu prečicu, a zatim kliknite na Kreiraj.
- 5. Promenite postavke za novu prečicu u skladu sa svojim potrebama, a zatim kliknite na ikonu "Sačuvaj" sa desne strane prečice.
- | <sup>"</sup> NAPOMENA: Kliknite na vezu **Još** u gornjem desnom uglu dijaloga "Skeniranje" kako biste pregledali i izmenili postavke za bilo koje skeniranje.

Više informacija potražite u članku [Promena postavki skeniranja \(Windows\).](#page-51-0)

# Skeniranje pomoću funkcije Webscan

Webscan je funkcija ugrađenog veb servera (EWS) koja vam omogućava skeniranje fotografija i dokumenata sa štampača na uređaj uz pomoć veb pregledača.

<sup>2</sup> NAPOMENA: Neke postavke u EWS-u su zaštićene lozinkom radi vaše bezbednosti. Unesite lozinku ako to od vas bude zatraženo. Ovo je lozinka koju ste podesili u EWS-u ili podrazumevani PIN na nalepnici u oblasti pristupa mastilu.

## Omogućavanje funkcije Webscan

- 1. Otvorite EWS. Više informacija potražite u članku [Da biste pristupili i koristili EWS.](#page-55-0)
- 2. Izaberite karticu Settings (Postavke).
- 3. U meniju sa leve strane kliknite na Security (Bezbednost), a zatim izaberite Administrator Settings (Postavke administratora).
- 4. Izaberite opciju za omogućavanje funkcije Webscan.
- 5. Kliknite na dugme Apply (Primeni).

## Skeniranje pomoću funkcije Webscan

Skeniranje pomoću funkcije Webscan pruža osnovne opcije skeniranja. Skenirajte iz HP softvera štampača za dodatne opcije ili funkcionalnosti skeniranja.

1. Postavite original sa stranom za štampanje okrenutom nagore u mehanizam za ubacivanje dokumenata [ili stranom okrenutom nadole na staklo skenera \(poravnat ugao sa ikonom\). Pogledajte Ubacivanje](#page-40-0)  originala.

- 2. Otvorite EWS. Više informacija potražite u članku [Da biste pristupili i koristili EWS.](#page-55-0)
- 3. Izaberite karticu Scan (Skeniranje).
- 4. U meniju na levoj strani kliknite na Webscan.
- 5. Izaberite željene opcije i kliknite na Start Scan (Započni skeniranje).

# Saveti za uspešno skeniranje i kopiranje

Koristite sledeće savete da biste uspešno kopirali i skenirali:

- Redovno čistite staklo i pozadinu poklopca. Skener sve što pronađe na staklu tretira kao deo slike.
- Postavite original sa stranom za štampanje okrenutom nadole na staklo skenera (poravnat ugao sa ikonom).
- Da biste napravili veliku kopiju malog originala, skenirajte original na računaru, promenite veličinu slike u softveru za skeniranje i odštampajte kopiju uvećane slike.
- Da biste izbegli netačan ili neskenirani tekst, uverite se da je svetlina ispravno podešena u softveru.
- Uverite se da ste izabrali odgovarajući izvor (na primer staklo skenera) za skeniranje prilikom korišćenja HP softvera.

# Mobile Fax (Slanje faksa sa mobilnog uređaja)

Koristite HP Smart aplikaciju za brzo skeniranje i slanje više stranica faksom sa svog mobilnog uređaja ili računara.

Za više informacija o Mobile Fax-u (Slanje faksa sa mobilnog uređaja) posetite [HP Smart website.](https://www.hpsmart.com/us/en/mobile-fax)

## Koristite Mobile fax (Mobilni faks) u HP Smart aplikaciji

- 1. Obavezno povežite svoj mobilni uređaj ili računar sa mrežom. Pokrenite HP Smart aplikaciju i prijavite se ili otvorite HP nalog.
- 2. Izaberite pločicu Mobilni faks.

Ukoliko ne vidite Mobilni faks pločicu, omogućite na sledeći način:

- Na mobilnom uređaju: Dodirnite Personalize Tiles (Personalizuj pločice), dodirnite prekidač Mobile Fax (Mobilni faks) kako biste omogućili pločicu, a zatim se vratite na početni ekran.
- Na Windows 10 uređaju: Kliknite na Settings (Postavke) , izaberite Personalize Tiles (Personalizuj pločice), kliknite na prekidač Mobile Fax (Mobilni faks) kako biste omogućili pločicu. Zatim se vratite na Home screen (početni ekran).
- Na Mac uređaju: U traci sa menijima izaberite HP Smart >Personalize Tiles (Personalizuj pločice). Podesite opciju Mobilni faks na On (Uključeno).
- **WAPOMENA:** Mobilni faks je dostupan u određenim zemljama/regionima. Ukoliko ne vidite opciju Mobilni faks u Personalize Menu (Personalizuj meni), Mobilni faks možda neće biti dostupan u vašoj zemlji/regionu.
- 3. Popunite potrebne podatke o mobilnom faksu.
- 4. Da biste dodali naslovnu stranicu, dodirnite prekidač Add a cover page (Dodaj naslovnu stranicu), a zatim otkucajte temu i poruku.
- 5. Skenirajte stavku koju želite da pošaljete faksom pomoću štampača ili kamere mobilnog uređaja ili priložite podržani tip datoteke. Pošaljite faks kada bude spreman.

Vaš faks će biti sigurno isporučen i možete da pratite status HP Smart aplikaciji.

# <span id="page-55-0"></span>6 Konfigurišite svoj štampač

Ovaj odeljak opisuje kako se konfiguriše štampač.

# Konfigurisanje štampača pomoću embedded web server-a (EWS)

Koristite embedded web server (EWS) za upravljanje funkcijama štampanja sa računara.

- Pregled informacija o statusu štampača
- Provera informacija i statusa potrošnog materijala za štampanje
- Dobijanje obaveštenja u vezi sa štampačem i potrošnim materijalom
- Prikaz i promena postavki mreže i štampača

## Da biste pristupili i koristili EWS

EWS možete da otvorite pomoću nečeg od sledećeg:

- HP Smart aplikacija
- HP softver štampača
- Veb pregledač koji koristi IP adresu
- Veb pregledač koji koristi vezu Wi-Fi Direct

### Stvari na koje treba obratiti pažnju prilikom pristupa usluzi EWS

- Ako je u veb pregledaču prikazana poruka da veb lokacija nije bezbedna, izaberite opciju za nastavak. Pristup veb lokaciji neće oštetiti vaš uređaj.
- Podrazumevano korisničko ime je "admin".
- Neka podešavanja na početnoj stranici štampača ili EWS-a su zaštićena lozinkom radi vaše bezbednosti.
	- Prilikom prvog pristupa EWS-u unesite PIN ako to od vas bude zatraženo. Ovaj lični identifikacioni broj (PIN) je dostupan na nalepnici na štampaču.
	- Otvorite vrata za pristup mastilu da biste pronašli nalepnicu.
	- Kada dobijete pristup EWS-u, možete da promenite lozinku EWS-a.

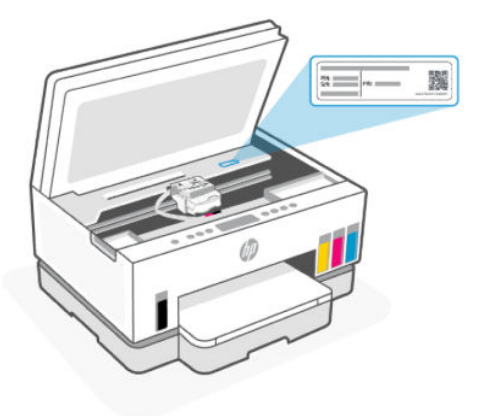

- Od toga kako je štampač povezan zavisi hoće li sve funkcije u usluzi EWS biti dostupne.
- EWS nije dostupan ako je aktiviran zaštitni zid mreže.

## Da biste otvorili EWS koristeći HP Smart (iOS, Android i Windows 10)

- 1. [Otvorite aplikaciju HP Smart na računaru ili mobilnom uređaju. Pogledajte Korišćenje HP Smart aplikacije](#page-25-0)  za štampanje, skeniranje i upravljanje.
- 2. U aplikaciji HP Smart izaberite štampač, a zatim izaberite ili dodirnite Advanced Settings (Napredne postavke).

### Da biste otvorili EWS koristeći IP adresu (Wi-Fi ili Ethernet veza)

- 1. Saznajte IP adresu. Pritisnite dugme Information  $\binom{1}{1}$  (Informacije) na štampaču da biste odštampali stranicu sa informacijama.
- 2. Otvorite veb pregledač, otkucajte IP adresu ili ime hosta na traci adresa, a zatim izaberite ili dodirnite Enter (Unesi).

#### Da biste otvorili EWS koristeći IP adresu (Wi-Fi Direct veza)

- 1. [Uverite se da su uređaj i štampač povezani uz pomoć Wi-Fi Direct. Pogledajte Štampanje kada su uređaji](#page-46-0)  povezani sa istom Wi-Fi mrežom.
- 2. Otvorite veb pregleda, otkucajte sledeću IP adresu ili ime hosta štampača na traci adresa, a zatim izaberite ili dodirnite Enter (Unesi).

IP adresa: 192.168.223.1

### Da biste otvorili EWS koristeći HP softver štampača (Windows 7)

- 1. Na radnoj površini računara kliknite na Start (Pokreni), izaberite All Programs (Svi programi), kliknite na HP, kliknite na fasciklu za štampač, izaberite ikonu sa nazivom štampača, a zatim otvorite HP Printer Assistant.
- <sup>2</sup> NAPOMENA: Windows 7 servisni paket 1 (SP1) je potreban za instaliranje HP softvera štampača.
- 2. U okviru HP Printer Assistant, izaberite karticu Print (Štampanje).
- 3. Izaberite Printer Home Page (EWS) (Matična stranica štampača (EWS)).

## Podešavanje postavki IP mreže

U sledećim odeljcima ćete pronaći informacije o konfigurisanju mrežnih postavki štampača.

[Ako od vas bude zatraženo, unesite PIN sa nalepnice u oblasti pristupa kertridžu. Pogledajte Stvari na koje](#page-55-0)  treba obratiti pažnju prilikom pristupa usluzi EWS.

#### Prikaz ili promena postavki mreže

Za pregled ili promenu postavki IP adrese koristite embedded web server (EWS).

- 1. Otvorite EWS. Pogledajte [Da biste pristupili i koristili EWS.](#page-55-0)
- 2. Kliknite na karticu Network (Mreža) da biste dobili informacije o mreži. Promenite postavke po potrebi.

#### Promena imena štampača na mreži

Ako želite da promenite ime štampača na mreži kako bi bilo jedinstveno kada se koristi za identifikaciju, koristite embedded web server (EWS).

- 1. Otvorite EWS. Pogledajte [Da biste pristupili i koristili EWS.](#page-55-0)
- 2. Izaberite karticu Network (Mreža).
- 3. U meniju sa leve strane kliknite na General (Opšte).
- 4. Kliknite na Network Identification (Identifikacija mreže).
- 5. Izvršite potrebne promene, a zatim kliknite na Apply (Primeni).

#### Ručno konfigurisanje parametara IPv4 TCP/IP

Pomoću embedded web server-a (EWS) ručno podesite IPv4 adrese, podmrežnu masku i podrazumevani mrežni prolaz.

- 1. Otvorite EWS. Pogledajte [Da biste pristupili i koristili EWS.](#page-55-0)
- 2. Izaberite karticu Network (Mreža).
- 3. U meniju sa leve strane kliknite na Wired (Ožičena).
- 4. Kliknite na IPv4 Configuration (Konfiguracija IPv4).
- 5. Izvršite potrebne promene, a zatim Apply (Primeni).

## Dodelite ili promenite lozinku sistema korišćenjem embedded web server-a (EWS)

Dodelite administratorsku lozinku za pristup štampaču i usluzi EWS tako da neovlašćeni korisnici ne mogu da promene postavke štampača.

- 1. Otvorite EWS. Pogledajte [Da biste pristupili i koristili EWS.](#page-55-0)
- 2. Izaberite karticu Settings (Postavke).
- 3. U meniju sa leve strane kliknite na Security (Bezbednost).
- 4. Kliknite na Password Settings (Postavke lozinke).

5. Izvršite potrebne izmene, a zatim kliknite na Apply (Primeni).

NAPOMENA: Zabeležite lozinku i čuvajte je na bezbednom mestu.

# Ažuriranje štampača

Ova tema opisuje kako se ažurira firmver softvera.

Kompanija HP povremeno objavljuje ažuriranja firmvera kako bi poboljšala funkcionalnost proizvoda i rešila probleme. Podrazumevano, ako je štampač povezan na internet, on automatski u redovnim intervalima proverava da li postoje ažuriranja.

## Da biste ažurirali štampač ili promenili postavke na embedded web server-u (EWS)

- 1. Otvorite EWS. Pogledajte [Da biste pristupili i koristili EWS.](#page-55-0)
- 2. Izaberite karticu Tools (Alatke).
- 3. U meniju sa leve strane kliknite na Printer Updates (Ažuriranja štampača), a zatim izaberite Firmware Updates (Ažuriranja firmvera).
- 4. Izaberite željene opcije i kliknite na dugme Primeni.

# Korišćenje veb usluga

Ova tema opisuje kako se koriste veb usluge.

<sup>2</sup> NAPOMENA: Neka podešavanja na embedded web server-u (EWS) su zaštićena lozinkom radi vaše bezbednosti. Unesite lozinku kada to od vas bude zatraženo. Ovo je lozinka koju ste podesili u EWS-u ili podrazumevani PIN na nalepnici u oblasti pristupa mastilu.

## Podešavanje veb usluga pomoću embedded web server-a (EWS)

- 1. Otvorite EWS. Pogledajte [Da biste pristupili i koristili EWS.](#page-55-0)
- 2. Kliknite na karticu Web Services (Veb usluge).
- 3. U meniju sa leve strane kliknite na Web Services Settings (Podešavanje veb usluga).
- 4. Kliknite na Setup (Podešavanja), izaberite odgovarajuću opciju ili dugme za nastavak i pratite uputstva na ekranu da biste prihvatili uslove korišćenja.
- NAPOMENA: Ako se od vas zatraže proxy podešavanja i ako ih mreža koristi, pratite uputstva na ekranu da biste podesili proxy server. Ako nemate podatke o proxy serveru, obratite se administratoru mreže ili osobi koja je podesila mrežu.
- 5. Kada je štampač povezan na server, štampač štampa stranicu sa informacijama. Pratite uputstva na stranici sa informacijama da biste dovršili podešavanje.

## Da biste uklonili veb usluge pomoću embedded web server-a (EWS)

- 1. Otvorite EWS. Pogledajte [Da biste pristupili i koristili EWS.](#page-55-0)
- 2. Izaberite karticu Web Services (Veb usluge).

3. U meniju s leve strane kliknite na Web Services Settings (Postavke veb usluga), kliknite na Remove Web Services (Ukloni veb usluge) i pratite uputstva na ekranu.

# <span id="page-60-0"></span>7 Upravljanje mastilom i glavama štampača

Ovaj odeljak opisuje kako se upravlja mastilom i glavama štampača.

# Provera nivoa mastila

Nivoe mastila možete da proverite iz rezervoara sa mastilom na štampaču. Možete i da proverite softver za HP štampač ili kontrolnu tablu štampača da biste utvrdili kada bi trebalo dopuniti rezervoare sa mastilom.

Ako koristite aplikaciju HP Smart, procenjeni nivo mastila u izabranom štampaču je prikazan na početnom ekranu.

## Da biste proverili procenjene nivoe mastila pomoću softvera štampača (Windows)

- 1. U softveru za HP štampač (dostupan u meniju Start), kliknite na Procenjeni nivoi u vrhu prozora.
- 2. U Toolbox-u (Okvir sa alatkama) kliknite na karticu Estimated Levels (Procenjeni nivoi).

# Dopunjavanje rezervoara za mastilo

**WAPOMENA:** Servisiranje ili popravke proizvoda koji su rezultat nepravilnog punjenja rezervoara za mastilo i/ili korišćenja mastila koje nije proizvela kompanija HP neće biti pokriveni garancijom.

## Da biste dopunili rezervoare za mastilo

1. Otvorite vrata za pristup mastilu i poklopce rezervoara.

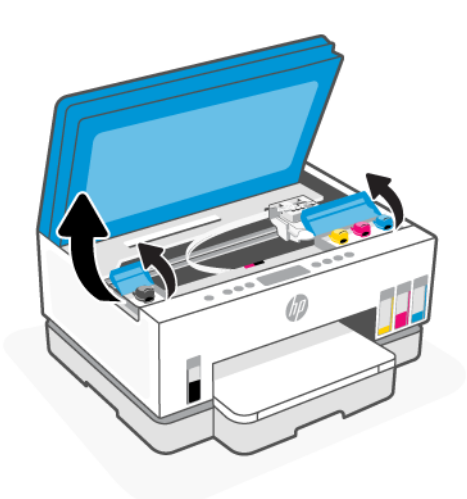

2. Skinite kapicu rezervoara za mastilo koji planirate da dopunite.

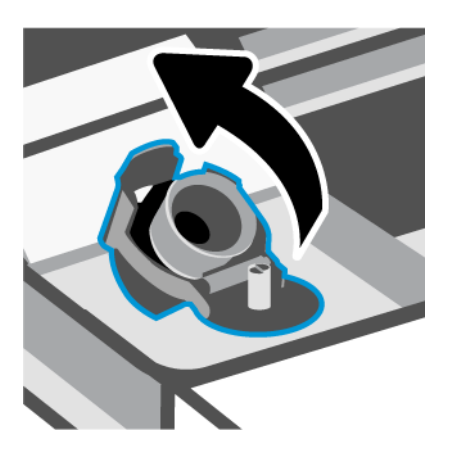

- 3. U zavisnosti od tipa bočica s mastilom koje imate, uradite nešto od sledećeg:
	- Bočice sa poklopcem koji se zavrće: Otvorite kapicu bočice sa mastilom odvrtanjem.

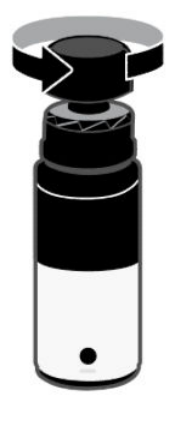

Bočice sa poklopcem koji se podiže: Otvorite kapicu bočice sa mastilom odvrtanjem, uklonite zaptivač sa bočice, zavrnite i zategnite kapicu. Zatim otvorite gornji deo kapice podizanjem.

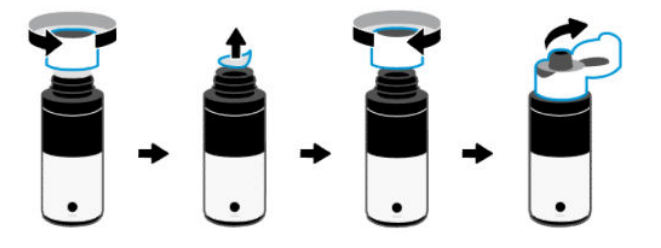

4. Uparite boju bočice sa mastilom sa bojom rezervoara za mastila.

Stavite bočicu naopako na rezervoar, vodite računa da vrh bočice pravilno nalegne preko mlaznice rezervoara.

#### **EX NAPOMENA:**

● Kod bočica sa poklopcem koji se zavrće vrh bočice treba da nalegne na mesto kada se blago pritisne preko mlaznice rezervoara.

- Nemojte pritiskati bočice sa mastilom prilikom dopunjavanja mastila. Bočice s mastilom koje imate mogu da se razlikuju.
- Ako ostane mastila u bočici, čuvajte bočicu u uspravnom položaju na hladnom i suvom mestu.

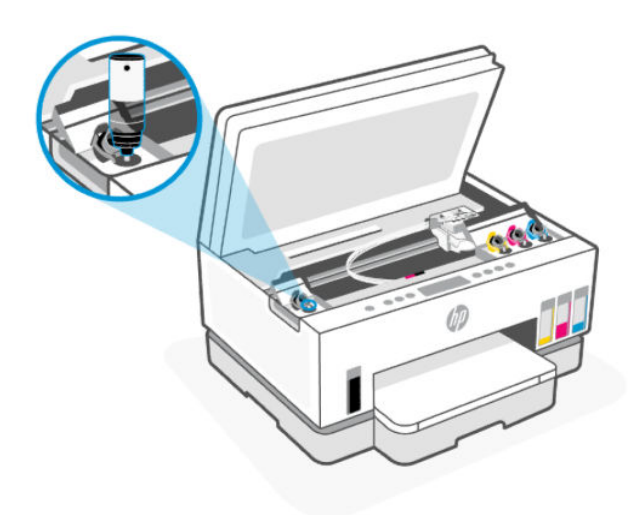

5. Ostavite mastilo da iscuri u rezervoar dok se ne napuni.

Ako mastilo ne počne odmah da curi, uklonite bočicu i pravilno je ponovo stavite u rezervoar.

6. Zatvorite kapicu rezervoara.

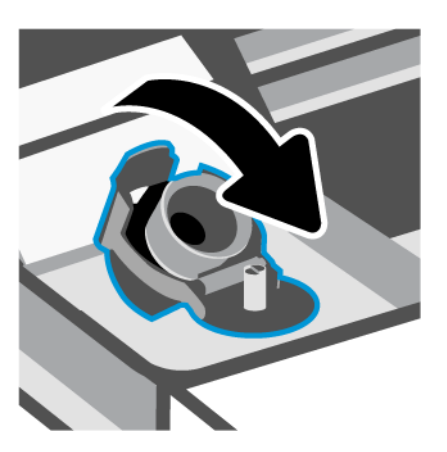

7. Ponovite korake od 2 do 6 da biste dopunili ostale rezervoare za mastilo.

8. Zatvorite poklopce rezervoara i vrata za pristup mastilu.

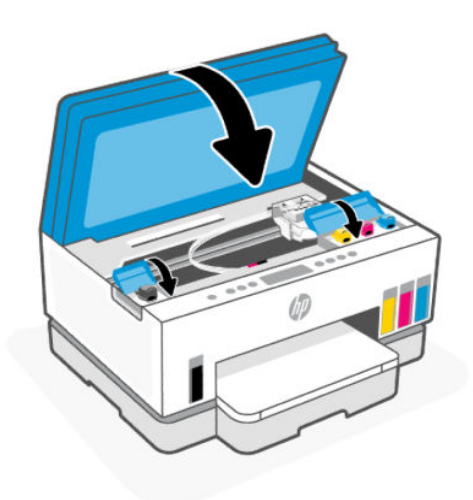

### Mere opreza za rad sa bočicama sa mastilom

Koristite sledeće savete za rad sa bočicama sa mastilom:

- Držite bočice sa mastilom van domašaja dece.
- Otvorite bočicu sa mastilom samo kada planirate da punite rezervoare za mastilo.
- Nemojte naginjati, tresti ili pritiskati bočicu sa mastilom kada je otvorena da mastilo ne bi iscurelo.
- Držite bočice sa mastilom na hladnom i tamnom mestu.
- Ne pijte i ne stavljajte u usta.

# Poručivanje zalihe mastila

Pre nego što poručite bočice sa mastilom, pogledajte oznake na bočicama sa mastilom da biste našli brojeve. Ove informacije možete da pronađete na nalepnici u oblasti pristupa mastilu.

Da biste poručili originalnu HP opremu za štampač, posetite [www.hp.com/buy/supplies.](https://www.hp.com/buy/supplies) Ako budete upitani, odaberite zemlju/region i pratite upite da biste pronašli odgovarajuće bočice sa mastilom za svoj štampač.

**W NAPOMENA:** Naručivanje bočica sa mastilom nije podržano u svim zemljama/regionima. Ako naručivanje nije podržano u vašoj zemlji/regionu, i dalje možete prikazati informacije o opremi i odštampati listu radi dodatnih informacija prilikom kupovine kod lokalnog HP prodavca.

# Štampanje samo crnim mastilom (Windows)

- 1. Iz softvera izaberite stavku Print (Odštampaj).
- 2. Proverite da li je štampač izabran.

<span id="page-64-0"></span>3. Kliknite na dugme koje otvara dijalog Properties (Svojstva).

U zavisnosti od softverske aplikacije, ovo dugme će se zvati Properties (Svojstva), Options (Opcije), Printer Setup, (Podešavanje štampača), Printer Properties (Svojstva štampača), Printer (Štampač) ili Preferences (Željene opcije).

- 4. Izaberite odgovarajuće opcije.
	- **Windows 10** 
		- Izaberite karticu Paper/Quality (Papir/kvalitet).
		- U okviru Print in Grayscale(Štampanje u skali sivih tonova), sa liste izaberite Blank Ink Only (Samo crno mastilo), a zatim kliknite na OK(U redu).
	- **Windows 7** 
		- Na karticama Layout (Raspored) ili Paper/Quality (Papir/kvalitet) kliknite na dugme Advanced (Više opcija) da biste otvorili dijalog Advanced Options (Napredne opcije).
		- U padajućem meniju Print in Grayscale (Štampanje u skali sivih tonova) izaberite stavku Black Ink Only(Samo crno mastilo), a zatim kliknite na dugme OK (U redu).

# Poboljšavanje kvaliteta štampanja

Možete da odštampate stranicu sa dijagnostikom da biste utvrdili da li se čišćenje ili poravnavanje glava štampača preporučuje u cilju poboljšanja kvaliteta štampanja.

Da biste odštampali stranicu sa dijagnostikom, pogledajte [Štampajte izveštaje sa kontrolne table štampača.](#page-23-0)

Možete da koristite i HP Smart aplikaciju za poboljšanje kvaliteta štampanja. Da biste saznali više o ovoj aplikaciji, pogledajte [Korišćenje HP Smart aplikacije za štampanje, skeniranje i upravljanje.](#page-25-0)

## Da biste odštampali stranicu sa dijagnostikom (Windows)

- 1. U ulazno ležište ubacite nekorišćen čist beli papir formata Letter ili A4.
- 2. U softveru za HP štampač (dostupan u meniju Start), kliknite na Print & Scan (Štampanje i skeniranje) u vrhu prozora.
- 3. U odeljku Print (Odštampaj), kliknite na Maintain Your Printer (Održavanje vašeg štampača) da biste pristupili Toolbox-u (Okvir sa alatkama).
- 4. U "Okviru sa alatkama" kliknite na karticu Device Services (Usluge uređaja), a zatim kliknite na opciju štampanja stranice.

# <span id="page-65-0"></span>Provera kvaliteta štampanja stranice sa dijagnostikom

1. Pregledajte crni, cijan, magenta i žuti okvir zajedno sa drugim sadržajem na stranici sa dijagnostikom.

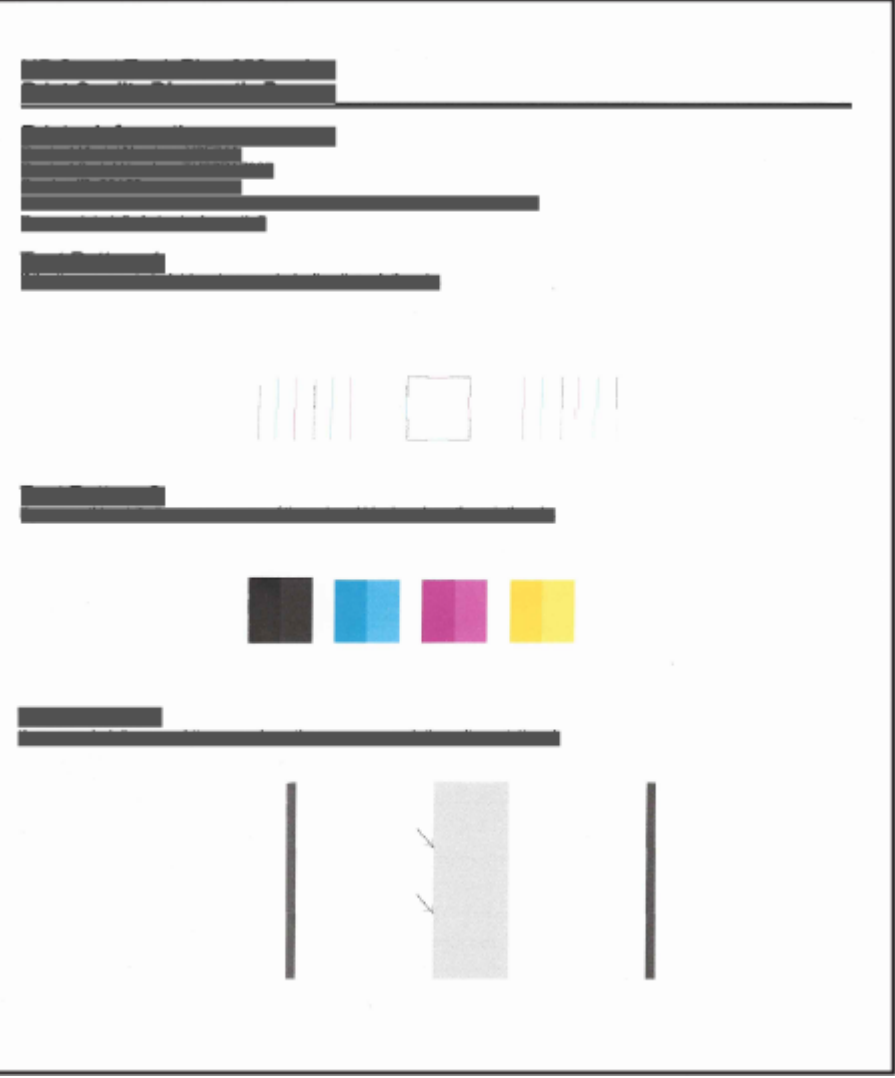

2. Automatski očistite glave štampača ako se na stranici sa dijagnostikom javljaju tragovi ili nedostaju delovi polja u boji, odnosno crnih polja.

Pogledajte Poravnanje i čišćenje glava štampača.

3. Automatski poravnajte glave štampača ako se na otiscima pojavljuju ravne linije ili stranica sa dijagnostikom pokazuje da treba poravnati glave štampača.

Pogledajte Poravnanje i čišćenje glava štampača.

4. Ako problemi sa kvalitetom štampanja potraju posle čišćenja i poravnavanja glava štampača, obratite se HP podršci.

# Poravnanje i čišćenje glava štampača

Štampač ima funkciju automatskog poravnanja ili čišćenja glava štampača.

Možete da proverite stranicu za dijagnostikovanje kvaliteta štampe da biste utvrdili da li se preporučuje poravnanje ili čišćenje. Pogledajte [Provera kvaliteta štampanja stranice sa dijagnostikom.](#page-65-0)

- Poravnanje glava štampača: Poravnavanje glava štampača može da poboljša kvalitet štampanja. Ako primetite neporavnate boje ili linije na odštampanim primercima ili na stranici sa izveštajem o kvalitetu štampanja, trebalo bi da izvršite poravnavanje.
- Čišćenje glave štampača: Ako su odštampani primerci išarani ili imaju neispravne boje ili boje nedostaju, možda je potrebno očistiti glavu štampača.

**EX NAPOMENA:** 

- Proces čišćenja štampa jednu stranicu u pokušaju čišćenja glava štampača.
- Glave štampača čistite samo kada je to neophodno. Nepotrebnim čišćenjem troši se mastilo i skraćuje se životni vek glava štampača.

## Da biste poravnali ili očistili glave štampača sa embedded web server-a (EWS)

- 1. Otvorite EWS. Pogledajte [Da biste pristupili i koristili EWS.](#page-55-0)
- 2. Izaberite karticu Tools (Alatke).
- 3. U meniju sa leve strane kliknite na Utilities (Uslužni programi), a zatim izaberite Print Quality Toolbox (Okvir s alatkama za kvalitet štampanja).
- 4. Kliknite na dugme pored opcije za poravnavanje ili čišćenje glava štampača.

## Da biste poravnali ili očistili glave štampača (Windows)

- 1. U ulazno ležište ubacite nekorišćen čist beli papir formata Letter ili A4.
- 2. U softveru za HP štampač (dostupan u meniju Start), kliknite na Print & Scan (Štampanje i skeniranje) u vrhu prozora.
- 3. U odeljku Print (Štampanje) kliknite na Maintain Your Printer (Održavanje vašeg štampača) da biste pristupili okviru sa alatkama.
- 4. U okviru sa alatkama kliknite na Device Services (Usluge uređaja), kliknite na željenu opciju, a zatim pratite uputstva na ekranu.

# Čišćenje štampača

Iz softvera štampača možete da pokrenete postupak čišćenja da biste sprečili razmazivanje na stranici.

## Da biste očistili štampač iz softvera štampača (Windows)

- 1. U ulazno ležište ubacite nekorišćen čist beli papir formata Letter ili A4.
- 2. U softveru za HP štampač (dostupan u meniju Start), kliknite na Print & Scan (Štampanje i skeniranje) u vrhu prozora.
- 3. U odeljku Print (Odštampaj) kliknite na Maintain Your Printer (Održavanje vašeg štampača) da biste pristupili Toolbox-u (Okvir sa alatkama).

4. U "Okviru sa alatkama" kliknite na karticu Device Services (Usluge uređaja), kliknite na željenu opciju, a zatim pratite uputstva na ekranu.

# Saveti za rad sa mastilom i glavama štampača

## Saveti za rad sa glavom štampača

Koristite sledeće savete za rad sa glavama štampača:

- Koristite originalne HP glave štampača.
- Pažljivo rukujte glavama štampača. Nemojte da ispuštate glave štampača i ne dodirujte električne kontakte ili mlaznice za štampanje na bilo kojoj površini.
- Da biste zaštitili glave štampača od isušivanja, uvek isključite štampač koristeći dugme Power (Napajanje) i sačekajte dok se lampica dugmeta Power (Napajanje) ne isključi.
- Ne otvarajte i ne skidajte glave štampača dok ne budete spremni da ih instalirate, jer to može uzrokovati probleme sa kvalitetom štampanja. Trake na glavama štampača smanjuju isparavanje mastila.
- [Ispravno instalirajte glavu štampača sa crnom bojom i glavu štampača sa bojama. Pogledajte Da biste](#page-78-0)  proverili da li su glave štampača pravilno instalirane.
- Pošto ste podesili štampač, nemojte otvarati rezu glave štampača osim ako nije drugačije naznačeno.
- Možete da poravnate glave štampača da biste poboljšali kvalitet štampanja. Više informacija potražite u odeljku [Poboljšavanje kvaliteta štampanja.](#page-64-0)
- Ako iz bilo kog razloga izvadite glavu štampača iz štampača, što pre je zamenite. Ako se štampač ne zaštiti, glava štampača može da počne da se suši.

## Saveti za mastilo

Koristite sledeće savete za rad sa mastilom:

- Pre štampanja se uverite da mastilo u rezervoarima nije na izmaku. Pogledajte [Provera nivoa mastila.](#page-60-0)
- Dopunite rezervoare za mastilo ako je mastilo na izmaku. Štampanje sa rezervoarima u kojima je mastilo na izmaku može izazvati oštećenje štampača.
- Nemojte naginjati štampač.
- $\mathbb{R}^n$  **NAPOMENA:** Originalne HP glave štampača dizajnirane su i testirane sa HP štampačima i papirom radi lakšeg, stalnog postizanja odličnih rezultata.

HP ne može da garantuje za kvalitet ili pouzdanost opreme koja nije HP. Servisiranje ili popravke proizvoda koji su rezultat korišćenja opreme koja nije HP neće biti pokriveni garancijom.

# Premeštanje štampača

Da biste sprečili oštećenje štampača ili curenje mastila, pratite ova uputstva.

Ako štampač premeštate u okviru kuće ili kancelarije, neka reza glava štampača ostane zatvorena, a štampač držite u ravnom položaju.

Da biste premestili štampač na drugu lokaciju izvan kuće ili kancelarije, pogledajte priložena uputstva za premeštanje štampača ili posetite [hp.com/support.](https://hp.com/support)

# 8 Rešavanje problema

Ovaj odeljak predlaže rešenja za uobičajene probleme.

Ako predlozi ne reše probleme, pokušajte da dobijete pomoć od neke od usluga podrške, potražite [HP support.](https://hp.com/support)

Možete da dobijete i pomoć sa aplikacije HP Smart i kontrolne table štampača:

- HP Smart: Pruža upozorenja o problemima sa štampačem (zaglavljivanje i drugi problemi), veze ka [sadržaju pomoći i opcije za obraćanje podršci za dodatnu pomoć. Pogledajte Korišćenje HP Smart](#page-25-0)  aplikacije za štampanje, skeniranje i upravljanje.
- Kontrolna tabla štampača. Pogledajte [Upoznajte lampice na kontrolnoj tabli i ikone na ekranu.](#page-16-0)

# Problemi sa zaglavljivanjem i ubacivanjem papira

Ova tema vam pomaže da rešite probleme sa zaglavljivanjem i uvlačenjem papira.

## Uklanjanje zaglavljenog papira ili držača štampača

Do zaglavljivanja papira može doći na nekoliko lokacija. U slučaju zaglavljenog držača štampača, uklonite sve predmete, uključujući papir, koji blokiraju držač štampača u oblasti za pristup mastilu.

<sup>2</sup> NAPOMENA: Ne koristite nikakav alat ni druge uređaje za uklanjanje zaglavljenih predmeta. Uvek budite pažljivi prilikom uklanjanja zaglavljenih predmeta iz unutrašnjosti štampača.

## Da biste uklonili zaglavljeni papir iz ležišta

- 1. Izvadite ulazno ležište.
- 2. Izvadite izlazno ležište.

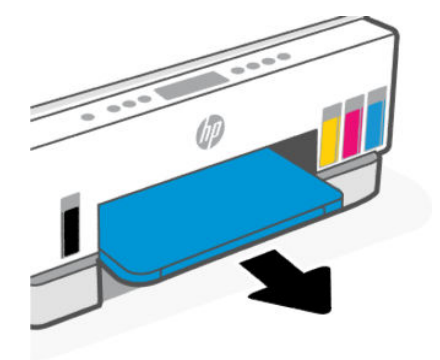

3. Uklonite ploču dupleksera. Uradite to tako što ćete pažljivo posegnuti za otvorom gde su bila ležišta i izvući ploču.

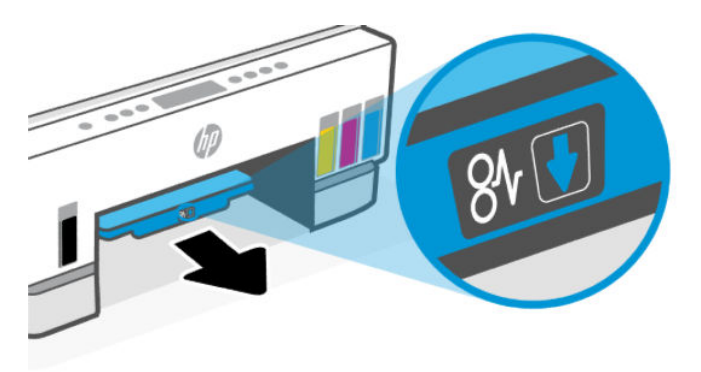

4. Izvadite zaglavljeni papir.

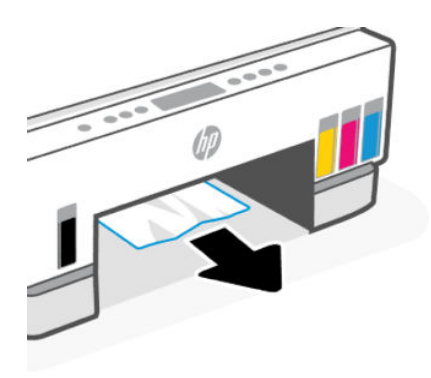

5. Ponovo umetnite ploču dupleksera, izlazno, a potom ulazno ležište.

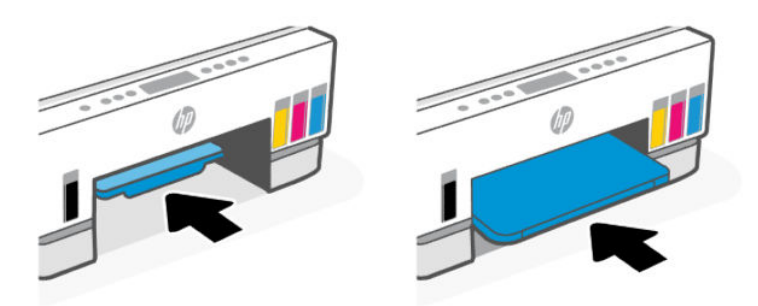

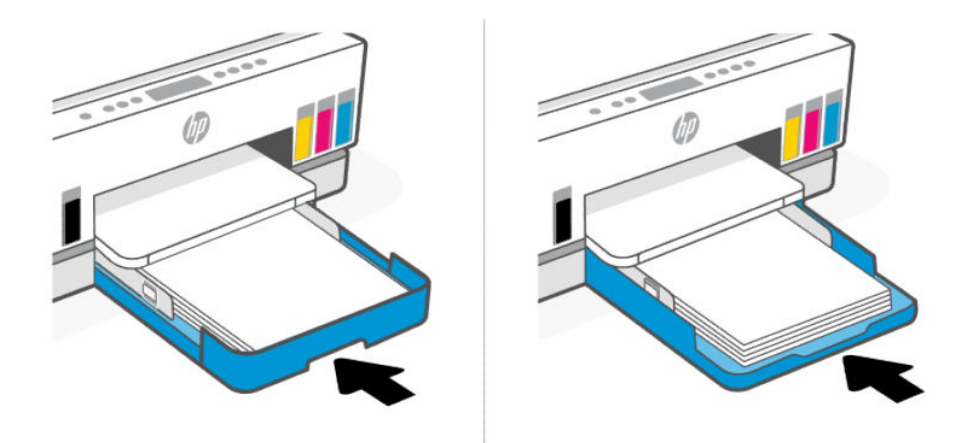

# Da biste uklonili zaglavljene papire iz unutrašnjosti štampača

1. Podignite vrata za pristup mastilu.

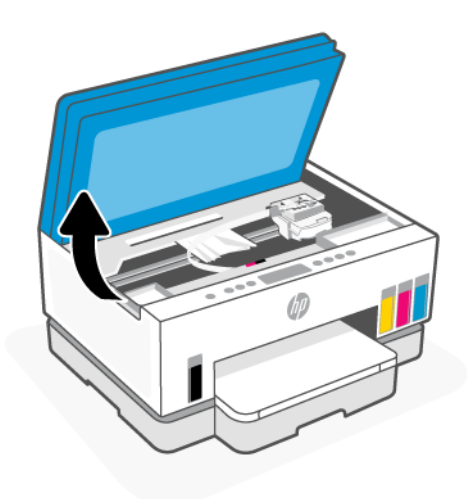

2. Izvadite zaglavljeni papir.

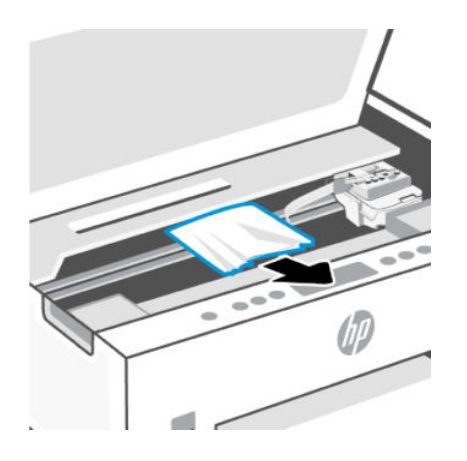
3. Zatvorite vrata za pristup mastilu.

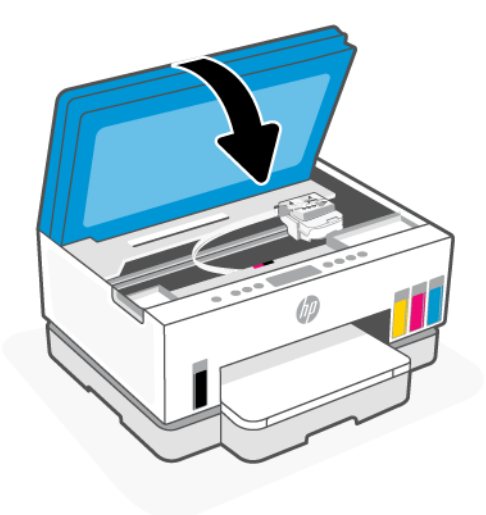

## Da biste izvadili zaglavljeni papir sa zadnje strane štampača

1. Otvorite vrata sa zadnje strane štampača.

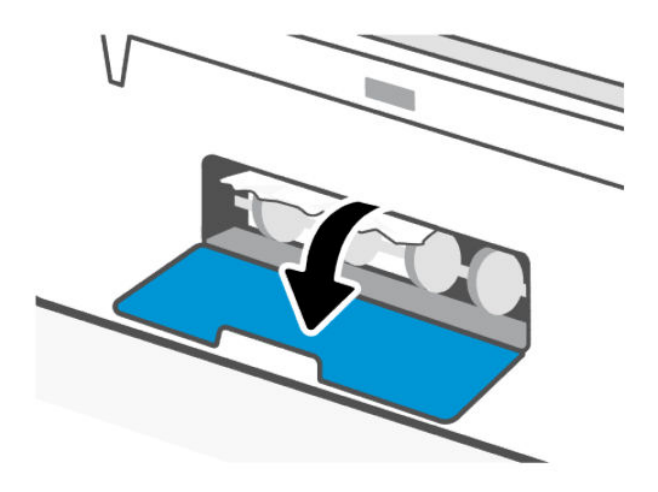

2. Izvadite zaglavljeni papir.

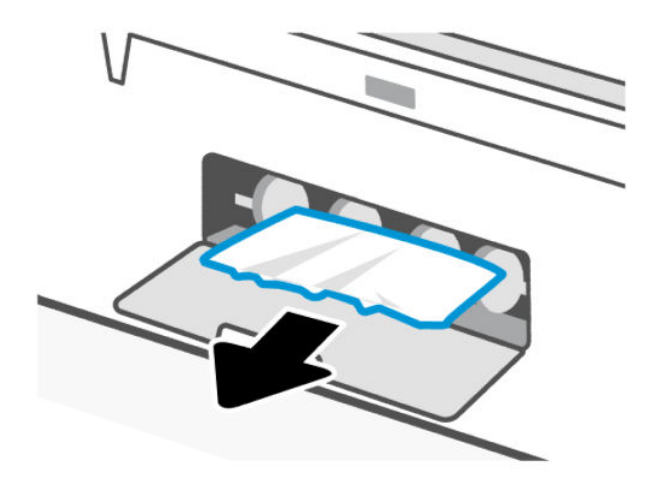

3. Zatvorite zadnja vrata.

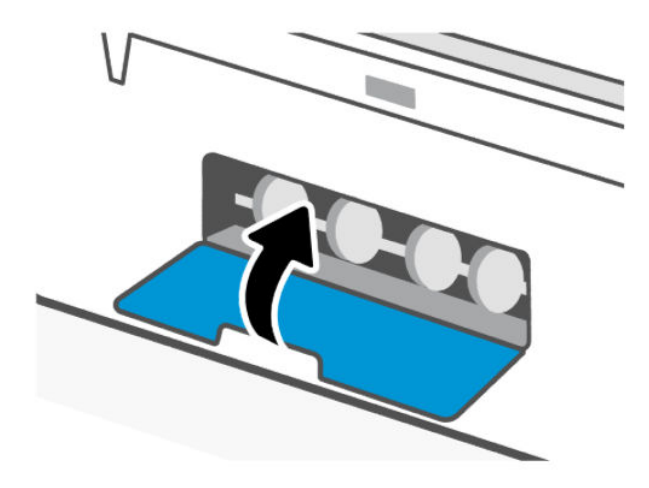

### Da biste uklonili zaglavljeni papir iz mehanizma za ubacivanje dokumenata (neki modeli štampača)

**X** NAPOMENA: Ako se papir i dalje zaglavljuje prilikom korišćenja mehanizma za ubacivanje dokumenata, a drugi načini da izbegnete zaglavljivanje mehanizma za ubacivanje dokumenata ne pomažu, pokušajte da očistite staklo mehanizma za ubacivanje dokumenata suvom krpom koja ne ostavlja vlakna. Pogledajte [Čišćenje staklene površine mehanizma za ubacivanje dokumenata \(neki modeli štampača\).](#page-88-0)

1. Otvorite poklopac mehanizma za ubacivanje dokumenata.

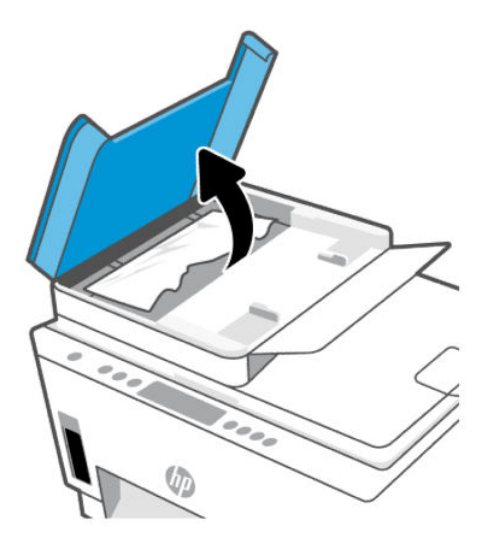

2. Izvadite zaglavljeni papir.

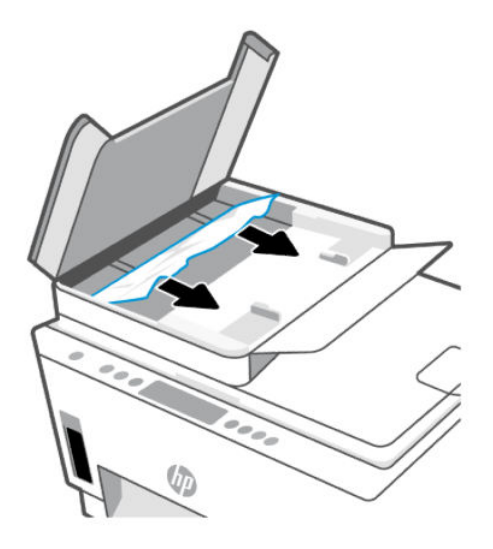

3. Zatvorite poklopac mehanizma za ubacivanje dokumenata.

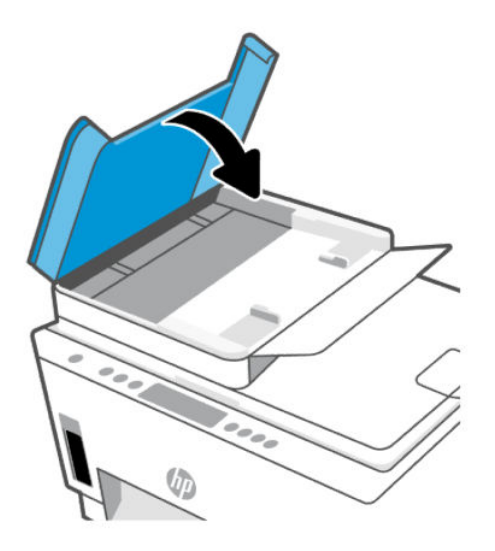

## Saznajte kako da izbegnete zaglavljivanje papira

Pratite sledeća uputstva kako biste izbegli zaglavljivanje papira.

- Nemojte prepuniti ulazno ležište, ali se uverite da ste ubacili najmanje 5 stranica, radi najboljih rezultata.
- Ako uklanjate papir i zatvarate ulazno ležište kada se štampač ne koristi, u njemu neće biti prašine i ostataka.
- Često uklanjajte odštampane papire iz izlaznog ležišta.
- Uverite se da je papir ubačen u ulazno ležište postavljen ravno i da ivice nisu savijene ili pocepane.
- Nemojte kombinovati različite vrste i veličine papira u ulaznom ležištu; ceo stek papira u ulaznom ležištu mora biti iste veličine i iste vrste.

Koristite HP papir kako biste postigli optimalne performanse. Više informacija o HP papiru potražite na [Osnovne informacije o papiru.](#page-42-0)

- Podesite vođice za širinu papira u ulaznom ležištu kako bi se dobro uklopile u sav papir. Uverite se da vođice za širinu papira ne savijaju papir u ulaznom ležištu.
- Nemojte gurati papir previše nadole u ulaznom ležištu.
- Nemojte ubacivati papir dok štampač štampa. Sačekajte da se štampač oglasi pre nego što ubacite papir.

## Rešavanje problema u vezi sa ubacivanjem stranica

Kakav problem imate?

- Papir nije podignut iz ulaznog ležišta
	- Uverite se da je papir ubačen u ulazno ležište. Pogledajte [Ubacivanje papira.](#page-32-0)
	- Podesite vođice za širinu papira u ulaznom ležištu da bi se dobro uklopile u sav papir. Uverite se da vođice za širinu papira ne savijaju papir u ulaznom ležištu.
- Uverite se da papir u ulaznom ležištu nije iskrivljen. Razmotajte papir tako što ćete ga saviti u suprotnom smeru uvijanja.
- Sprečite savijanje ili gužvanje papira tako što ćete neiskorišćeni papir čuvati u kesi sa zatvaračem.
- Kada se štampanje završi, uklonite neiskorišćeni foto-papir iz ulaznog ležišta. Uskladištite foto-papir da se ne bi naborao što bi pogoršalo kvalitet otiska.
- Očistite valjke za papir.

#### ● Krivljenje stranica

- Uverite se da je papir ubačen u ulazno ležište poravnat sa vođicama za širinu papira. Ako je potrebno, izvucite ulazno ležište iz štampača, ponovo ispravno ubacite papir i uverite se da su vođice papira ispravno poravnate.
- Ubacujte papir u štampač samo kada se ništa ne štampa.
- Uverite se da su zadnja vrata za pristup bezbedno zatvorena.

#### Više stranica se podiže

- Podesite vođice za širinu papira u ulaznom ležištu da bi se dobro uklopile u sav papir. Uverite se da vođice za širinu papira ne savijaju papir u ulaznom ležištu.
- Uverite se da ulazno ležište nije pretrpano papirom.
- Uverite se da listovi ubačenog papira nisu prilepljeni jedan uz drugi.
- Da biste postigli optimalne performanse i efikasnost, koristite HP papir.
- Očistite valjke za papir.

#### Ručno čišćenje valjaka za papir

- 1. Prikupite sledeći materijal:
	- Dugačak pamučni štapić za uši bez vlakana
	- Destilovanu, pročišćenu ili flaširanu vodu (voda iz česme može da ošteti štampač)
- 2. Pritisnite dugme Power  $( \nabla \cdot \mathbf{I} )$  (Napajanje) da biste isključili štampač.
- 3. Iskopčajte kabl za napajanje iz zadnjeg dela štampača.
- 4. Uklonite sve USB kablove iz štampača.
- 5. Izvadite ulazno ležište.

6. Izvadite izlazno ležište.

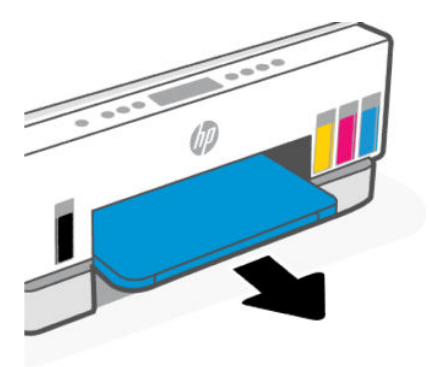

- 7. Pogledajte otvor gde su bila ležišta i pronađite sive valjke za biranje papira. Možda će vam trebati baterijska lampa da biste osvetlili zonu.
- 8. Ovlažite dugi pamučni štapić za uši flaširanom ili destilovanom vodom, a zatim iscedite svu suvišnu vodu iz njega.
- 9. Prislonite štapić za uši na valjke i okrećite ih nagore prstima. Koristite srednji nivo pritiska da biste uklonili nataloženu prašinu ili prljavštinu.
- 10. Sačekajte 10 do 15 minuta da se roleri osuše.
- 11. Ponovo umetnite izlazno i ulazno ležište.

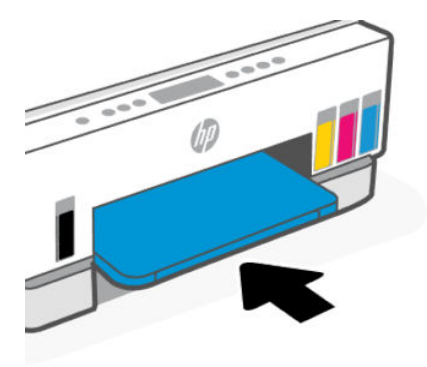

- 12. Ponovo priključite kabl za napajanje u zadnji deo štampača.
- 13. Ponovo priključite kablove u štampač ako je potrebno.
- 14. Pritisnite dugme Power (Napajanje) da biste uključili štampač.

## Problem sa glavom štampača

Ova tema vam pomaže da rešite probleme sa glavom štampača.

- 1. Proverite da li je naznačena glava štampača pravilno instalirana.
- 2. Očistite kontakte glave štampača.

3. Kontaktirajte HP podršku za pomoć. Posetite [hp.com/go/support.](https://hp.com/support)

## Da biste proverili da li su glave štampača pravilno instalirane

#### **EX NAPOMENA:**

- Ova uputstva su primenjiva samo u ovom odeljku. Pošto ste podesili štampač, nemojte otvarati rezu glave štampača osim ako nije drugačije naznačeno.
- Pažljivo rukujte glavama štampača. Nemojte da ispuštate glave štampača i ne dodirujte električne kontakte ili mlaznice za štampanje na bilo kojoj površini.
- 1. Uverite se da je štampač uključen.
- 2. Podignite vrata za pristup mastilu. Sačekajte da se držač štampača pomeri prema sredini i prestane da se pomera.
- NAPOMENA: Pošto ste podesili štampač, nemojte otvarati rezu glave štampača osim ako nije drugačije naznačeno.
- 3. Uklonite i ponovo stavite glavu štampača.
	- a. Pritisnite plavo dugme da bi ste otvorili rezu glave štampača.
	- b. Izvadite glavu štampača iz držača.

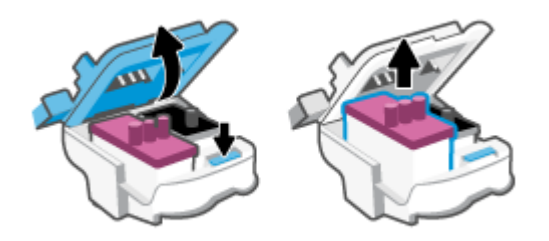

- c. Ako nađete narandžastu kapicu ili traku na glavi štampača, uklonite je.
- OPREZ: Ne dodirujte električne kontakte ili mlaznice za štampanje.

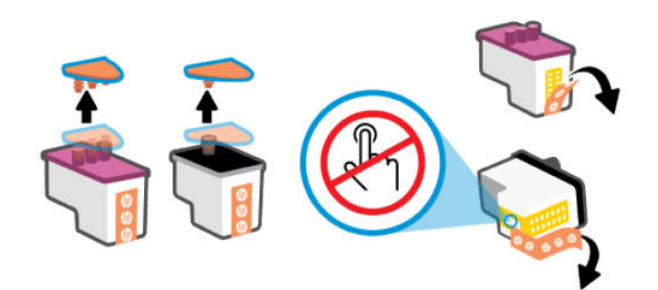

d. Gurajte glavu štampača u slot dok dobro ne nalegne.

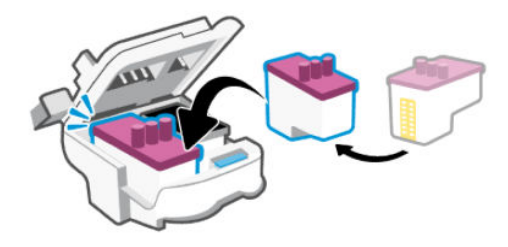

e. Zatvorite rezu glave štampača.

Uverite se da je pravilno zatvorena da biste izbegli probleme kao što je zaglavljivanje držača.

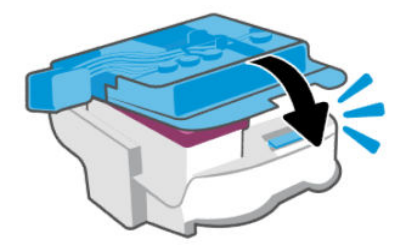

4. Zatvorite vrata za pristup mastilu.

## Čišćenje kontakata glave štampača

#### **EX NAPOMENA:**

● Otvarajte rezu glave štampača i čistite kontakte glave samo kad je to neophodno; na primer ukoliko nije moguće detektovati glavu štampača.

Ova uputstva su primenjiva samo u ovom odeljku. Pošto ste podesili štampač, nemojte otvarati rezu glave štampača osim ako nije drugačije naznačeno.

- Postupak čišćenja bi trebalo da traje samo nekoliko minuta. Pobrinite se da što pre ponovo instalirate glave štampača u štampač. Ne preporučuje se da glave štampača budu izvan štampača duže od 30 minuta. To može dovesti do oštećenja glava štampača.
- Pažljivo rukujte glavama štampača. Nemojte ispuštati glave štampača i ne dodirujte električne kontakte ili mlaznice za štampanje na bilo kojoj površini.
- 1. Uverite se da je štampač uključen.
- 2. Podignite vrata za pristup mastilu.
- $\mathbb{R}^n$  NAPOMENA: Pošto ste podesili štampač, nemojte otvarati rezu glave štampača.
- 3. Pritisnite plavo dugme da biste otvorili rezu glave štampača.

4. Uklonite glavu štampača navedenu u poruci o grešci.

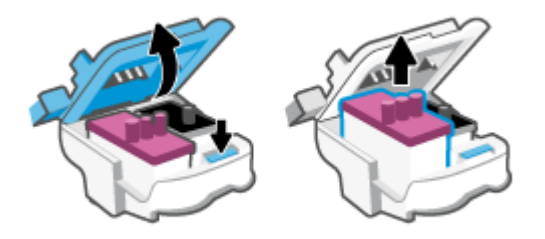

- 5. Očistite kontakte glave štampača i kontakte štampača.
	- a. Držite glavu štampača za bočne delove i pronađite električne kontakte na glavi štampača. Električni kontakti su male tačke zlatne boje na glavi štampača.
		- NAPOMENA: Ne dodirujte električne kontakte na mlaznicama.

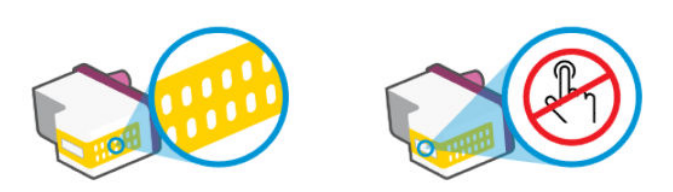

- b. Obrišite samo kontakte suvim štapićem za uši ili krpom koja ne ostavlja vlakna.
- ₩ NAPOMENA: Vodite računa da obrišete samo kontakte i ne razmazujte mastilo ili druge ostatke na druge delove kontakata.
- c. U unutrašnjosti štampača pronađite kontakte za glavu štampača.

Kontakti štampača su skup ispupčenja zlatne boje koja su postavljena tako da dodiruju kontakte na glavi štampača.

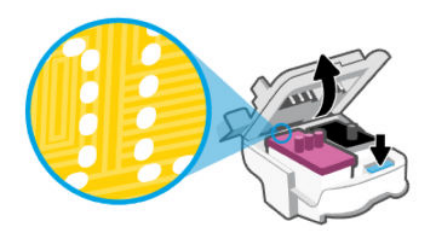

- d. Obrišite kontakte suvim štapićem za uši ili krpom koja ne ostavlja vlakna.
- <sup>2</sup> NAPOMENA: Vodite računa da obrišete samo kontakte i ne razmazujte mastilo ili druge ostatke na druge delove kontakata.

6. Umetnite glavu štampača u slot dok dobro ne nalegne.

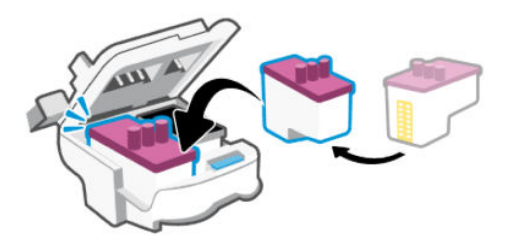

7. Zatvorite rezu glave štampača.

Uverite se da je reza glave štampača pravilno zatvorena da biste izbegli probleme kao što je zaglavljivanje držača štampača.

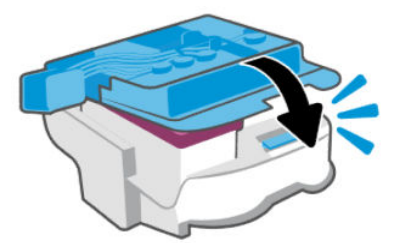

- 8. Zatvorite vrata za pristup mastilu.
- 9. Proverite da li je nestala poruka o grešci.

Ako i dalje dobijate poruku o grešci, isključite štampač, a zatim ga ponovo uključite.

## Problemi sa štampanjem

Ova tema vam pomaže da rešite probleme sa štampanjem.

- Koristite [HP Print and Scan Doctor](https://www.hp.com/support/PSDr) da biste automatski dijagnostikovali i rešili probleme.
- **E** NAPOMENA: Ova alatka je predviđena za operativni sistem Windows i dostupna je samo na nekim jezicima.
- Da biste izbegli probleme sa kvalitetom štampanja, uvek isključujte štampač pomoću dugmeta za napajanje i sačekajte da se lampica dugmeta ugasi pre nego što iskopčate kabl ili produžni kabl. Na taj način omogućavate štampaču da pomeri glave štampača u položaj u kom su zatvorene, čime ih štitite od isušivanja.

Da biste unapredili kvalitet štampanja, pogledajte [Poboljšavanje kvaliteta štampanja.](#page-64-0)

## Rešavanje problema sa štampanjem (Windows)

Uverite se da je štampač uključen i da u ulaznom ležištu ima papira. Ako i dalje ne možete da štampate, pokušajte nešto od sledećeg:

- 1. Proverite da li postoje poruke o greškama u softveru štampača i rešite ih sledeći uputstva na ekranu.
- 2. Ako je računar sa štampačem povezan USB kablom, iskopčajte i ponovo priključite USB kabl.

Ako je računar sa štampačem povezan bežičnom vezom, uverite se da ona funkcioniše.

3. Proverite da li je štampač pauziran ili van mreže.

#### Provera da li je štampač pauziran ili van mreže

- a. U zavisnosti od operativnog sistema, uradite nešto od sledećeg:
	- Windows 10: Iz Windows Start menija izaberite stavku Windows sistem sa liste aplikacija, izaberite stavku Kontrolna tabla, a zatim izaberite stavku Prikaz uređaja i štampača u meniju Hardver i zvuk.
	- Windows 7: U Windows meniju Start izaberite stavku Uređaji i štampači.
- b. Kliknite dvaput na ikonu štampača ili kliknite desnim tasterom miša na ikonu štampača i izaberite stavku See what's printing (Pogledajte šta se štampa) da biste otvorili redosled štampanja.
- c. Uverite se da u meniju Štampač nije potvrđen izbor u poljima za potvrdu Pauziraj štampanje ili Koristi štampač van mreže.
- d. Ako ste izvršili neke promene, pokušajte ponovo da odštampate.
- 4. Uverite se da je štampač podešen kao podrazumevani štampač.

#### Provera da li je štampač podešen kao podrazumevani štampač.

- a. U zavisnosti od operativnog sistema, uradite nešto od sledećeg:
	- Windows 10: Iz Windows Start menija izaberite stavku Windows sistem sa liste aplikacija, izaberite stavku Kontrolna tabla, a zatim izaberite stavku Prikaz uređaja i štampača u meniju Hardver i zvuk.
	- Windows 7: U Windows meniju Start izaberite stavku Uređaji i štampači.
- b. Proverite da li je odgovarajući štampač podešen kao podrazumevani štampač.

Pored podrazumevanog štampača stoji oznaka potvrde u crnom ili zelenom krugu.

- c. Ako je pogrešan štampač postavljen kao podrazumevani štampač, kliknite desnim tasterom miša na odgovarajući štampač i izaberite stavku Postavi kao podrazumevani štampač.
- d. Pokušajte ponovo da koristite štampač.
- 5. Ponovo pokrenite štampanje na čekanju.

#### Ponovno pokretanje štampanja na čekanju

- a. U zavisnosti od operativnog sistema, uradite nešto od sledećeg:
	- Windows 10: U Start meniju operativnog sistema Windows kliknite na Windows sistem i kliknite na Kontrolna tabla.
	- Windows 7: U Windows Start meniju izaberite stavku Kontrolna tabla.
- b. Izaberite stavku Sistem i bezbednost, a zatim izaberite stavku Administrativne alatke.
- c. Kliknite dvaput na stavku Usluge.
- d. Kliknite desnim tasterom miša na stavku **Štampanje na čekanju**, a zatim izaberite stavku **Svojstva**.
- e. Na kartici Opšte postavke uverite se da je izabrano Automatski sa padajuće liste Tip pokretanja.
- f. U okviru Status usluge proverite status.
	- Ako usluga nije pokrenuta, kliknite na Pokreni.
	- Ako je usluga pokrenuta, kliknite na Zaustavi, a zatim kliknite na Pokreni da biste ponovo pokrenuli uslugu.

Zatim kliknite na U redu.

- 6. Ponovo pokrenite računar.
- 7. Obrišite redosled štampanja.

#### Brisanje redosleda štampanja

- a. U zavisnosti od operativnog sistema, uradite nešto od sledećeg:
	- Windows 10: U Start meniju operativnog sistema Windows kliknite na Windows sistem i kliknite na Kontrolna tabla. U okviru Hardver i zvuk izaberite stavku Prikaz uređaja i štampača.
	- Windows 7: U Windows meniju Start izaberite stavku Uređaji i štampači.
- b. Kliknite desnim tasterom miša na štampač i izaberite opciju da biste videli šta se štampa.
- c. U meniju Štampač kliknite na dugme Otkaži sve dokumente ili Očisti odštampani dokument, a zatim kliknite na dugme Da da biste to potvrdili.
- d. Ako u redosledu postoji još dokumenata, ponovo pokrenite računar i pokušajte opet da štampate kada se računar ponovo pokrene.
- e. Ponovo proverite da li je redosled štampanja obrisan, a zatim pokušajte opet da štampate.

## Rešavanje problema sa štampanjem (macOS)

- 1. Proverite da li postoje poruke o greškama i otklonite ih.
- 2. Iskopčajte i ponovo priključite USB kabl.
- 3. Uverite se da proizvod nije pauziran ili van mreže.
	- a. U okviru System Preferences (Željene postavke sistema) izaberite stavku Printers & Scanners (Štampači i skeneri).
	- **b.** Kliknite na dugme Open Print Queue (Otvori redosled štampanja).
	- c. Kliknite na zadatak štampanja da biste ga izabrali.

Koristite sledeću dugmad za upravljanje zadatkom štampanja:

- Delete (Izbriši): Otkazivanje izabranog zadatka štampanja.
- Hold (Stavi na čekanje): Pauziranje izabranog zadatka štampanja.
- Resume (Nastavi): Nastavljanje pauziranog zadatka štampanja.
- Pause Printer (Pauziraj štampač): Pauziranje svih zadataka štampanja u redosledu štampanja.
- d. Ako ste izvršili neke promene, pokušajte ponovo da odštampate.
- 4. Ponovo pokrenite računar.

## <span id="page-84-0"></span>Problemi sa kopiranjem i skeniranjem

Ova tema vam pomaže da rešite probleme sa kopiranjem i skeniranjem.

- Pogledajte [Saveti za uspešno skeniranje i kopiranje.](#page-53-0)
- Koristite [HP Print and Scan Doctor](https://www.hp.com/support/PSDr) da biste automatski dijagnostikovali i rešili probleme.
- $\mathbb{B}^n$  **NAPOMENA:** Ova alatka je predviđena za operativni sistem Windows i dostupna je samo na nekim jezicima.

## Problemi sa mrežom i povezivanjem

Ova tema vam pomaže da rešite probleme sa mrežom i vezom.

## Rešavanje problema sa mrežom i povezivanjem

Izaberite jednu od sledećih opcija za rešavanje problema:

- [Vratite postavke mreže i ponovo povežite štampač. Pogledajte Vraćanje prvobitnih fabričkih](#page-85-0)  podrazumevanih vrednosti i postavki.
- Odštampajte i proverite izveštaj o testiranju bežične mreže i stranicu sa konfiguracijom mreže da biste lakše dijagnostikovali probleme sa mrežom. Pogledajte [Štampajte izveštaje sa kontrolne table štampača.](#page-23-0)
- Uverite se da zaštitni zidovi i bezbednosni softver (uključujući antivirusne, anti-špijunske programe) ne utiču na vezu sa vašom mrežom.

Za više informacija posetite [www.hpsmart.com/wireless-printing.](https://www.hpsmart.com/wireless-printing)

● Koristite [HP Print and Scan Doctor](https://www.hp.com/support/PSDr) (samo Windows) za pomoć u dijagnostikovanju i automatskom rešavanju problema sa mrežnom vezom.

Ovu alatku možete da koristite i za pronalaženje mrežnih postavki, kao što su naziv mreže (SSID) i lozinka (mrežni ključ).

## Rešite probleme sa vezom Wi-Fi Direct

- 1. Pogledajte [Štampanje kada uređaji nisu povezani sa istom Wi-Fi mrežom \(Wi-Fi Direct\).](#page-46-0)
- 2. [Uverite se da je ikona Wi-Fi Direct na ekranu štampača uključena. Pogledajte Da biste uključili ili isključili](#page-46-0)  Wi-Fi Direct.
- 3. Sa bežičnog računara ili mobilnog uređaja uključite bežičnu (Wi-Fi) vezu, a zatim potražite Wi-Fi Direct ime svog štampača i povežite se sa njim.
- 4. Unesite Wi-Fi Direct lozinku kada budete upitani.
- 5. Ako koristite mobilni uređaj, proverite da li ste instalirali kompatibilnu aplikaciju za štampanje. Za više informacija o štampanju putem mobilnog uređaja, posetite [www.hp.com/go/mobileprinting.](https://www.hp.com/go/mobileprinting)

## Rešavanje problema sa Ethernet vezom (neki modeli štampača)

Ova tema opisuje kako se rešavaju problemi sa Ethernet vezom.

<span id="page-85-0"></span>Proverite sledeće:

- Mreža je operativna, a mrežno čvorište, prekidač ili mrežna skretnica su uključeni.
- Ethernet kabl pravilno povezuje štampač i ruter. Ethernet kabl je priključen u Ethernet port na štampaču, a lampica pored konektora svetli kad je povezan.
- Uverite se da zaštitni zidovi i bezbednosni softver (uključujući antivirusne, anti-špijunske programe) ne utiču na vezu štampača sa vašom mrežom.

Za više informacija posetite [www.hpsmart.com/wireless-printing.](https://www.hpsmart.com/wireless-printing)

● Koristite [HP Print and Scan Doctor](https://www.hp.com/support/PSDr) (samo u operativnom sistemu Windows) da biste automatski dijagnostikovali i rešili probleme.

## Vraćanje prvobitnih fabričkih podrazumevanih vrednosti i postavki

Ova tema opisuje kako se originalne fabričke podrazumevane vrednosti i postavke vraćaju u prethodno stanje.

- Ako ste promenili postavke štampača ili mreže, štampač možete da vratite na originalna fabrička podešavanja ili podešavanja mreže.
- Ako je prošlo više od dva sata otkad ste prvi put uključili štampač, a štampač niste podesili bežično, postavite štampač u režim za podešavanje Wi-Fi mreže tako što ćete obnoviti mrežne postavke štampača. Režim podešavanja će trajati dva sata.
- Probleme sa mrežnom vezom možete da rešite i tako što ćete vratiti postavke mreže na štampaču u prethodno stanje.
- Ako vratite postavke mreže na štampaču u prethodno stanje, moraćete ponovo da povežete štampač sa [mrežom koristeći aplikaciju HP Smart. Pogledajte Povezivanje štampača sa Wi-Fi mrežom koristeći HP](#page-27-0)  Smart.

## Vraćanje fabričkih podrazumevanih postavki štampača sa kontrolne table štampača

- 1. Pritisnite i držite 5 sekundi dugme Information  $\binom{1}{1}$  (Informacije) dok dugmad na kontrolnoj tabli ne zasvetle.
- 2. Podignite vrata za pristup mastilu.
- 3. Istovremeno 3 sekunde pritisnite dugme Information  $(i)$  (Informacije) i Cancel  $(\times)$  (Otkaži).

## Vraćanje postavki mreže na štampaču u prethodno stanje sa kontrolne table štampača

- 1. Pritisnite i držite 5 sekundi dugme Information  $\binom{1}{1}$  (Informacije) dok dugmad na kontrolnoj tabli ne zasvetle.
- 2. Istovremeno 5 sekundi pristisnite dugme Wi-Fi  $\circledast$  i Cancel  $(\times)$  (Otkaži) dok lampica Wi-Fi ne počne da treperi u plavoj boji.

U režimu podešavanja Wi-Fi mreže, lampica Wi-Fi treperi u plavoj boji, ciklične signalne trake Wi-Fi i ikona upozorenja za Wi-Fi su isključene. Pogledajte [Wi-Fi status, lampica i ikone.](#page-21-0)

## Vraćanje fabričkih postavki štampača ili postavki mreže sa embedded web server-a (EWS)

- 1. Otvorite EWS. Pogledajte [Da biste pristupili i koristili EWS.](#page-55-0)
- 2. Izaberite karticu Settings (Postavke).
- 3. Kliknite na Restore Defaults (Vrati podrazumevane vrednosti) i izaberite opciju da vratite podrazumevane fabričke postavke ili postavke mreže.
- 4. Kliknite na dugme na izabranoj stranici da biste nastavili.

## Rešavanje problema sa veb uslugama

Ako nailazite na probleme pri korišćenju veb usluga, proverite sledeće:

- Uverite se da je štampač povezan s internetom preko podržane bežične veze.
- Uverite se da su na štampaču instalirane najnovije ispravke proizvoda.
- Uverite se da je opcija "Web Services" (Veb usluge) omogućena na štampaču. Pogledajte Korišćenje veb usluga.
- Uverite se da je uključeno mrežno čvorište, prekidač ili ruter i da rade ispravno.
- Ako povezujete štampač pomoću bežične veze, uverite se da Wi-Fi mreža radi ispravno. Više informacija potražite u članku [Problemi sa mrežom i povezivanjem.](#page-84-0)
- Ako mreža koristi proxy postavke prilikom povezivanja sa internetom, uverite se da su proxy postavke koje unosite važeće:
	- Proverite postavke koje koristi veb pregledač koji koristite (na primer Internet Explorer, Firefox ili Safari).
	- Proverite sa IT administratorom ili osobom koja je podesila vaš zaštitni zid.

Ako su proxy postavke koje koristi vaš zaštitni zid promenjene, morate ažurirati ove postavke na kontrolnoj tabli štampača ili embedded web server-u (EWS). Ako ove postavke nisu ažurirane, nećete moći da koristite veb usluge.

Više informacija potražite u članku [Korišćenje veb usluga.](#page-58-0)

## Problemi sa hardverom štampača

Ova tema vam pomaže da rešite probleme sa hardverom štampača.

#### Zatvorite sve poklopce i vrata

● Uverite se da su poklopci rezervoara, reze glave štampača i vrata za pristup mastilu dobro zatvoreni.

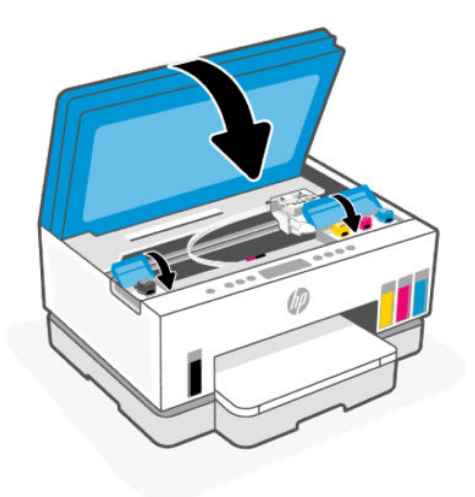

#### Štampač se iznenada isključuje

- Proverite napajanje i veze napajanja.
- Uverite se da je kabl za napajanje štampača čvrsto povezan sa ispravnom utičnicom za naizmeničnu struju.
- <sup>2</sup> NAPOMENA: Kada je automatsko isključivanje omogućeno, štampač će se automatski isključiti nakon dva [sata neaktivnosti kako bi se smanjila potrošnja energije. Više informacija potražite u članku Automatsko](#page-93-0)  isključivanje.

#### Rešite otkazivanje štampača.

● Isključite, a zatim uključite štampač. Ako to ne reši problem, obratite se preduzeću HP.

## Održavanje štampača

Ova tema opisuje kako se održava štampač.

## Čišćenje stakla skenera

Prašina ili prljavština na staklu skenera, podlozi poklopca skenera ili okviru skenera usporavaju performanse, umanjuju kvalitet skeniranja i utiču na preciznost specijalnih funkcija kao što je uklapanje kopija u određenu veličinu papira.

### Da biste očistili staklo skenera

 $\triangle$  UPOZORENJE! Štampač isključite pre čišćenja tako što ćete pritisnuti dugme Power  $(\bigcup)$  (Napajanje) i iskopčati kabl za napajanje iz električne utičnice.

<span id="page-88-0"></span>1. Podignite poklopac skenera.

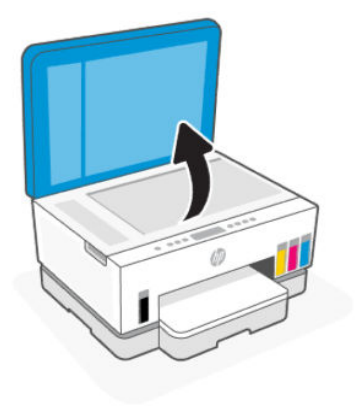

2. Očistite staklo skenera i podlogu poklopca suvom i mekom krpom koja ne ostavlja vlakna.

Naprskajte krpu blagim sredstvom za čišćenje i očistite samo staklo.

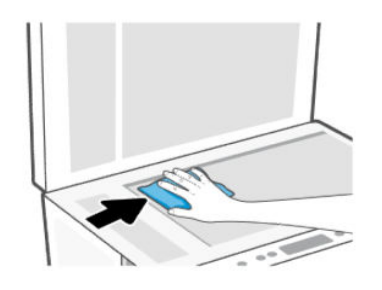

#### $\triangle$  OPREZ:

- Nemojte da čistite podlogu poklopca skenera nečim mokrim da ne biste oštetili zaštitni sloj.
- Koristite samo sredstvo za čišćenje stakla da biste očistili staklo skenera. Izbegavajte sredstva za čišćenje koja sadrže abrazive, aceton, benzen i ugljenik-tetrahlorid, koji mogu oštetiti staklo skenera. Izbegavajte izopropil-alkohol zato što on može ostaviti linije na staklu skenera.
- Nemojte prskati sredstvo za čišćenje stakla direktno na staklo. Ako se nanese previše sredstva za čišćenje stakla, ono može iscureti ispod stakla skenera i oštetiti skener.
- 3. Zatvorite poklopac skenera i uključite štampač.

## Čišćenje staklene površine mehanizma za ubacivanje dokumenata (neki modeli štampača)

Ako se papir i dalje zaglavljuje prilikom korišćenja mehanizma za ubacivanje dokumenata, a drugi načini da izbegnete zaglavljivanje ne pomažu, pokušajte da očistite staklenu površinu suvom krpom koja ne ostavlja vlakna.

1. Podignite poklopac skenera.

2. Koristite suvu i meku krpu koja ne ostavlja vlakna za čišćenje staklene površine mehanizma za ubacivanje dokumenata i označenog područja na poklopcu skenera.

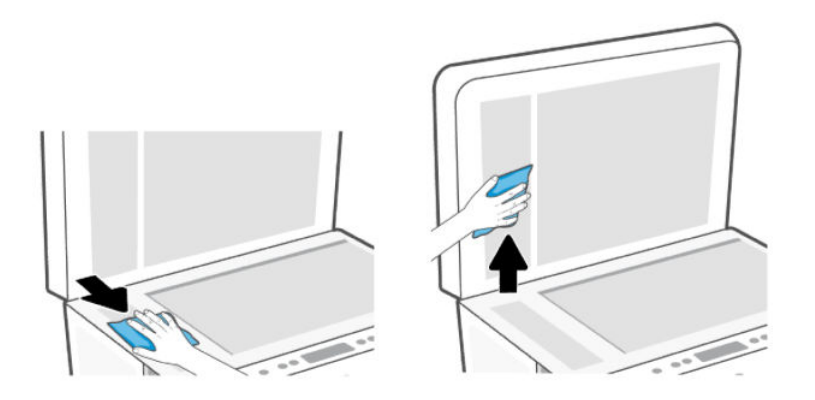

## Čišćenje spoljašnjosti

⚠ UPOZORENJE! Pre čišćenja isključite štampač tako što ćete pritisnuti dugme Power  $(1)$  (Napajanje) i

iskopčati kabl za napajanje iz električne utičnice.

Koristite mekanu, vlažnu krpu koja se ne linja za brisanje prašine, fleka i mrlja sa kućišta. Držite tečnosti podalje od unutrašnjosti štampača, kao i od kontrolne table štampača.

## Čišćenje mehanizma za ubacivanje dokumenata (neki modeli štampača)

Ako mehanizam za ubacivanje dokumenata pokupi više stranica ili ne pokupi čisti papir, možete očistiti valjke i podlogu za razdvajanje.

NAPOMENA: Ako dođe do zaglavljivanja papira ili loših rezultata prilikom kopiranja ili skeniranja korišćenjem mehanizma za ubacivanje dokumenata, možda ćete morati da očistite staklenu površinu [mehanizma za ubacivanje dokumenata \(neki modeli štampača\), pogledajte Čišćenje staklene površine](#page-88-0)  mehanizma za ubacivanje dokumenata (neki modeli štampača).

### Da biste očistili valjke ili podlogu za razdvajanje

- Λ UPOZORENJE! Štampač isključite pre čišćenja tako što ćete pritisnuti dugme Power  $(V)$  (Napajanje) i iskopčati kabl za napajanje iz električne utičnice.
	- 1. Uklonite sve originale iz ulaznog ležišta mehanizma za ubacivanje dokumenata.

2. Otvorite poklopac mehanizma za ubacivanje dokumenata.

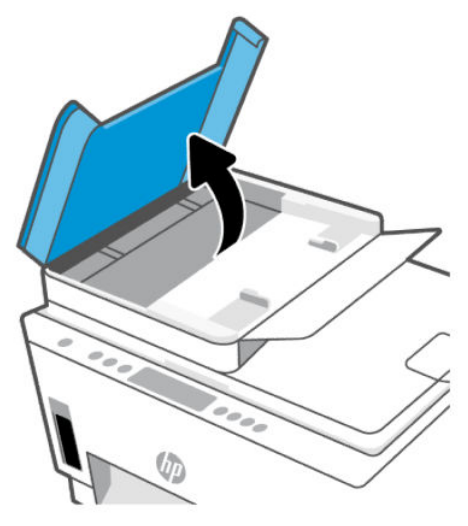

Ovo će omogućiti jednostavan pristup valjcima (1) i podlozi za razdvajanje (2).

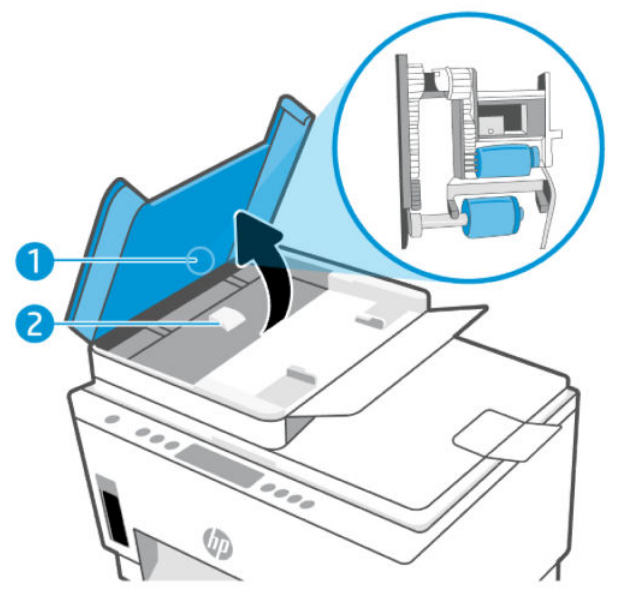

Tabela 8-1 Valjci i podloge za razdvajanje

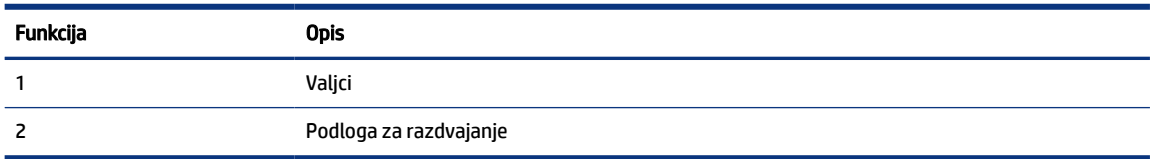

3. Blago navlažite čistu krpu koja se ne linja destilovanom vodom, a zatim istisnite svu suvišnu tečnost iz nje.

- 4. Koristite vlažnu krpu da biste obrisali sav talog sa valjaka ili podloge za razdvajanje.
- **WAPOMENA:** Ako destilovanom vodom ne ukloni talog, probajte da koristite izopropil alkohol (alkohol za čišćenje).
- 5. Zatvorite poklopac mehanizma za ubacivanje dokumenata.

## HP podrška

HP podrška na mreži pruža različite opcije za pomoć oko štampača. Za najnovije ažuriranja proizvoda i informacije o podršci posetite [hp.com/support.](https://hp.com/support)

 $\mathbb{P}$  **NAPOMENA:** Aplikaciju HP Smart možete da koristite i da biste proverili greške štampača i dobili pomoć za [rešavanje problema. Da biste saznali više o ovoj aplikaciji, pogledajte Korišćenje HP Smart aplikacije za](#page-25-0)  štampanje, skeniranje i upravljanje.

## Obratite se kompaniji HP

Ako vam je potrebna pomoć od predstavnika HP tehničke podrške da biste rešili problem, posetite [Obraćanje podršci.](https://hp.com/support) Sledeće opcije za kontakt dostupne su besplatno za klijente obuhvaćene garancijom (podrška od strane HP agenta za klijente koji nisu obuhvaćeni garancijom možda zahteva naknadu):

- Ćaskajte sa agentom HP podrške na mreži.
- Pozovite agenta HP podrške.

Prilikom obraćanja HP podršci, budite spremni da obezbedite sledeće informacije:

- Ime proizvoda (nalazi se na štampaču)
- Broj proizvoda i serijski broj (na nalepnici u oblasti pristupa mastilu)

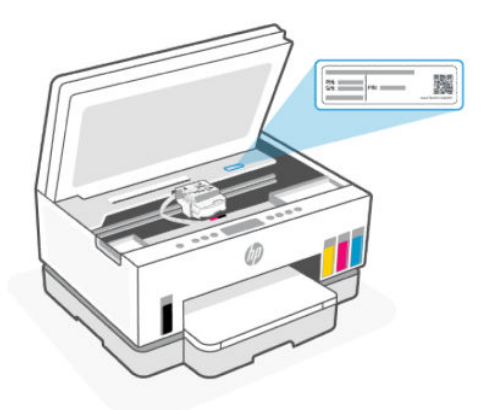

## Registracija štampača

Ako odvojite samo nekoliko minuta za registraciju, moći ćete da uživate u bržoj usluzi, efikasnijoj podršci i obaveštenjima podrške za proizvod.

Ako niste registrovali štampač pri instalaciji softvera, sada možete da ga registrujete na [register.hp.com.](https://www.register.hp.com)

## Dodatne opcije garancije

Prošireni planovi usluga su dostupni za štampač uz dodatnu naknadu. Idite na [hp.com/support,](https://hp.com/support) izaberite svoju zemlju/region i jezik, a zatim istražite opcije produžene garancije koje su dostupne za vaš štampač.

# <span id="page-93-0"></span>9 HP EcoSolutions (HP i okruženje)

Za detaljne informacije o uputstvima za zaštitu životne sredine kojih se kompanija HP pridržava tokom procesa proizvodnje pročitajte [Program brige o proizvodima za zaštitu životne sredine.](#page-102-0) Za detaljnije informacije o inicijativama za zaštitu životne sredine kompanije HP posetite [HP EcoSolutions.](https://hp.globalbmg.com)

## Upravljanje napajanjem

Ova tema opisuje funkcije upravljanja napajanjem štampača.

## Režim spavanja

- Upotreba napajanja je smanjena dok se štampač nalazi u režimu spavanja.
- Štampač će posle početnog podešavanja ući u režim spavanja nakon 5 minuta neaktivnosti.
- Možete da promenite vreme režima spavanja štampača nakon perioda neaktivnosti.
- Lampica dugmeta za napajanje je zatamnjena i ekran sa kontrolnom tablom štampača je isključen u režimu spavanja.
- Ako želite da prekinete režim spavanja, dodirnite bilo gde na kontrolnoj tabli štampača.

## Automatsko isključivanje

Ova funkcija isključuje štampač nakon 2 sata neaktivnosti kako bi se smanjila potrošnja energije. Postavka "Auto-Off" (Automatsko isključivanje) potpuno isključuje štampač, tako da morate ponovo da ga uključite pomoću dugmeta za napajanje.

Ako štampač podržava ovu funkciju za uštedu energije, postavka "Auto-Off" (Automatsko isključivanje) se automatski omogućava ili onemogućava u zavisnosti od mogućnosti i opcija povezivanja štampača. Čak i kad je automatsko isključivanje onemogućeno, štampač prelazi u režim spavanja posle 5 minuta neaktivnosti kako bi smanjio potrošnju energije.

- Postavka "Auto-Off" (Automatsko isključivanje) je omogućena kada je štampač uključen ako štampač nema mogućnost mreže, faksa, funkcije Wi-Fi Direct, ili ako ne koristi ove mogućnosti.
- Postavka "Auto-Off" (Automatsko isključivanje) je onemogućena kada su uključene Wi-Fi veza ili funkcija Wi-Fi Direct ili kada štampač sa mogućnošću faksa, USB ili Ethernet mreže uspostavi vezu preko faksa, USB-a ili Ethernet mreže.
- ić: SAVET: Da biste manje trošili bateriju, možete da omogućite postavku "Auto-Off" (Automatsko isključivanje), čak i kada je štampač povezan ili je Wi-Fi mreža aktivna.

## Da biste promenili vreme režima spavanja i automatskog isključivanja sa embedded web server-a (EWS)

- 1. Otvorite EWS. Pogledajte [Da biste pristupili i koristili EWS.](#page-55-0)
- 2. Izaberite karticu Settings (Postavke).
- 3. U meniju sa leve strane kliknite na Power Management (Upravljanje napajanjem).
- 4. Kliknite na Energy Save Mode (Režim uštede energije) ili Auto-Off (Automatsko isključivanje).
- 5. Izaberite željeno vreme i kliknite na Apply (Primeni).

## Raspored uključivanja i isključivanja

Koristite ovu funkciju da biste automatski uključili ili isključili štampač izabranim danima. Na primer, možete planirati da se štampač uključuje u 8:00 časova i isključuje u 20:00 časova od ponedeljka do petka. Na ovaj način ćete uštedeti energiju tokom noći i vikendom.

Da biste isplanirali datum i vreme uključivanja ili isključivanja štampača

- 1. Otvorite EWS. Pogledajte [Da biste pristupili i koristili EWS.](#page-55-0)
- 2. Izaberite karticu Settings (Postavke).
- 3. U levom meniju kliknite na Upravljanje napajanjem.
- 4. Kliknite na Uključen/isključen raspored, a zatim odredite željeno vreme i dane za automatsko uključivanje ili isključivanje štampača.
- 5. Kliknite na dugme Primeni.

## Tihi režim

Tihi režim usporava štampanje da bi se smanjila ukupna buka bez uticaja na kvalitet štampanja. Tihi režim radi samo kada štampate normalnim kvalitetim štampanja na čistom papiru.

Da biste smanjili buku pri štampanju, uključite tihi režim. Da biste štampali pri normalno brzini, isključite tihi režim. Tihi režim je podrazumevano isključen.

#### **EX NAPOMENA:**

- Možete da odredite vreme automatskog uključivanja funkcije.
- Da biste promenili postavke iz HP Smart, otvorite HP Smart na svom uređaju, izaberite štampač, a zatim kliknite na Printer Settings (Postavke štampača).

## Da biste uključili ili isključili tihi režim sa embedded web server-a (EWS)

- 1. Otvorite EWS. Pogledajte [Da biste pristupili i koristili EWS.](#page-55-0)
- 2. Izaberite karticu Settings (Postavke).
- 3. U meniju sa leve strane kliknite na Preferences (Željene postavke).
- 4. Kliknite na Quiet Mode (Tihi režim) i izvršite potrebne promene.
- 5. Kliknite na dugme Apply (Primeni).

# A Tehničke informacije

Informacije u ovom dokumentu podložne su promenama bez prethodne najave. Neke izjave možda neće biti primenljive za vaš štampač ili sve zemlje/regione.

## Specifikacije

Za više informacija o specifikacijama proizvoda (uključujući informacije o akustici, rezoluciji štampača, zahtevima sistema) posetite [hp.com/support.](https://hp.com/support)

#### Specifikacije o zaštiti životne sredine

- Preporučeni opseg radne temperature: od 15 °C do 30 °C (od 59 °F do 86 °F)
- Preporučeni i radni opseg vlažnost: Od 20% do 80% relativne vlažnosti vazduha (RH), bez kondenzacije
- Opseg radne temperature: od 5° C do 40° C (od 41° F do 104° F)
- Neoperativni opseg temperature (skladištenje): od -40 °C do 60 °C (od -40 °F do 140 °F)
- Rezultat štampanja pomoću štampača može biti blago iskrivljen u prisustvu visokih elektromagnetnih polja
- HP preporučuje upotrebu USB kabla koji je dug najviše 3 m da bi se smanjile smetnje unete zbog potencijalnih visokih elektromagnetnih polja

#### Kapacitet ulaznog ležišta (HP Smart Tank 660-670 series)

- Listovi običnog papira (75 g/m2 [20 lb]): do 150
- Koverte: do 10
- Listovi foto-papira: do 30

#### Kapacitet ulaznog ležišta (HP Smart Tank 710-720, 750 series)

- Listovi običnog papira (75 g/m2 [20 lb]): do 250
- Koverte: do 30
- Kataloške kartice: do 50
- Listovi foto-papira: do 50

#### Kapacitet izlaznog ležišta

- Listovi običnog papira (75 g/m2 [20 lb]): do 100
- Koverte: do 30
- Kataloške kartice: Do 30 (HP Smart Tank 710-720, 750 series)

Listovi foto-papira: do 30

#### Kapacitet mehanizma za ubacivanje dokumenata (HP Smart Tank 750 series)

● Čisti listovi foto-papira (60 do 90 g/m2 [16 do 24 lb]): do 35

#### Tip i veličina papira

● Za kompletnu listu podržanih medija pogledajte softver štampača ili embedded web server (EWS). Da biste otvorili EWS, pogledajte [Da biste pristupili i koristili EWS.](#page-55-0)

#### Težine papira

- Običan papir: od 60 do 105 g/m² (od 16 do 28 lb)
- Koverte: od 75 do 90 g/m<sup>2</sup> (od 20 do 24 lb)
- **•** Kartice: Do 200 g/m<sup>2</sup> (110 lb) (HP Smart Tank 710-720, 750 series)
- Foto-papir: Do 250 g/m<sup>2</sup> (66 lb)

#### Specifikacije štampanja

- Brzina štampanja se razlikuje u zavisnosti od složenosti dokumenta
- Metod: termalni inkjet na zahtev
- Jezik: PCL3 GUI
- Za rezolucije štampanja i margine posetite veb lokaciju za podršku proizvoda za više detalja.

#### Specifikacije kopiranja

- Rezolucija: do 600 tpi
- Obrada digitalnih slika
- Brzina kopiranja se razlikuje u zavisnosti od složenosti dokumenta i modela

#### Specifikacije skeniranja

● Rezolucija: do 1200 x 1200 ppi optički

Više informacija o ppi rezoluciji potražite u softveru skenera.

- Color (U boji): 24-bitna boja, 8-bitna skala sivih tonova (256 nivoa sive boje)
- Maksimalna veličina skeniranja sa stakla: 21,6 x 29,7 cm

#### Specifikacije napajanja

- Ulazni napon: 100-240 Vac (+/- 10%)
- Ulazna frekvencija: 50/60 Hz (+/- 3 Hz)

## Obaveštenja o propisima

Štampač ispunjava zahteve za proizvod agencija za propise u vašoj zemlji/regionu.

## Regulatorni broj modela

Za potrebe regulatorne identifikacije proizvodu se dodeljuje regulatorni broj modela. Regulatorni broj ne treba mešati sa marketinškim imenom ili brojevima proizvoda.

## FCC izjava

Savezna komisija za komunikacije Sjedinjenih Država (u 47 CFR 15.105) je precizirala da će korisnicima ovog proizvoda biti skrenuta pažnja na sledeće obaveštenje.

Ova oprema je ispitana i utvrđeno je da je usklađena sa ograničenjima koja važe za digitalne uređaje klase B na osnovu Dela br. 15 Pravilnika FCC. Ova ograničenja su namenjena obezbeđivanju odgovarajuće zaštite od štetnih smetnji u kućnom okruženju. Ova oprema generiše, koristi i može da emituje radiofrekventnu energiju i, ako se ne instalira i ne koristi u skladu sa uputstvima, može da izazove štetne smetnje po radio-komunikacije. Međutim, ne postoji garancija da do smetnji neće doći u određenoj instalaciji. Ako ova oprema izazove štetno ometanje prijema radio ili televizijskog signala, što može da se utvrdi uključivanjem i isključivanjem opreme, preporučuje se da korisnik pokuša da neutrališe smetnje primenom jedne ili više sledećih mera:

- Okrenite antenu za prijem na drugu stranu ili je premestite.
- Povećajte razdaljinu između opreme i prijemnika.
- Opremu priključite u utičnicu koja se nalazi na fazi na koju nije priključen prijemnik.
- Posavetujte se sa trgovcem ili sa nekim iskusnim tehničarem za radio-aparate i televizore.
- $\mathbb{P}$  **NAPOMENA:** Ako proizvod ima Ethernet / LAN port sa metalnim kućištem, upotreba zaštićenog interfejs kabla je neophodna u skladu sa ograničenjima klase B iz dela 15 pravila FCC.

Modifikacije (deo 15.21)

Bilo kakve promene ili modifikacije ovog uređaja koje nije izričito odobrio HP mogu da ponište ovlašćenje korisnika da upravlja opremom.

Za dodatne informacije, obratite se na adresu: Menadžer korporativnih propisa o proizvodima, HP Inc., 1501 Page Mill Road, Palo Alto, CA 94304, SAD.

Ovaj uređaj je usklađen sa Delom 15 FCC pravila. Pri radu se moraju poštovati sledeća dva uslova: (1) ovaj proizvod ne sme da izazove štetne smetnje i (2) ovaj proizvod mora da prihvati bilo kakve smetnje u prijemu, uključujući i smetnje koje mogu da izazovu neželjeni rad.

## Uputstva za kabl za napajanje

Uverite se da je izvor napajanja prikladan za napon proizvoda. Napon je naveden na proizvodu. Proizvod koristi 100-240 Vac (+/- 10%) ili 200-240 Vac i 50/60 Hz (+/- 3 Hz).

 $\triangle$  OPREZ: Da ne bi došlo do oštećenja proizvoda, koristite samo kabl za napajanje koji ste dobili sa proizvodom.

## Izjava o VCCI (Klasa B) usklađenosti za korisnike u Japanu

この装置は、クラスB機器です。この装置は、住宅環境で使用することを目的 としていますが、この装置がラジオやテレビジョン受信機に近接して使用され ると、受信障害を引き起こすことがあります。 取扱説明書に従って正しい取り扱いをして下さい。  $VCCI - B$ 

### Obaveštenje o kablu za napajanje za korisnike u Japanu

製品には、同梱された電源コードをお使い下さい。

同梱された電源コードは、他の製品では使用出来ません。

### Obaveštenje o ekranima na radnom mestu u Nemačkoj

#### GS-Erklärung (Deutschland)

Das Gerät ist nicht für die Benutzung im unmittelbaren Gesichtsfeld am Bildschirmarbeitsplatz vorgesehen. Um störende Reflexionen am Bildschirmarbeitsplatz zu vermeiden, darf dieses Produkt nicht im unmittelbaren Gesichtsfeld platziert werden.

### Izjava o emitovanju buke za Nemačku

Geräuschemission

LpA < 70 dB am Arbeitsplatz im Normalbetrieb nach DIN 45635 T. 19

## Obaveštenje o propisima za Evropsku uniju i Ujedinjeno Kraljevstvo

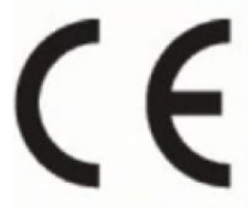

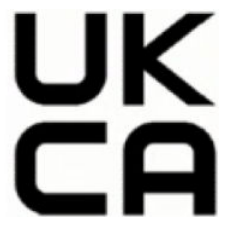

Products bearing the CE marking and UK marking comply to applicable EU Directives and the equivalent UK Statutory Instruments and can operate in at least one EU Member State and in Great Britain. The full EU and UK Declaration of Conformity can be found at the following website: [hp.eu/certificates](https://www.hp.eu/certificates) (Search with the product model name or its Regulatory Model Number (RMN), which may be found on the regulatory label.)

The point of contact for regulatory matters:

For EU: HP Deutschland GmbH, HP HQ-TRE, 71025 Boeblingen, Germany

For GB: HP Inc UK Ltd, Regulatory Enquiries, Earley West, 300 Thames Valley Park Drive, Reading, RG6 1PT

Email: techregshelp@hp.com

## Deklaracija o usaglašenosti

Deklaraciju o usaglašenosti možete pronaći na [www.hp.eu/certificates.](https://www.hp.eu/certificates)

## Izjave o propisima za bežičnu vezu

Ovaj odeljak sadrži informacije o propisima koji se odnose na bežične proizvode.

### Proizvodi sa bežičnom funkcionalnošću

#### EMF

Ovaj proizvod ispunjava međunarodne smernice (ICNIRP) za izloženost radiofrekventnom zračenju.

Ako uključuje uređaj za radio prenos i prijem, onda rastojanje od 20 cm pri normalnoj upotrebi obezbeđuje usklađenost nivoa izloženosti radiofrekvenciji sa EU zahtevima.

#### Bežična funkcionalnost u Evropi

For products with 802.11 b/g/n or Bluetooth radio:

● Radio frequency band: 2400-2483.5 MHz, with transmit power of 20 dBm (100 mW) or less.

For products with 802.11 a/b/g/n/ac radio:

- Radio frequency band: 2400-2483.5 MHz, with transmit power of 20 dBm (100 mW) or less.
- Radio frequency band: 5170-5330 MHz, with transmit power of 23 dBm (200 mW) or less.
- Radio frequency band: 5490-5730 MHz, with transmit power of 23 dBm (200 mW) or less.
- Radio frequency band: 5735-5835 MHz, with transmit power of 13.98 dBm (25 mW) or less.

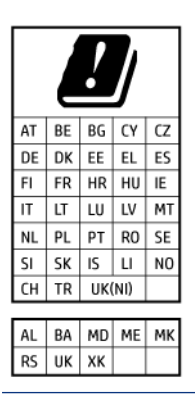

 $\mathbb{Z}$  VAŽNO: IEEE 802.11x wireless LAN with 5.17-5.33 GHz frequency band is restricted for indoor use only in all countries reflected in the matrix. Using this WLAN application outdoor might lead to interference issues with existing radio services.

#### Izlaganje zračenju radio frekvencije

△ CAUTION: The radiated output power of this device is far below the FCC radio frequency exposure limits. Nevertheless, the device shall be used in such a manner that the potential for human contact during normal operation is minimized. This product and any attached external antenna, if supported, shall be placed in such a manner to minimize the potential for human contact during normal operation. In order to avoid the possibility of exceeding the FCC radio frequency exposure limits, human proximity to the antenna shall not be less than 20 cm (8 inches) during normal operation.

#### Obaveštenje za korisnike u Kanadi

Under Innovation, Science and Economic Development Canada regulations, this radio transmitter may only operate using an antenna of a type and maximum (or lesser) gain approved for the transmitter by Innovation, Science and Economic Development Canada. To reduce potential radio interference to other users, the antenna type and its gain should be so chosen that the equivalent isotropically radiated power (e.i.r.p.) is not more than that necessary for successful communication.

This device complies with Innovation, Science and Economic Development Canada licence-exempt RSS standard(s). Operation is subject to the following two conditions: (1) this device may not cause interference, and (2) this device must accept any interference, including interference that may cause undesired operation of the device.

WARNING! Exposure to Radio Frequency Radiation. The radiated output power of this device is below the Innovation, Science and Economic Development Canada radio frequency exposure limits. Nevertheless, the device should be used in such a manner that the potential for human contact is minimized during normal operation.

To avoid the possibility of exceeding the Innovation, Science and Economic Development Canada radio frequency exposure limits, human proximity to the antennas should not be less than 20 cm (8 inches).

Conformément au Règlement d'Innovation, Science et Développement Economique Canada, cet émetteur radioélectrique ne peut fonctionner qu'avec une antenne d'un type et d'un gain maximum (ou moindre) approuvé par Innovation, Science et Développement Economique Canada. Afin de réduire le brouillage radioélectrique potentiel pour d'autres utilisateurs, le type d'antenne et son gain doivent être choisis de manière à ce que la puissance isotrope rayonnée équivalente (p.i.r.e.) ne dépasse pas celle nécessaire à une communication réussie.

Cet appareil est conforme aux normes RSS exemptes de licence d'Innovation, Science et Développement Economique Canada. Son fonctionnement dépend des deux conditions suivantes : (1) cet appareil ne doit pas provoquer d'interférences nuisibles et (2) doit accepter toutes les interférences reçues, y compris des interférences pouvant provoquer un fonctionnement non souhaité de l'appareil.

AVERTISSEMENT relatif à l'exposition aux radiofréquences. La puissance de rayonnement de cet appareil se trouve sous les limites d'exposition de radiofréquences d'Innovation, Science et Développement Economique Canada. Néanmoins, cet appareil doit être utilisé de telle sorte qu'il doive être mis en contact le moins possible avec le corps humain.

Afin d'éviter le dépassement éventuel des limites d'exposition aux radiofréquences d'Innovation, Science et Développement Economique Canada, il est recommandé de maintenir une distance de plus de 20 cm entre les antennes et l'utilisateur.

#### Obaveštenje za korisnike u Japanu

この機器は技術基準適合証明又は工事設計認証を受けた無線設備を搭載しています。

#### Obaveštenje za korisnike u Tajvanu

取得審驗證明之低功率射頻器材, 非經核准, 公司、商號或使用者均不得擅自變 更頻率、加大功率或變更 原設計之特性及功能。低功率射頻器材之使用不得影響 飛航安全及干擾合法通信;經發現有干擾現象時, 應立即停用,並改善至無干擾 時方得繼續使用。前述合法通信,指依電信管理法規定作業之無線電通信。 低功 率射頻器材須忍受合法通信或工業、科學及醫療用電波輻射性電機設備之干擾。

### Obaveštenje za korisnike na Tajlandu (Wi-Fi)

เครื่องโทรคมนาคมและอุปกรณ์นี้ มีความสอดคล้องตามข้อกำหนดของ กสทช.

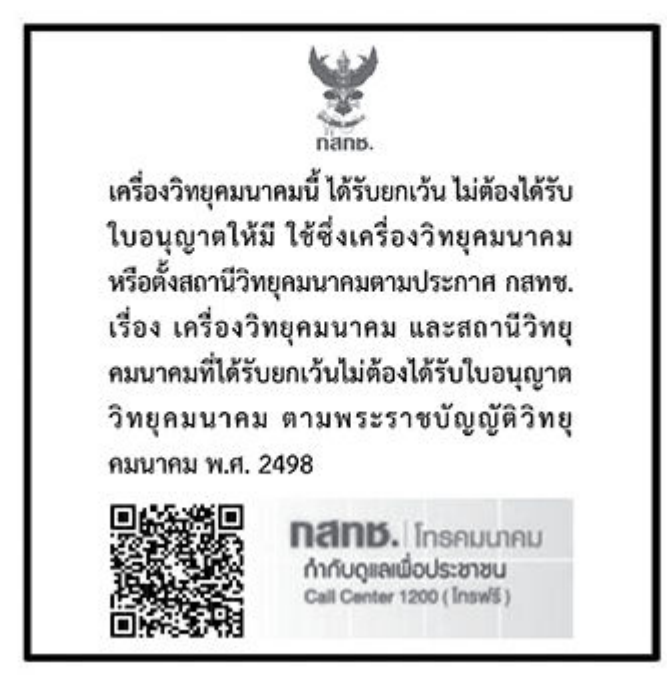

## radio communication act B.E.2498

#### Obaveštenje za korisnike u Brazilu

Este equipamento não tem direito à proteção contra interferência prejudicial e não pode causar interferência em sistemas devidamente autorizados.

Para maiores informações consulte o site da ANATEL [www.anatel.gov.br.](https://www.anatel.gov.br)

#### Obaveštenje za korisnike u Meksiku

La operación de este equipo está sujeta a las siguientes dos condiciones: (1) es posible que este equipo o dispositivo no cause interferencia perjudicial y (2) este equipo o dispositivo debe aceptar cualquier interferencia, incluyendo la que pueda causar su operación no deseada.

Para saber el modelo de la tarjeta inalámbrica utilizada, revise la etiqueta regulatoria de la impresora.

#### Obaveštenje za korisnike u Ukrajini

#### Повідомлення для користувачів в Україні

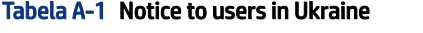

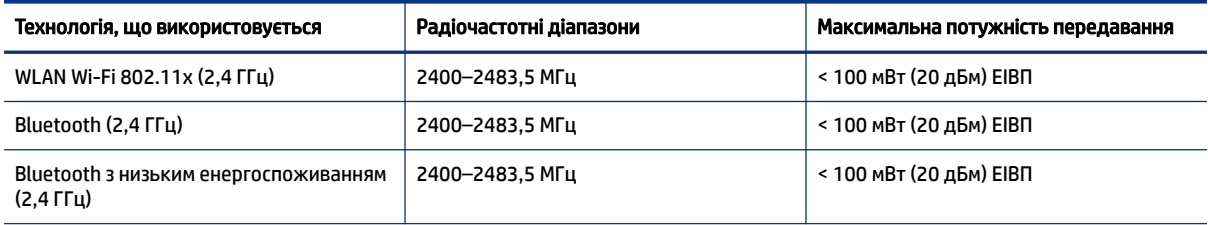

#### <span id="page-102-0"></span>Tabela A-1 Notice to users in Ukraine (nastavljeno)

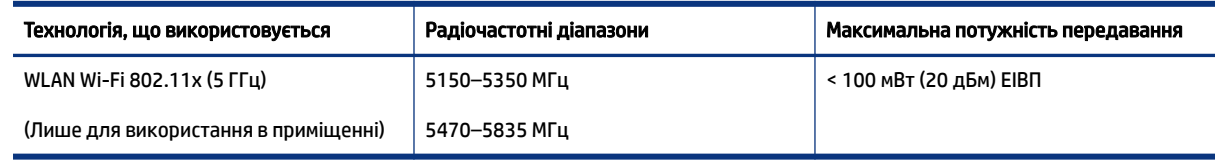

NAPOMENA: Відповідні частотні діапазони та максимальна потужність передавання застосовуються, лише якщо в пристрої використовується зазначена технологія підключення.

#### Obaveštenje za korisnike u Kanadi (5 GHz)

A CAUTION: When using IEEE 802.11a wireless LAN, this product is restricted to indoor use, due to its operation in the 5.15- to 5.25-GHz frequency range. The Innovation, Science and Economic Development Canada requires this product to be used indoors for the frequency range of 5.15 GHz to 5.25 GHz to reduce the potential for harmful interference to co-channel mobile satellite systems. High-power radar is allocated as the primary user of the 5.25- to 5.35-GHz and 5.65- to 5.85-GHz bands. These radar stations can cause interference with and/or damage to this device.

A ATTENTION: Lors de l'utilisation du réseau local sans fil IEEE 802.11a, ce produit se limite à une utilisation en intérieur à cause de son fonctionnement sur la plage de fréquences de 5,15 à 5,25 GHz. Innovation, Science et Développement Economique Canada stipule que ce produit doit être utilisé en intérieur dans la plage de fréquences de 5,15 à 5,25 GHz afin de réduire le risque d'interférences éventuellement dangereuses avec les systèmes mobiles par satellite via un canal adjacent. Le radar à haute puissance est alloué pour une utilisation principale dans une plage de fréquences de 5,25 à 5,35 GHz et de 5,65 à 5,85 GHz. Ces stations radar peuvent provoquer des interférences avec cet appareil et l'endommager.

#### Obaveštenje za korisnike u Tajvanu (5 GHz)

應避免影響附近雷達系統之操作。

高增益指向性天線只得應用於固定式點對點系統。

#### Obaveštenje za korisnike na Tajlandu (5 GHz)

่ เครื่องวิทยุคมนาคมนี้มีระดับการแผ่คลื่นแม่เหล็กไฟฟ้าสอดคล้องตามมาตรฐานความปลอดภัยต่อสุขภาพของมนุษย์จากการ ใช้เครื่องวิทยุคมนาคมที่คณะกรรมการกิจการโทรคมนาคมแห่งชาติประกาศกำหนด

#### Obaveštenje za korisnike u Srbiji (5 GHz)

Upotreba ovog uredjaja je ogranicna na zatvorene prostore u slucajevima koriscenja na frekvencijama od 5150-5350 MHz.

## Pristupačnost

Saznajte više o našim naporima da stvorimo pristupačne proizvode, podelite svoju priču ili se povežite sa korisničkom podrškom za pomoć u pristupačnosti - sve na [hp.com/accessibility.](https://www.hp.com/accessibility)

Za više informacija o pristupačnosti vašeg štampača posetite [Accessibility for HP inkjet printers.](https://hp.com/support/inkjet/accessibility)

## Program brige o proizvodima za zaštitu životne sredine

Preduzeće HP je posvećeno obezbeđivanju kvalitetnih proizvoda koji ne ugrožavaju životnu sredinu. Ovaj proizvod ima dizajn namenjen za reciklažu. Broj materijala sveden je na minimum uz obezbeđivanje ispravne funkcionalnosti i pouzdanosti. Različiti materijali dizajnirani su tako da se lako mogu odvojiti. Pričvršćivači i ostale veze lako se pronalaze, lako im se pristupa i lako se uklanjaju pomoću uobičajenih alatki. Delovi visokog prioriteta dizajnirani su za brz pristup radi efikasnog rasklapanja i popravke. Više informacija potražite na veb lokaciji o posvećenosti kompanije HP životnoj sredini na:

[hp.com/sustainableimpact](http://www.hp.com/sustainableimpact)

## Saveti kompanije HP za smanjenje uticaja na životnu sredinu

- Birajte između širokog spektra HP papira sa FSC® ili PEFC™ sertifikatom, što ukazuje da papirna celuloza potiče iz uglednog i dobro upravljanog izvora.<sup>1</sup>
- Uštedite resurse potražite papir napravljen od recikliranog sadržaja.
- Reciklirajte svoje originalne HP kertridže lako je i besplatno sa HP Planet Partners programom koji je dostupan u 47 zemalja i teritorija širom sveta.<sup>2</sup>
- Uštedite papir štampanjem na obe strane stranice.
- $\bullet$  Uštedite energiju odabirom HP proizvoda sa sertifikatom ENERGY STAR®.
- Smanjite emisiju ugljenika svi HP štampači uključuju postavke upravljanja napajanjem koje vam pomažu da kontrolišete potrošnju energije.
- Otkrijte više načina na koje HP i naši korisnici smanjuju uticaj na životnu sredinu na [HP EcoSolutions.](https://hp.globalbmg.com)

<sup>1</sup> HP papiri sa sertifikatom FSC®C017543 ili PEFC™TMPEFC/29-13-198.

<sup>2</sup> Dostupnost programa varira. Vraćanje i recikliranje originalnih HP kertridža je trenutno dostupno u više od 50 zemalja, teritorija i regiona u Aziji, Evropi, Servernoj i Južnoj Americi putem programa HP Planet Partners. Za više informacija posetite: [hp.com/recycle.](http://www.hp.com/recycle)

## Ekološki saveti

Preduzeće HP je posvećeno tome da pomogne klijentima da smanje uticaj na okolinu. Posetite veb lokaciju programa HP Eco Solutions da biste pronašli više informacija o inicijativama preduzeća HP u vezi sa zaštitom životne sredine.

[hp.com/sustainableimpact](http://www.hp.com/sustainableimpact)

## Regulativa 1275/2008 Komisije Evropske unije

Da biste dobili podatke o napajanju proizvoda, uključujući informacije o potrošnji struje za proizvod u umreženom pasivnom režimu, ako su povezani svi portovi ožičene mreže i aktivirani svi portovi bežične mreže, pogledajte odeljak P15 "Dodatne informacije" u okviru IT ECO deklaracije proizvoda na [hp.com/hpinfo/globalcitizenship/environment/productdata/itecodesktop-pc.html.](http://www.hp.com/hpinfo/globalcitizenship/environment/productdata/itecodesktop-pc.html)

### Papir

Ovaj proizvod je prikladan za korišćenje recikliranog papira u skladu sa standardima DIN 19309 i EN 12281:2002.

## Plastika

Plastični delovi težine preko 25 grama označeni su u skladu sa međunarodnim standardima koji olakšavaju mogućnost identifikovanja plastike za potrebe recikliranja na kraju životnog veka proizvoda.

## Listovi sa podacima o bezbednosti

Listovi sa podacima o bezbednosti, kao i informacije o bezbednosti proizvoda i uticaju na životnu sredinu su dostupni na [hp.com/go/ecodata](http://www.hp.com/go/ecodata) ili ih možete dobiti na zahtev.

### Program recikliranja

HP nudi sve veći broj programa za povraćaj i recikliranje proizvoda u mnogim zemljama/regionima i udružilo se sa nekim od najvećih elektronskih centara za recikliranje širom sveta. HP održava resurse ponovnom prodajom nekih od najpopularnijih proizvoda. Više informacija o recikliranju HP proizvoda potražite na lokaciji: [hp.com/recycle](http://www.hp.com/recycle)

## Program recikliranja HP inkjet opreme

Preduzeće HP je posvećeno zaštiti životne sredine. Program recikliranja HP Inkjet opreme dostupan je u mnogim zemljama/regionima i on vam omogućava da besplatno reciklirate iskorišćene kertridže za štampač i kertridže sa mastilom. Više informacija potražite na sledećoj veb lokaciji[:hp.com/recycle](http://www.hp.com/recycle)

## Potrošnja energije

HP oprema za štampanje i obradu slika označena ENERGY STAR® logotipom sertifikovana je od strane agencije za zaštitu životne sredine SAD. Sledeća oznaka se pojavljuje na proizvodima za obradu slika sertifikovanim za ENERGY STAR:

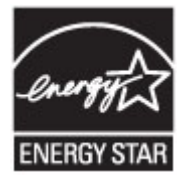

Dodatne informacije o modelu proizvoda za obradu slika sa sertifikatom ENERGY STAR su navedene na: [www.hp.com/go/energystar](https://www.hp.com/go/energystar)

## Odlaganje otpadne opreme od strane korisnika

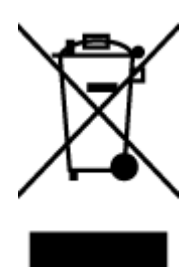

Ovaj simbol znači da ne treba da odlažete proizvod sa ostalim kućnim otpadom. Umesto toga, treba da zaštitite zdravlje ljudi i okolinu tako što ćete otpadnu opremu odneti na određeno mesto prikupljanja za recikliranje otpadne električne i elektronske opreme. Za više informacija se obratite usluzi za odlaganje kućnog otpada ili posetite [hp.com/recycle.](http://www.hp.com/recycle)

## Odlaganje otpada za Brazil

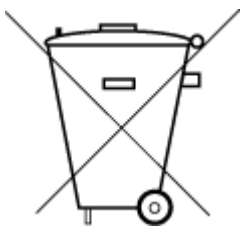

Este produto eletrônico e seus componentes não devem ser descartados no lixo comum, pois embora estejam em conformidade com padrões mundiais de restrição a substâncias nocivas, podem conter, ainda que em quantidades mínimas, substâncias impactantes ao meio ambiente. Ao final da vida útil deste produto, o usuário deverá entregá-lo à HP. A não observância dessa orientação sujeitará o infrator às sanções previstas em lei.

Após o uso, as pilhas e/ou baterias dos produtos HP deverão ser entregues ao estabelecimento comercial ou rede de assistência técnica autorizada pela HP.

Para maiores informações, inclusive sobre os pontos de recebimento, acesse:

[hp.com.br/reciclar](http://www.hp.com.br/reciclar)

### Hemijske supstance

Preduzeće HP je posvećeno tome da klijentima obezbedi informacije o hemijskim supstancama u proizvodima da bi se ispunili zakonski zahtevi kao što je REACH *(Uredba EK br. 1907/2006 Evropskog parlamenta i Saveta)*. Izveštaj sa informacijama o hemijskim supstancama za ovaj proizvod možete da pronađete na: [hp.com/go/reach.](http://www.hp.com/go/reach)

## Tabela opasnih supstanci/elemenata i njihovog sadržaja (Kina)

#### 产品中有害物质或元素的名称及含量

根据中国《电器电子产品有害物质限制使用管理办法》

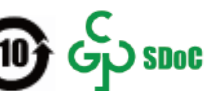

#### Tabela A-2 Tabela opasnih supstanci/elemenata i njihovog sadržaja (Kina)

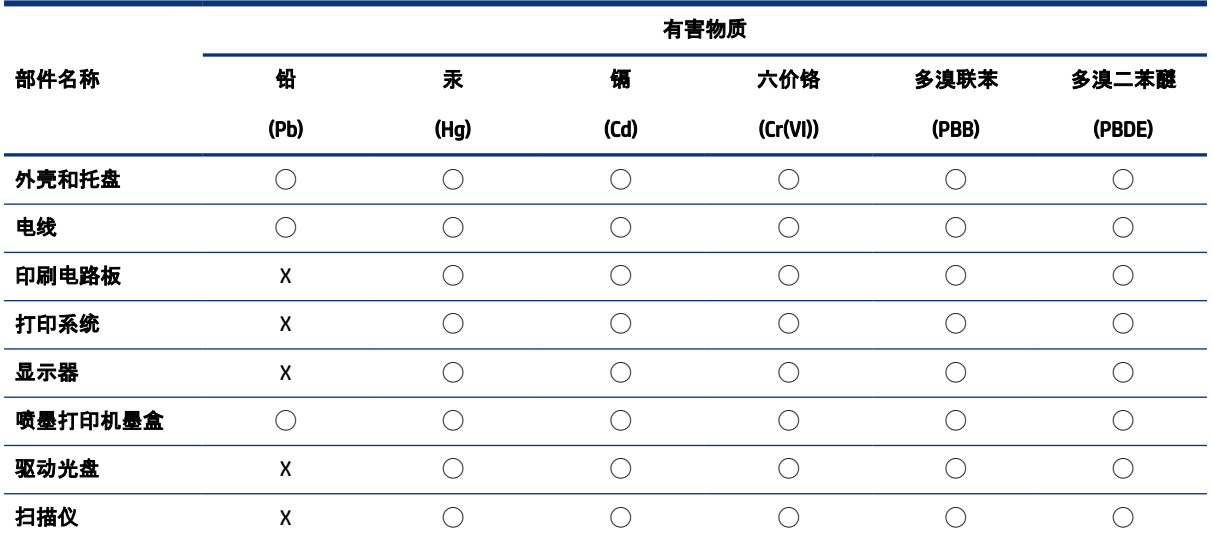

#### Tabela A-2 Tabela opasnih supstanci/elemenata i njihovog sadržaja (Kina) (nastavljeno)

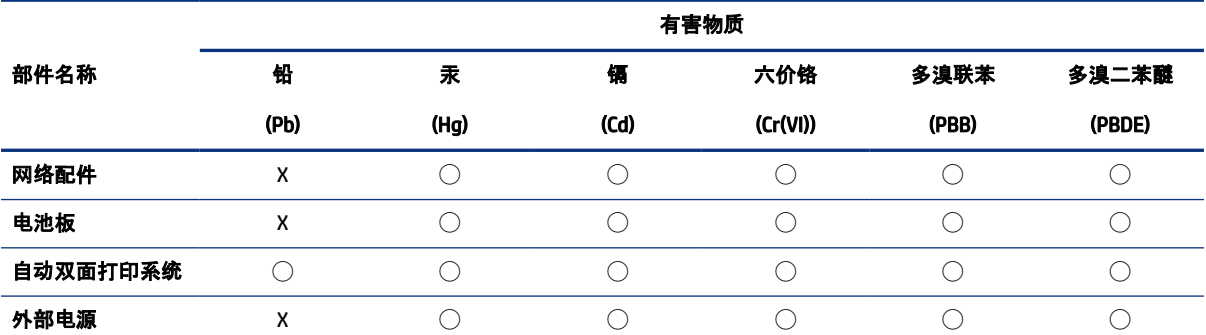

本表格依据 SJ/T 11364 的规定编制。

◯:表示该有害物质在该部件所有均质材料中的含量均在 GB/T 26572 规定的限量要求以下。

X:表示该有害物质至少在该部件的某一均质材料中的含量超出 GB/T 26572 规定的限量要求。

此表中所有名称中含 "X" 的部件均符合中国 RoHS 达标管理目录限用物质应用例外清单的豁免。

此表中所有名称中含 "X" 的部件均符合欧盟 RoHS 立法。

注:环保使用期限的参考标识取决于产品正常工作的温度和湿度等条件。

## Deklaracija o stanju prisutnosti označavanja zabranjenih supstanci (Tajvan)

台灣 限用物質含有情況標示聲明書

Taiwan Declaration of the Presence Condition of the Restricted Substances Marking

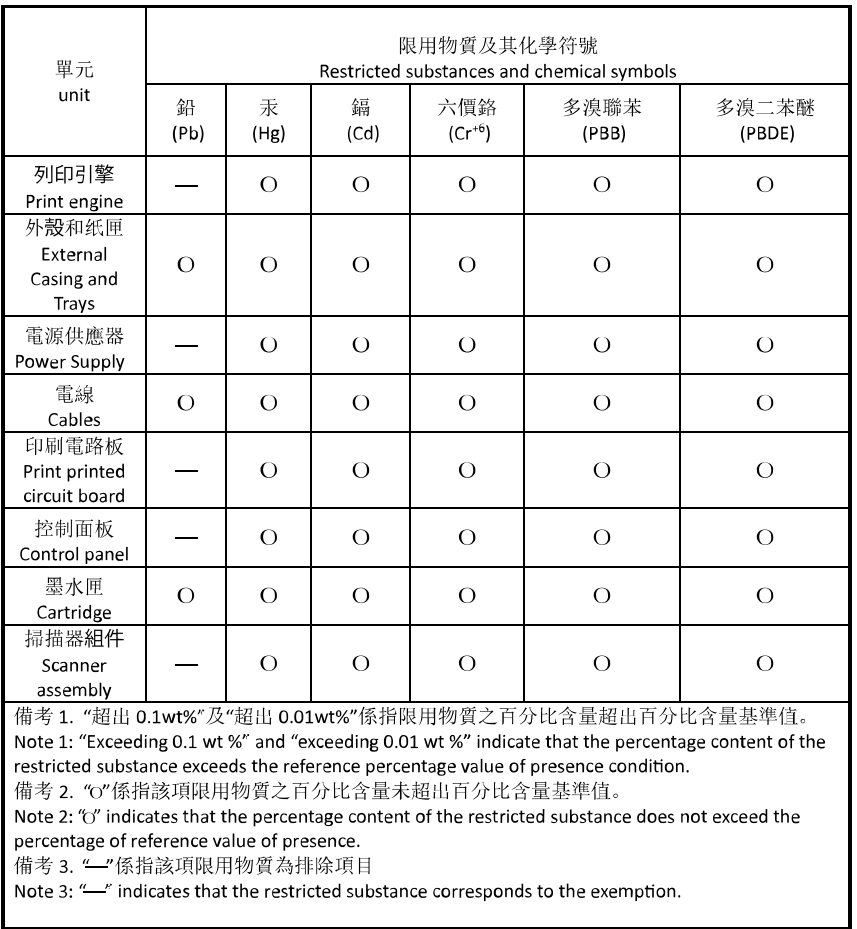

若要存取產品的最新使用指南或手冊,請前往 [hp.com/support](https://hp.com/support)。選取搜尋您的產品, 然後依照 畫面上的指 示繼續執行。

To access the latest user guides or manuals for your product, go to [hp.com/support.](https://hp.com/support) Select Find your product, and then follow the on-screen instructions.

## Ograničenje opasnih supstanci (Indija)

This product, as well as its related consumables and spares, complies with the reduction in hazardous substances provisions of the "India E-waste (Management and Handling) Rule 2016." It does not contain lead, mercury, hexavalent chromium, polybrominated biphenyls or polybrominated diphenyl ethers in concentrations exceeding 0.1 weight % and 0.01 weight % for cadmium, except for where allowed pursuant to the exemptions set in Schedule 2 of the Rule.

## Izjava o ograničenju opasnih materija (Turska)

Türkiye Cumhuriyeti: AEEE Yönetmeliğine Uygundur

## EPEAT

Mnogi HP proizvodi dizajnirani su tako da ispunjavaju uslove programa EPEAT. EPEAT je sveobuhvatan sistem za ocenjivanje uticaja proizvoda na životnu sredinu koji pomaže korisnicima da izaberu elektronsku opremu sa najboljim ekološkim karakteristikama. Više informacija o programu EPEAT potražite na [epeat.net.](http://www.epeat.net)

[Kliknite ovde za informacije o registrovanim proizvodima EPEAT preduzeća HP.](http://h20195.www2.hp.com/v2/GetDocument.aspx?docname=c05320864)
#### Korisničke informacije za SEPA Ecolabel (Kina)

#### 中国环境标识认证产品用户说明

噪声大于 63.0 dB(A) 的办公设备不宜放置于办公室内,请在独立的隔离区域使用。

如需长时间使用本产品或打印大量文件,请确保在通风良好的房间内使用。

如您需要确认本产品处于零能耗状态,请按下电源关闭按钮,并将插头从电源插座断开。

您可以使用再生纸,以减少资源耗费。

#### Nalepnica o energiji za štampač, faks i mašinu za kopiranje u Kini

#### 复印机、打印机和传真机能源效率标识实施规则

依据"复印机、打印机和传真机能源效率标识实施规则",该打印机具有中国能效标识。标识上显示的能效 等级和操作模式值根据"复印机、打印机和传真机能效限定值及能效等级"标准("GB 21521")来确定和计 算。

1. 能效等级

产品能效等级分 3 级,其中 1 级能效最高。能效限定值根据产品类型和打印速度由标准确定。能效等 级则根据基本功耗水平以及网络接口和内存等附加组件和功能的功率因子之和来计算。

2. 能效信息

喷墨打印机

● 操作模式功率

睡眠状态的能耗按照 GB 21521 的标准来衡量和计算。该数据以瓦特 (W) 表示。

● 待机功率

待机状态是产品连接到电网电源上功率最低的状态。该状态可以延续无限长时间,且使用者无法 改变此状态下产品的功率。对于"成像设备"产品,"待机"状态通常相当于"关闭"状态, 但也可能相 当于"准备"状态或者"睡眠"状态。该数据以瓦特 (W) 表示。

● 睡眠状态预设延迟时间

出厂前由制造商设置的时间决定了该产品在完成主功能后进入低耗模式(例如睡眠、自动关机) 的时间。该数据以分钟表示。

**附加功能功率因子之和** 

网络接口和内存等附加功能的功率因子之和。该数据以瓦特 (W) 表示。

标识上显示的能耗数据是根据典型配置测量得出的数据,此类配置包含登记备案的打印机依据复印机、 打印机和传真机能源效率标识实施规则所选的所有配置。因此,该特定产品型号的实际能耗可能与标识 上显示的数据有所不同。

要了解规范的更多详情,请参考最新版的 GB 21521 标准。

# Odlaganje baterija u Tajvanu

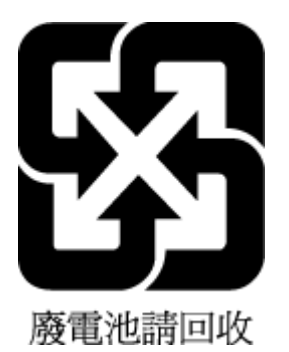

# Direktiva Evropske unije o baterijama

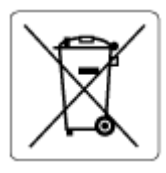

Ovaj proizvod sadrži bateriju koja se koristi za održavanje integriteta podataka sata ili postavki proizvoda u realnom vremenu i dizajnirana je da traje kroz ceo životni vek proizvoda. Servisiranje ili zamenu baterije treba prepustiti kvalifikovanom serviseru.

## Obaveštenje o bateriji za Brazil

A bateria deste equipamento nao foi projetada para ser removida pelo cliente.

### Obaveštenje o perhloratu u Kaliforniji

Perchlorate material - special handling may apply. See: [dtsc.ca.gov/hazardouswaste/perchlorate](http://www.dtsc.ca.gov/hazardouswaste/perchlorate)

This product's real-time clock battery or coin cell battery may contain perchlorate and may require special handling when recycled or disposed of in California.